# **Dell Latitude 7400**

Onderhoudshandleiding

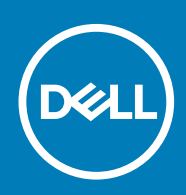

### Opmerkingen, voorzorgsmaatregelen,en waarschuwingen

**OPMERKING: Een OPMERKING duidt belangrijke informatie aan voor een beter gebruik van het product.**

**WAARSCHUWING: WAARSCHUWINGEN duiden potentiële schade aan hardware of potentieel gegevensverlies aan en vertellen u hoe het probleem kan worden vermeden.**

**GEVAAR: LET OP duidt het risico van schade aan eigendommen, lichamelijk letsel of overlijden aan.**

**© 2019 Dell Inc. of zijn dochtermaatschappijen. Alle rechten voorbehouden.** Dell, EMC, en andere handelsmerken zijn handelsmerken van Dell Inc. of zijn dochterondernemingen. Andere handelsmerken zijn mogelijk handelsmerken van hun respectieve eigenaren.

2019 - 09

# Inhoudsopgave

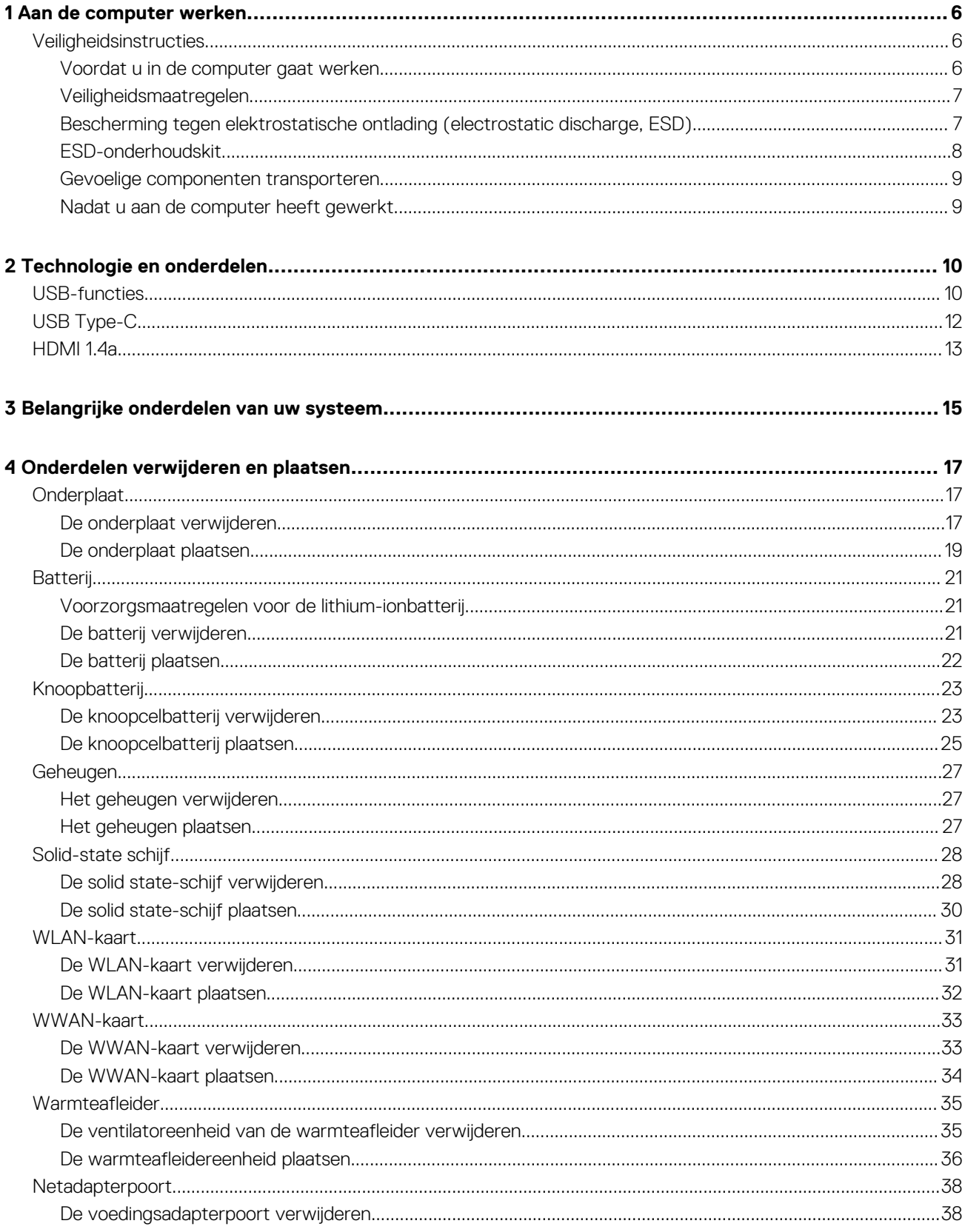

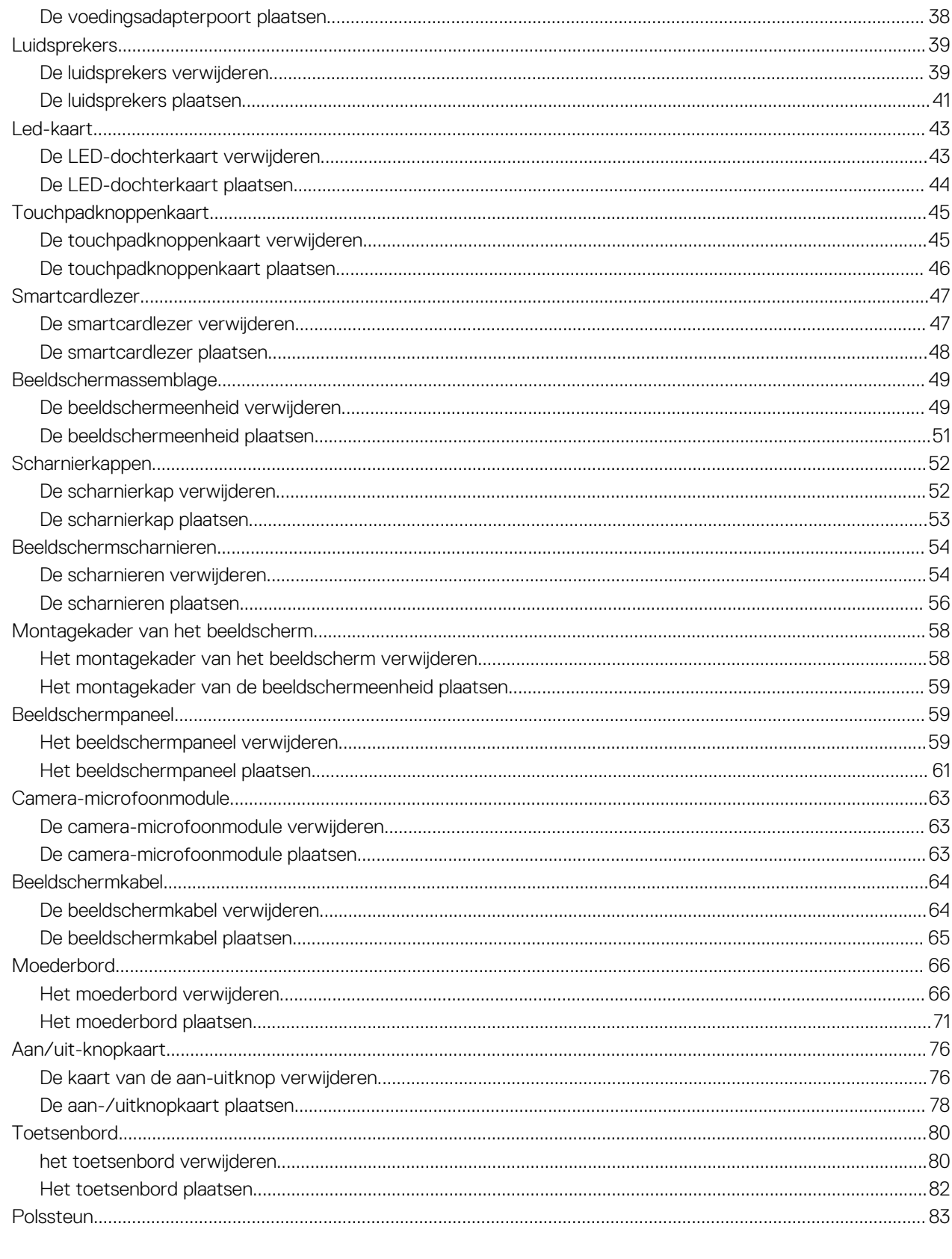

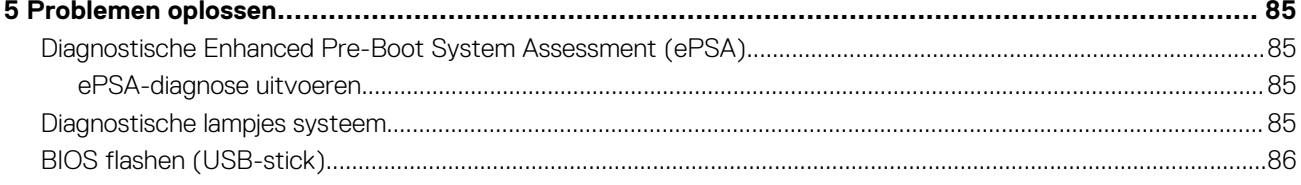

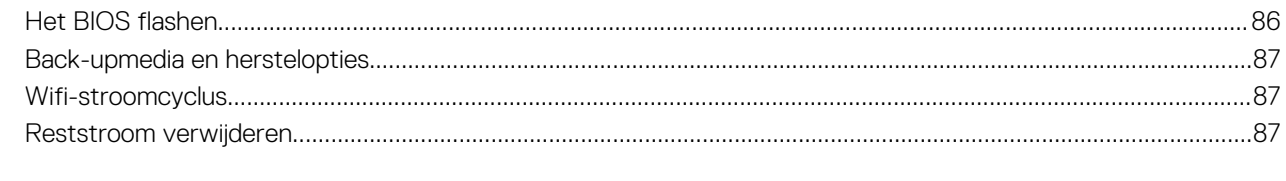

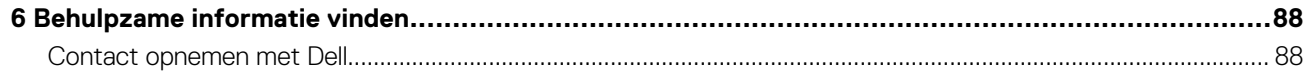

# **Aan de computer werken**

# <span id="page-5-0"></span>**Veiligheidsinstructies**

Volg de onderstaande veiligheidsrichtlijnen om uw persoonlijke veiligheid te garanderen en de computer te beschermen tegen mogelijke schade. Tenzij anders aangegeven, wordt er bij elke procedure in dit document van de volgende veronderstellingen uitgegaan:

- U hebt de veiligheidsinformatie geraadpleegd die bij uw computer is geleverd.
- Een onderdeel kan worden vervangen of, indien afzonderlijk aangeschaft, worden geplaatst door de verwijderingsprocedure in omgekeerde volgorde uit te voeren.
- **OPMERKING: Koppel alle voedingsbronnen los voordat u de computerbehuizing of -panelen opent. Zodra u klaar bent**   $\bigcap$ **met de werkzaamheden in de computer, plaatst u de behuizing en alle panelen en schroeven terug voordat u de computer weer aansluit op de voedingsbron.**
- **GEVAAR: Volg de veiligheidsinstructies die bij de computer werden geleverd alvorens u werkzaamheden binnen de computer uitvoert. Zie voor extra informatie over de beste veiligheidsmaatregelen de [startpagina over de naleving van](https://www.dell.com/learn/regulatory-compliance)  [wet- en regelgeving](https://www.dell.com/learn/regulatory-compliance)**
- **WAARSCHUWING: Een groot aantal reparaties mag alleen door een erkend servicemonteur worden uitgevoerd. U mag alleen probleemoplossing en eenvoudige reparaties uitvoeren zoals toegestaan volgens de documentatie bij uw product of zoals geïnstrueerd door het on line of telefonische team voor service en ondersteuning. Schade als gevolg van onderhoudswerkzaamheden die niet door Dell zijn goedgekeurd, valt niet onder de garantie. Lees de veiligheidsinstructies die bij het product zijn geleverd en leef deze na.**
- **WAARSCHUWING: Voorkom elektrostatische ontlading door uzelf te aarden met een aardingspolsbandje of door regelmatig zowel een ongeverfd metalen oppervlak als een connector aan de achterkant van de computer tegelijkertijd aan te raken.**
- **WAARSCHUWING: Ga voorzichtig met componenten en kaarten om. Raak de componenten en de contacten op kaarten niet aan. Pak kaarten vast bij de uiteinden of bij de metalen bevestigingsbeugel. Houd een component, zoals een processor, vast aan de uiteinden, niet aan de pinnen.**
- **WAARSCHUWING: Verwijder kabels door aan de stekker of aan de kabelontlastingslus te trekken en niet aan de kabel zelf. Sommige kabels zijn voorzien van een connector met borglippen. Als u dit type kabel loskoppelt, moet u de borglippen ingedrukt houden voordat u de kabel verwijdert. Trek connectoren in een rechte lijn uit elkaar om te voorkomen dat connectorpinnen verbuigen. Ook moet u voordat u een kabel verbindt, controleren of beide connectoren op juiste wijze zijn opgesteld en uitgelijnd.**
- $\bigcap$ **OPMERKING: De kleur van uw computer en bepaalde onderdelen kunnen verschillen van de kleur die in dit document is afgebeeld.**

### **Voordat u in de computer gaat werken**

Om schade aan de computer te voorkomen, moet u de volgende instructies opvolgen voordat u in de computer gaat werken.

- 1. Zorg dat u de Veiligheidsinstructies volgt.
- 2. Zorg ervoor dat het werkoppervlak vlak en schoon is, om te voorkomen dat de computerkap bekrast raakt.
- 3. Zet de computer uit.
- 4. Verwijder alle stekkers van netwerkkabels uit de computer.

**WAARSCHUWING: Wanneer u een netwerkkabel wilt verwijderen, moet u eerst de connector van de netwerkkabel uit de computer verwijderen en daarna de netwerkkabel loskoppelen van het netwerkapparaat.**

5. Haal de stekker van de computer en van alle aangesloten apparaten uit het stopcontact.

- <span id="page-6-0"></span>6. Houd de aan-uitknop ingedrukt terwijl de stekker van de computer uit het stopcontact is verwijderd om het moederbord te aarden.
	- **OPMERKING: Voorkom elektrostatische ontlading door uzelf te aarden met een aardingspolsbandje of door regelmatig zowel een ongeverfd metalen oppervlak als een connector aan de achterkant van de computer tegelijkertijd aan te raken.**

### **Veiligheidsmaatregelen**

In het hoofdstuk veiligheidsmaatregelen worden de primaire stappen genoemd die moeten worden genomen voordat demontageinstructies worden uitgevoerd.

Neem de volgende voorzorgsmaatregelen in acht voordat u een installatie of break/fix-procedures uitvoert die montage of demontage vereisen.

- Zet het systeem uit, inclusief eventueel aangesloten randapparatuur.
- Koppel het systeem en alle aangesloten randapparatuur los van het stopcontact.
- Koppel alle netwerkkabels, telefoon- en telecommunicatielijnen los van het systeem.
- Gebruik een ESD-servicekit wanneer u werkzaamheden aan de binnenkant van een notebook uitvoert om schade door elektrostatische ontlading (ESD) te voorkomen.
- Plaats, na het verwijderen van een systeemonderdeel, het verwijderde onderdeel zorgvuldig op een anti-statische mat.
- Draag schoenen met niet-geleidende rubberen zolen om de kans op elektrocutie te verminderen.

### **Stand-bystand**

Dell producten met stand-bystand moeten worden losgekoppeld voordat u de behuizing opent. Systemen die zijn uitgerust met de standbystand worden in wezen gevoed wanneer deze uit staan. Door de interne voeding kan het systeem op afstand worden ingeschakeld (Wake on LAN) en onderbroken in een slaapstand en heeft andere geavanceerde functies voor energiebeheer.

Door ontkoppeling en het ingedrukt houden van de aan-/uitknop gedurende 15 seconden zou de reststroom in het moederbord moeten ontladen. Verwijder de batterij uit notebooks.

### **Binding**

Binding is een methode voor het verbinden van twee of meer aardingsgeleiders met dezelfde elektrische potentiaal. Dit wordt gedaan door het gebruik van een ESD-buitendienstkit. Zorg er bij het aansluiten van een bindingsdraad voor dat deze is aangesloten op blank metaal en nooit op een geverfd of niet-metalen oppervlak. De polsband moet goed vastzitten en volledig in contact zijn met uw huid. Zorg er tevens voor dat u altijd alle sieraden, zoals horloges, armbanden of ringen, verwijdert voordat u uzelf en de apparatuur met elkaar verbindt.

### **Bescherming tegen elektrostatische ontlading (electrostatic discharge, ESD)**

ESD is een belangrijk aandachtspunt bij het werken met elektronische onderdelen, vooral gevoelige onderdelen zoals uitbreidingskaarten, processoren, geheugen-DIMM's, en moederborden. Zeer geringe ladingen kunnen schade aan circuits veroorzaken op manieren die mogelijk niet vanzelfsprekend zijn, zoals onregelmatige problemen of een verkorte levensduur. Hoe meer de industrie lagere energievereisten en hogere dichtheid promoot, des te belangrijker wordt ESD-bescherming.

Vanwege de hogere dichtheid van halfgeleiders in recente Dell producten, is de gevoeligheid voor schade door statische elektriciteit nu hoger dan in eerdere Dell producten. Daarom zijn sommige eerder goedgekeurde methoden van het omgaan met onderdelen niet langer van toepassing.

Twee erkende soorten ESD-schade zijn fatale en onregelmatige storingen.

- **Fataal**: Fatale storingen vertegenwoordigen ongeveer 20 procent van de aan ESD gerelateerde storingen. De schade veroorzaakt een onmiddellijk en volledig verlies van functionaliteit van het apparaat. Een voorbeeld van een fatale fout is een geheugen-DIMM die een statische schok heeft ontvangen en onmiddellijk een 'No POST/No Video'-symptoom genereert, waarbij een pieptoon wordt uitgezonden voor ontbrekend of niet-functioneel geheugen.
- **Onregelmatig** Onregelmatige storingen vertegenwoordigen ongeveer 80 procent van de aan ESD gerelateerde storingen. De hoge frequentie van onregelmatige fouten betekent dat wanneer schade plaatsvindt, dit meestal niet onmiddellijk wordt herkend. De DIMM ontvangt een statische schok, maar hierdoor wordt de tracing alleen verzwakt en worden geen onmiddellijk externe symptomen van de schade veroorzaakt. Het kan weken of maanden duren voordat de verzwakte tracing smelt. In de tussentijd kan dit leiden tot verslechtering van geheugenintegriteit, onregelmatige geheugenstoringen, enz.

De soort schade die moeilijker te herkennen en op te lossen is, is de onregelmatige storing (ook wel latente storing of` 'walking wounded' genoemd).

<span id="page-7-0"></span>Voer de volgende stappen uit om ESD-schade te voorkomen:

- Gebruik een bedrade ESD-polsband die goed is geaard. Het gebruik van draadloze antistatische banden is niet meer toegestaan; deze bieden onvoldoende bescherming. Het aanraken van het chassis alvorens onderdelen te hanteren zorgt niet voor adequate bescherming tegen ESD op onderdelen met verhoogde gevoeligheid voor ESD-schade.
- Werk met alle elektrostatisch gevoelige onderdelen in een ruimte die vrij is van statische elektriciteit. Gebruik indien mogelijk antistatische vloer- en werkbankmatten.
- Wanneer u een voor statische elektriciteit gevoelig onderdeel uit de verzenddoos haalt, verwijdert u het onderdeel pas uit de antistatische verpakking op het moment dat u het gaat installeren. Voordat u het onderdeel uit de antistatische verpakking verwijdert, zorgt u ervoor dat u de statische elektriciteit van uw lichaam ontlaadt.
- Plaats een gevoelig onderdeel voor transport eerst in een antistatische doos of andere verpakking.

### **ESD-onderhoudskit**

De onbewaakte onderhoudskit is de meest gebruikte servicekit. Elke onderhoudskit bestaat uit drie hoofdcomponenten: antistatische mat, polsbandje en aardingssnoer.

### **Componenten van een ESD-onderhoudskit**

De componenten van een ESD-onderhoudskit zijn:

- **Antistatische mat** De antistatische mat is dissipatief en tijdens serviceprocedures kunnen er onderdelen op worden geplaatst. Uw polsband moet nauwsluitend zitten en het aardingssnoer moet aan de mat en aan onbewerkt metaal van het systeem waaraan u werkt zijn bevestigd wanneer u de antistatische mat gebruikt. Wanneer u het bovenstaande goed hebt uitgevoerd, kunt u serviceonderdelen uit de ESD-tas halen en die direct op de mat plaatsen. ESD-gevoelige items zijn veilig in uw hand, op de ESD-mat, in het systeem of in een zak.
- **Polsband en aardingssnoer** De polsband en het aardingssnoer kunnen ofwel direct tussen uw pols en blank metaal op de hardware worden bevestigd als de ESD-mat niet vereist is, of worden verbonden met de antistatische mat om hardware te beschermen die tijdelijk op de mat is geplaatst. De fysieke verbinding van de polsband en het aardingssnoer tussen uw huid, de ESD-mat en de hardware staat bekend als hechting. Gebruik alleen onderhoudskits met een polsband, mat en aardingssnoer. Gebruik nooit draadloze polsbanden. Houd er altijd rekening mee dat de interne draden van een polsband gevoelig zijn voor schade door slijtage en dat die dus regelmatig gecontroleerd moeten worden met een polsbandtester om mogelijke ESD-hardwareschade te voorkomen. Het wordt aanbevolen om de polsband en het aardingssnoer ten minste eenmaal per week te testen.
- **ESD-polsbandtester** De draden in een ESD-polsbandje kunnen na verloop van tijd beschadigd raken. Bij gebruik van een onbewaakte kit wordt het aanbevolen om de band regelmatig voor elke servicebeurt of minimaal eenmaal per week te testen. Een polsbandtester is de beste methode voor het uitvoeren van deze test. Als u zelf geen polsbandtester hebt, kunt u kijken of uw regionale kantoor er wel een heeft. Voor het uitvoeren van de test sluit u het aardingssnoer van de polsband aan op de tester terwijl die aan uw pols is bevestigd en drukt u vervolgens op de knop om de test uit te voeren. Een groene LED geeft aan dat de test succesvol is; een rode LED geeft aan dat de test is mislukt.
- **Isolatorelementen**  Het is belangrijk om ESD-gevoelige apparaten, zoals plastic warmteafleiderbehuizingen uit de buurt te houden van interne onderdelen zoals isolatoren omdat die vaak geladen zijn.
- **Werkomgeving**  Voor het gebruik van de ESD-onderhoudskit dient u de situatie op de klantlocatie te beoordelen. Het implementeren van de kit voor een serveromgeving is anders dan voor een desktop- of draagbare omgeving. Servers zijn doorgaans geïnstalleerd in een patchkast in een datacenter; desktops of laptops worden doorgaans geplaatst op kantoorbureaus of in kantoorhokjes. Zoek altijd een grote, open en vlakke ruimte zonder rommel die groot genoeg is om de ESD-kit te gebruiken waarbij er genoeg ruimte is voor het systeem dat moet worden gerepareerd. Er mogen geen geleiders in de werkruimte liggen die voor ESD kunnen zorgen. Op de werkplek moeten isolators zoals piepschuim en andere kunststofmaterialen altijd minstens 30 centimeter van gevoelige onderdelen worden geplaatst voordat u fysiek omgaat met hardwarecomponenten.
- **ESD-verpakking**  Alle ESD-gevoelige apparaten moeten worden verzonden en ontvangen in statisch-veilige verpakking. Metalen, statisch afgeschermde zakken krijgen de voorkeur. U moet het beschadigde onderdeel echter altijd in dezelfde ESD-tas en -verpakking doen als waarin het nieuwe onderdeel arriveerde. De ESD-tas moet om worden gevouwen en worden afgeplakt en hetzelfde schuimverpakkingsmateriaal moet worden gebruikt met de originele doos van het nieuwe onderdeel. ESD-gevoelige apparaten dienen alleen op ESD-beschermde ondergrond te worden geplaatst en onderdelen mogen nooit op de ESD-tas worden geplaatst omdat alleen de binnenkant daarvan is beschermd. Plaats onderdelen altijd in uw hand, op de ESD-mat, in het systeem of in een antistatische zak.
- **Het transporteren van gevoelige componenten** Bij het transporteren van ESD-gevoelige componenten zoals vervangende onderdelen of onderdelen die naar Dell teruggestuurd moeten worden, is het zeer belangrijk om deze onderdelen voor veilig transport in de antistatische tassen te plaatsen.

### **Overzicht van ESD-bescherming**

Het wordt onderhoudstechnici aanbevolen om de traditionele bedraade ESD-aardingspolsband en beschermende antistatische mat te allen tijde te gebruiken wanneer service wordt verleend voor Dell producten. Daarnaast is het van essentieel belang dat technici de gevoelige

<span id="page-8-0"></span>onderdelen apart houden van alle isolatoronderdelen wanneer service wordt verleend en dat ze antistatische tassen gebruiken voor het transport van gevoelige onderdelen.

### **Gevoelige componenten transporteren**

Bij het transporteren van ESD-gevoelige componenten, zoals vervangende onderdelen of onderdelen die worden teruggestuurd naar Dell, is het zeer belangrijk om deze onderdelen in antistatische zakken te plaatsen voor veilig transport.

### **Apparatuur tillen**

Houd u aan de volgende richtlijnen bij het tillen van zware apparatuur:

**WAARSCHUWING: Til niet meer dan 22,7 kg (50 pound). Zorg altijd voor extra hulpmiddelen of gebruik een mechanische hefinrichting.**

- 1. Zorg dat u stevig en in evenwicht staat. Houd uw voeten uit elkaar voor een stabiele basis en richt uw tenen naar buiten.
- 2. Span uw buikspieren aan. De buikspieren ondersteunen uw rug bij het tillen, waardoor de kracht van de last wordt gecompenseerd.
- 3. Til met uw benen, niet uw rug.
- 4. Houd de last dicht bij uw lichaam. Hoe dichter deze bij uw rug is, des te minder wordt uw rug belast.
- 5. Houd uw rug recht, zowel bij het optillen als het neerzetten van de last. Voeg het gewicht van uw lichaam niet toe aan de last. Draai uw lichaam en rug niet.
- 6. Volg dezelfde technieken in omgekeerde volgorde om de last neer te zetten.

### **Nadat u aan de computer heeft gewerkt**

Nadat u de onderdelen hebt vervangen of teruggeplaatst, moet u controleren of u alle externe apparaten, kaarten, kabels etc. hebt aangesloten voordat u de computer inschakelt.

1. Sluit alle telefoon- of netwerkkabels aan op uw computer.

### **WAARSCHUWING: Steek voor het aansluiten van een netwerkkabel de kabel eerst in het netwerkapparaat en daarna in de computer.**

- 2. Sluit uw computer en alle aangesloten apparaten aan op het stopcontact.
- 3. Zet de computer aan.
- 4. Controleer indien nodig of de computer goed functioneert door **ePSA-diagnose** uit te voeren.

# **Technologie en onderdelen**

<span id="page-9-0"></span>In dit hoofdstuk worden de technologie en onderdelen beschreven die beschikbaar zijn in het systeem. **Onderwerpen:**

- USB-functies
- [USB Type-C](#page-11-0)
- [HDMI 1.4a](#page-12-0)

# **USB-functies**

Universal Serial Bus of USB, werd in 1996 op de markt gebracht. USB heeft de verbinding tussen hostcomputers en randapparaten, zoals muizen, toetsenborden, externe schijven en printers, enorm vereenvoudigd.

Laten we even kijken naar de evolutie van USB aan de hand van de onderstaande tabel.

#### **Tabel 1. Evolutie van USB**

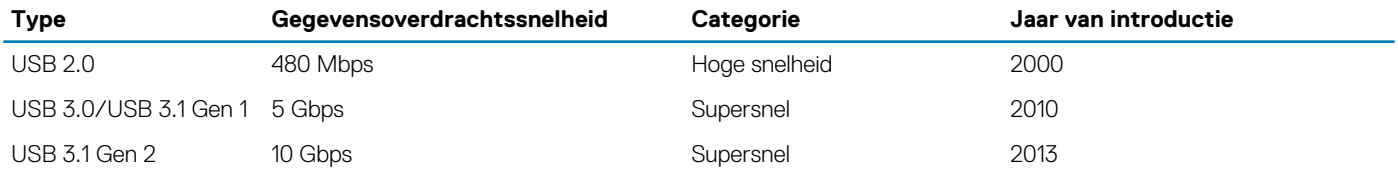

### **USB 3.0/USB 3.1 Gen 1 (SuperSpeed USB)**

USB 2.0 staat al een aantal jaren goed bekend als de interfacestandaard in de wereld van de pc's met ongeveer 6 miljard verkochte apparaten. Toch wordt de drang naar meer snelheid steeds groter door snellere hardware en meer bandbreedte. USB 3.0/USB 3.1 Gen 1 voldoet met een theoretisch 10 maal hogere snelheid dan zijn voorganger eindelijk aan de vraag van de consument. Kort samengevat heeft de USB 3.1 Gen 1 de volgende functies:

- Hogere gegevensoverdrachtsnelheden (tot 5 Gbps)
- Grotere maximale buskracht en meer stroomopname van het apparaat om beter te kunnen voldoen aan de vraag van apparaten die veel stroom verbruiken
- Nieuwe stroombeheerfuncties
- Full-duplex gegevensoverdracht en ondersteuning voor nieuwe overdrachtstypen
- Achterwaartse compatibiliteit met USB 2.0
- Nieuwe connectoren en kabel

In de onderstaande onderwerpen behandelen we enkele van de meest gestelde vragen over USB 3.0/USB 3.1 Gen 1.

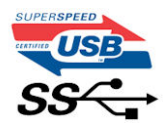

### **Snelheid**

Momenteel zijn er 3 snelheidsmodi gedefinieerd in de nieuwste USB 3.0/USB 3.1 Gen 1-specificatie. Super-Speed, Hi-Speed en Full-Speed. De nieuwe SuperSpeed-modus heeft een overdrachtsnelheid van 4,8 Gbps. De tragere Hi-Speed- en Full-Speed USB-modus, ook wel bekend als USB 2.0 en 1.1, werken respectievelijk met een snelheid van 480 Mbps en 12 Mbps. Bovendien zijn beide snelheden achterwaarts compatibel.

USB 3.0/USB 3.1 Gen 1 behaalt de veel hogere prestaties door de volgende technische wijzigingen:

• Een extra fysieke bus die parallel aan de bestaande USB 2.0-bus wordt toegevoegd (zie de afbeelding hieronder).

- USB 2.0 bevatte vier draden (voeding, aarde en een paar voor differentiële gegevens); USB 3.0/USB 3.1 Gen 1 voegt nog vier draden toe voor twee paar differentiële signalen (ontvangen en verzenden) voor een totaal van acht aansluitingen in de connectoren en bekabeling.
- USB 3.0/USB 3.1 Gen 1 maakt gebruik van de bi-directionele data-interface in plaats van de half-duplex opstelling van USB 2.0. Hierdoor is de theoretische bandbreedte 10 keer hoger.

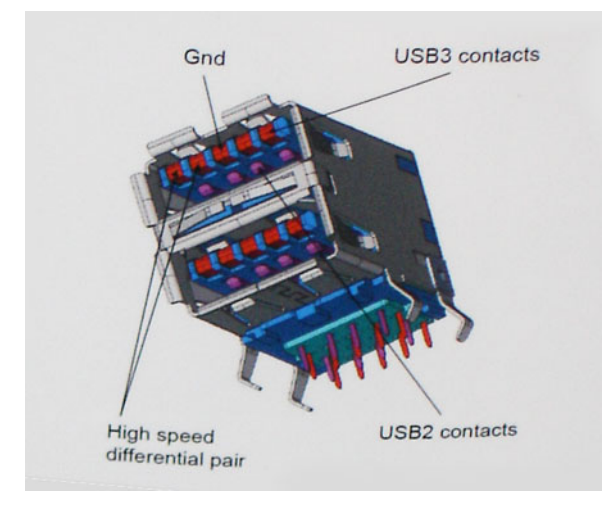

Door de steeds hogere eisen van vandaag op het gebied van de gegevensoverdracht van high-definition-videomateriaal, opslagapparaten die terabytes kunnen verslinden en digitale camera's met een hoog aantal megapixels, is USB 2.0 mogelijk niet snel genoeg meer. Bovendien kwam geen enkele USB 2.0-verbinding maar in de buurt van de theoretische maximale doorvoer van 480 Mbps. Hierdoor lag de feitelijke gegevensoverdracht rond het maximum van 320 Mbps (40 MB/s). USB 3.0/USB 3.1 Gen 1-aansluitingen zullen ook nooit 4,8 Gbps bereiken. Het is waarschijnlijker dat de snelheid rond de 400 MB/s ligt. Bij deze snelheid is USB 3.0/USB 3.1 Gen 1 een 10 voudige verbetering ten opzichte van USB 2.0.

### **Toepassingen**

USB 3.0/USB 3.1 Gen 1 ontsluit nieuw terrein en biedt meer ruimte voor apparaten voor het leveren van een betere gebruikerservaring. Waar USB-video in het verleden eigenlijk niet haalbaar was (met betrekking tot de maximumresolutie, latency en videocompressie), kunt u zich voorstellen dat de nieuwe USB-oplossingen met een bandbreedte die 5 tot 10 keer hoger ligt dit moeiteloos aankunnen. Single-link DVI vereist bijna 2 Gbps doorvoer. Terwijl 480 Mbps een beperking vormde, biedt 5 Gbps veelbelovende resultaten. Met een snelheid van 4,8 Gbps is deze standaard nu gebruikelijk voor apparaten die voorheen buiten het USB-territorium vielen, zoals externe RAIDopslagsystemen.

Hieronder staan enkele beschikbare SuperSpeed USB 3.0/USB 3.1 Gen 1-producten:

- Harde schijven met USB 3.0/USB 3.1 Gen 1 voor extern bureaublad
- Draagbare harde schijven met USB 3.0/USB 3.1 Gen 1
- Docks en adapters voor schijven met USB 3.0/USB 3.1 Gen 1
- Flashdrives en lezers met USB 3.0/USB 3.1 Gen 1
- SSD-schijven met USB 3.0/USB 3.1 Gen 1
- RAID's met USB 3.0/USB 3.1 Gen 1
- Optische mediastations
- Multimedia-apparaten
- Netwerken
- Adapterkaarten en hubs met USB 3.0/USB 3.1 Gen 1

### **Compatibiliteit**

Het goede nieuws is dat USB 3.0/USB 3.1 Gen 1 vanaf het begin zorgvuldig is gepland om te kunnen samenleven met USB 2.0. Voor USB 3.0/USB 3.1 Gen 1 worden wel nieuwe fysieke verbindingen gespecificeerd, en dus nieuwe kabels om te profiteren van de mogelijkheden van het nieuwe protocol met hogere snelheid. De aansluiting zelf behoudt echter dezelfde rechthoekige vorm met de vier USB 2.0 contacten in precies dezelfde locatie als voorheen. Op nieuwe USB 3.0/USB 3.1 Gen 1-kabels zitten vijf nieuwe connectoren voor het onafhankelijk doorgeven van ontvangen en verzonden gegevens. Deze komen alleen in contact wanneer ze zijn aangesloten op een correcte SuperSpeed USB-verbinding.

# <span id="page-11-0"></span>**USB Type-C**

USB Type-C is een nieuwe, kleine, fysieke connector. De connector zelf ondersteunt diverse interessante nieuwe USB-standaarden, zoals USB 3.1 en USB Power Delivery (USB PD).

### **Alternatieve modus**

USB Type-C is een nieuwe, zeer kleine verbindingsstandaard. De grootte bedraagt ongeveer een derde van de oude USB Type-A-stekker. Dit is een standaard met enkele connector die elk apparaat moet kunnen gebruiken. USB Type-C-poorten bieden ondersteuning voor verschillende protocollen die 'alternatieve modi' gebruiken. Hiermee kunt u adapters gebruiken met HDMI-, VGA- en DisplayPort-uitvoer of andere typen aansluitingen via die enkele USB-poort

### **USB Power Delivery**

De specificatie USB PD is nauw verbonden aan USB Type-C. Vandaag de dag maken smartphones, tablets en andere mobiele apparaten vaak gebruik van een USB-verbinding om op te laden. Een USB 2.0-aansluiting biedt maximaal 2,5 watt vermogen. Hierdoor wordt uw telefoon opgeladen, maar dat is het wel zo ongeveer. Een laptop heeft bijvoorbeeld tot wel 60 watt nodig. De specificatie USB Power Delivery verhoogt deze vermogenslevering tot 100 watt. Het werkt bi-directioneel, zodat een apparaat vermogen kan verzenden of ontvangen. Dit vermogen kan worden overgedragen op hetzelfde moment waarop het apparaat gegevens via de verbinding verzendt.

Dit zou het einde kunnen betekenen van alle bedrijfseigen oplaadkabels voor laptops. Alles wordt dan opgeladen via een standaard USBaansluiting. U kunt uw laptop dan opladen met zo'n draagbare accu waarmee u tegenwoordig al smartphones en andere mobiele apparaten oplaadt. Plug uw laptop in een extern beeldscherm dat is aangesloten op een stroomkabel en dat externe beeldscherm laadt uw laptop op alsof u deze gebruikt als een extern beeldscherm. En dat allemaal via die ene kleine USB Type-C-aansluiting. Om deze functie te kunnen gebruiken, moeten het apparaat en de kabel USB Power Delivery ondersteunen. Het hebben van een USB Type-C-aansluiting betekent niet noodzakelijkerwijs dat die ondersteuning wordt geboden.

## **USB Type-C en USB 3.1**

USB 3.1 is een nieuwe USB-standaard. De theoretische bandbreedte van USB 3 is 5 Gbps, terwijl USB 3.1 10 Gbps is. Dat is de dubbele hoeveelheid, net zo snel als een Thunderbolt-connector van de eerste generatie. USB Type-C is niet hetzelfde als USB 3.1. USB Type-C is slechts een aansluitingsvorm en de onderliggende technologie kan gewoon USB 2 of USB 3.0 zijn. De Android-tablet N1 van Nokia, bijvoorbeeld, maakt gebruik van een USB Type-C-connector, maar aan de binnenkant is alles USB 2.0 - zelfs geen USB 3.0. Deze technologieën zijn echter wel nauw gerelateerd.

## **Thunderbolt via USB Type-C**

Thunderbolt is een hardware-interface die gegevens, video, audio en stroom combineert met één enkele verbinding. Thunderbolt combineert PCI Express (PCIe) en DisplayPort (DP) met één serieel signaal, en biedt bovendien DC-stroom, allemaal met één kabel. Thunderbolt 1 en Thunderbolt 2 gebruiken dezelfde connector als miniDP (DisplayPort) om randapparatuur te verbinden, terwijl Thunderbolt 3 gebruik maakt van een USB Type-C-connector.

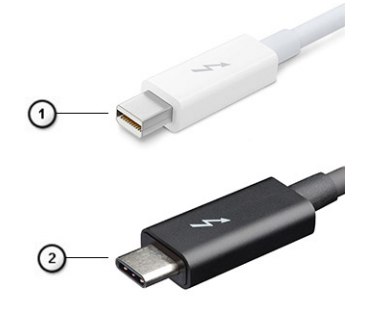

### **Afbeelding 1. Thunderbolt 1 en Thunderbolt 3**

- 1. Thunderbolt 1 en Thunderbolt 2 (via een miniDP-connector)
- 2. Thunderbolt 3 (via een USB Type-C-connector)

## <span id="page-12-0"></span>**Thunderbolt 3 via USB Type C**

Thunderbolt 3 brengt Thunderbolt naar USB-type C met snelheden tot 40 Gbps, waardoor er één compacte poort ontstaat die alles kan: het levert de snelste, meest veelzijdige verbinding naar elke dock, elk beeldscherm of elk gegevensapparaat, zoals een externe harde schijf. Thunderbolt 3 maakt gebruik van een USB Type-C-connector/-poort om verbinding te maken met ondersteunde randapparatuur.

- 1. Thunderbolt 3 maakt gebruik van USB Type-C-connector en -kabels het is compact en omkeerbaar
- 2. Thunderbolt 3 ondersteunt snelheid tot 40 Gbps
- 3. DisplayPort 1.4 compatibel met bestaande DisplayPort-monitoren, -apparaten en -kabels
- 4. USB-vermogensafgifte: tot 130W op ondersteunde computers

## **Belangrijkste kenmerken van de Thunderbolt 3 via USB Type-C**

- 1. Thunderbolt, USB, DisplayPort en stroom via USB Type-C, met één enkele kabel (functies verschillen tussen verschillende producten)
- 2. USB-Type-C-connector en -kabels die compact en omkeerbaar zijn
- 3. Ondersteunt Thunderbolt Networking (\*varieert tussen verschillende producten)
- 4. Ondersteunt beeldschermen tot 4K
- 5. Tot 40 Gbps

**OPMERKING: Snelheid van gegevensoverdracht kan variëren tussen verschillende apparaten.**

### **Thunderbolt-pictogrammen**

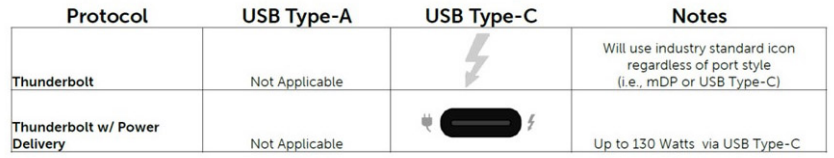

**Afbeelding 2. Variaties Thunderbolt-pictogrammen**

# **HDMI 1.4a**

In dit onderwerp leest u meer over HDMI 1.4a en de functies en voordelen ervan.

HDMI (High Definition Multimedia Interface) is een ondersteunde, niet-gecomprimeerde, digitale audio/video-interface. HDMI biedt een interface tussen een compatibele digitale audio/video-bron, zoals een dvd-speler, of A/V-ontvanger en een compatibel digitaal audioapparaat en/of een videomonitor, zoals een digitale tv (DTV). De beoogde toepassingen voor HDMI-tv's en dvd-spelers. Het primaire voordeel is een vermindering van het aantal kabels en voorzieningen voor contentbescherming. HDMI ondersteunt standaard, verbeterde of high-definition video, plus meerkanaals digitaal geluid op één enkele kabel.

### **Functies HDMI 1.4a**

- **HDMI Ethernet-kanaal**  voegt een snelle netwerkverbinding toe aan een HDMI-koppeling, waardoor gebruikers hun IP-apparaten ten volle kunnen benutten zonder een afzonderlijke Ethernet-kabel
- **Audio Return-kanaal**  hiermee kan een op HDMI aangesloten tv met een ingebouwde audio-gegevens "upstream" verzenden naar een surround-audio-systeem, waardoor een afzonderlijke audiokabel niet meer nodig is
- **3D** definieert ingangs-/uitgangsprotocollen voor grote 3D-video-indelingen, wat mogelijkheden biedt voor echte 3D-games en 3D home cinema-toepassingen
- **Type inhoud** real-time signalering van typen inhoud tussen het beeldscherm en de bronapparaten, waardoor een TV de beeldinstellingen kan optimaliseren op basis van het type inhoud
- **Extra kleurruimten** voegt ondersteuning toe voor extra kleurmodellen die worden gebruikt bij digitale fotografie en computerbeelden.
- **Ondersteuning voor 4K** voor videoresoluties die veel groter zijn dan 1080p, ondersteuning voor next-generation beeldschermen die vergelijkbaar zijn met de Digital Cinema-systemen in veel commerciële bioscopen
- **HDMI Micro-connector** een nieuwe, kleinere connector voor telefoons en andere draagbare apparaten, ondersteunt videoresoluties tot 1080p
- **Automotive Connection System** nieuwe kabels en connectoren voor videosystemen in de auto-industrie, ontworpen om te voldoen aan de unieke vereisten van de auto-industrie en levert True HD-kwaliteit

## **Voordelen van HDMI**

- HDMI van hoge kwaliteit zorgt voor overdracht van ongecomprimeerde digitale audio en video voor de hoogste, helderste beeldkwaliteit.
- Goedkope HDMI biedt de kwaliteit en functionaliteit van een digitale interface en biedt ook op een eenvoudige, rendabele manier ondersteuning voor ongecomprimeerde video-indelingen
- Audio-HDMI ondersteunt meerdere audio-indelingen, van standaard stereo tot meerkanaals surround-geluid
- HDMI combineert video en meerkanaals audio in één kabel voor lagere kosten, minder complexiteit en een einde aan de wirwar van kabels die worden gebruikt in A/V-systemen
- HDMI ondersteunt communicatie tussen de videobron (zoals een dvd-speler) en de DTV, waardoor nieuwe functionaliteit mogelijk wordt

# <span id="page-14-0"></span>**Belangrijke onderdelen van uw systeem**

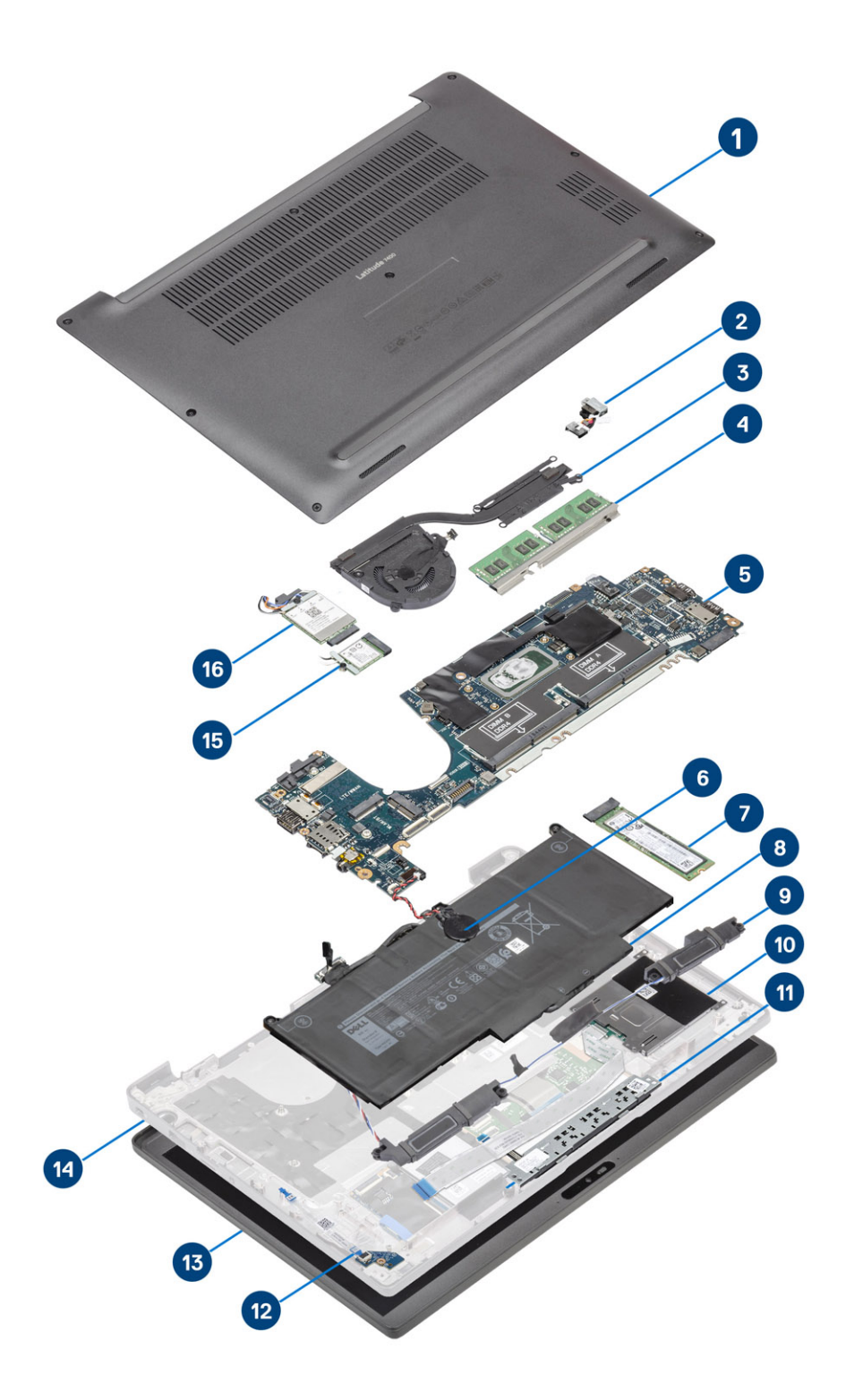

1. Onderplaat

2. Netadapterpoort

- 3. Warmteafleider
- 4. Geheugen
- 5. Moederbord
- 6. Knoopbatterij
- 7. Solid-state schijf
- 8. Batterij
- 9. Luidsprekers
- 10. Smartcardlezer
- 11. Touchpadknoppenkaart
- 12. LED-dochterkaart
- 13. Beeldschermassemblage
- 14. Polssteuneenheid
- 15. WLAN-kaart
- 16. WWAN-kaart
- **OPMERKING: Dell levert een lijst met componenten en hun onderdeelnummers voor de originele, gekochte systeemconfiguratie. Deze onderdelen zijn beschikbaar volgens garantiedekkingen die door de klant zijn aangeschaft. Neem contact op met uw Dell verkoopvertegenwoordiger voor aankoopopties.**

# **Onderdelen verwijderen en plaatsen**

**4**

## <span id="page-16-0"></span>**Onderplaat**

### **De onderplaat verwijderen**

Volg de procedure in [Voordat u in de computer gaat werken](#page-5-0).

1. Draai de acht borgschroeven los waarmee de onderplaat aan de computer is bevestigd.

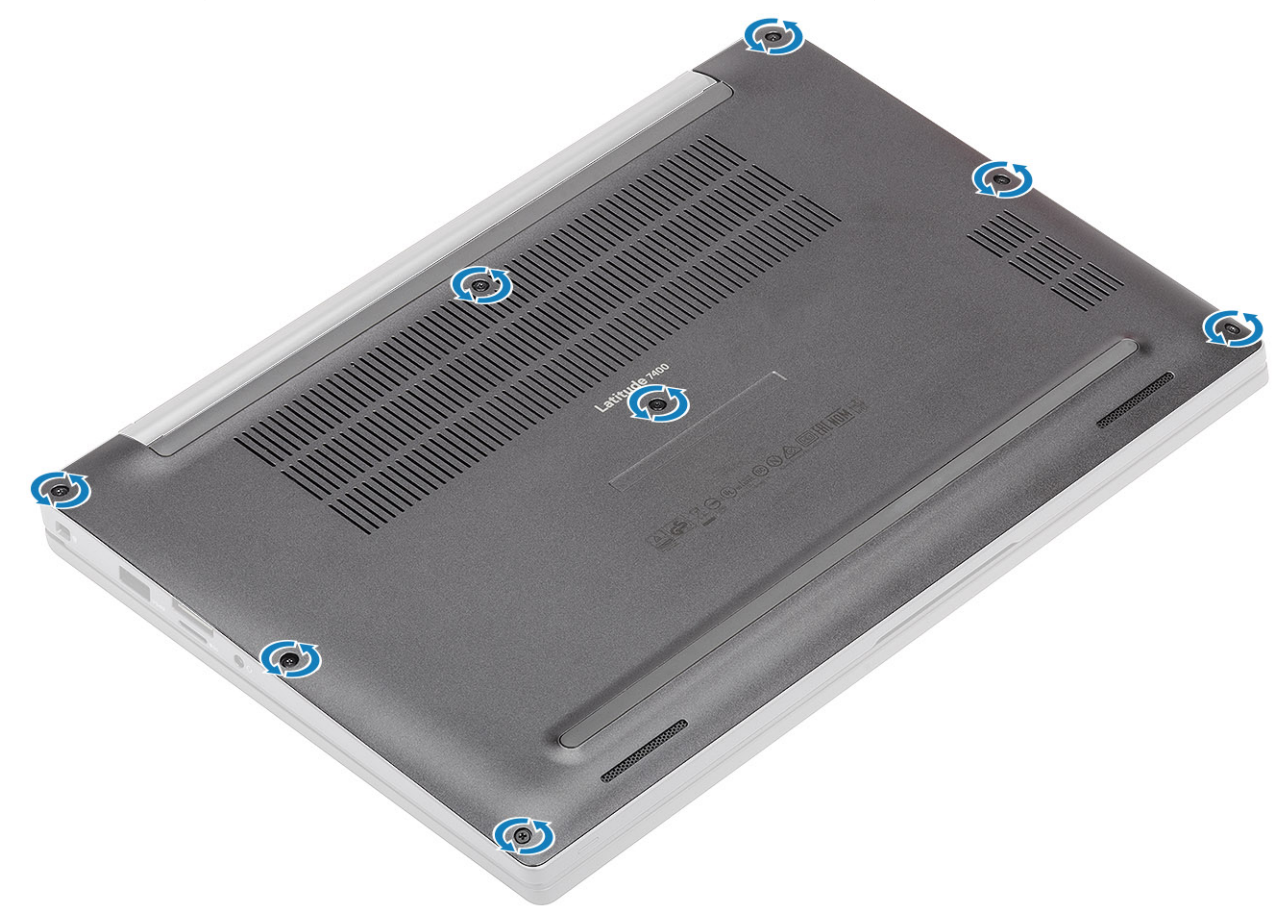

- 2. Gebruik een plastic pennetje om de onderplaat langs de uitsparingen bij de linker- en rechterscharnieren los te wrikken [1].
- 3. Wrik de onderplaat langs de randen los om de onderplaat van de computer te scheiden [2].

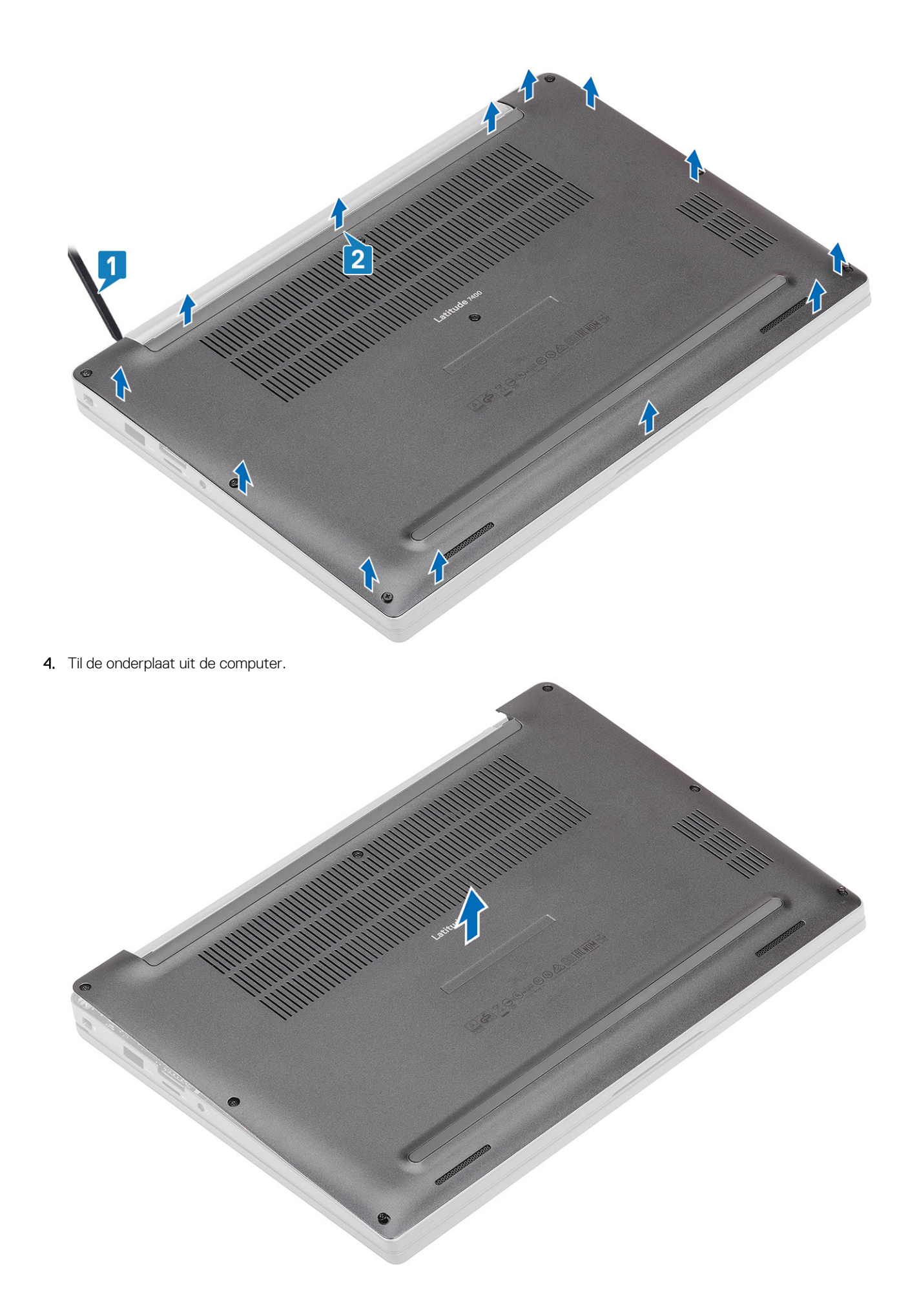

## <span id="page-18-0"></span>**De onderplaat plaatsen**

1. Lijn de onderplaat uit en plaats deze op de computer.

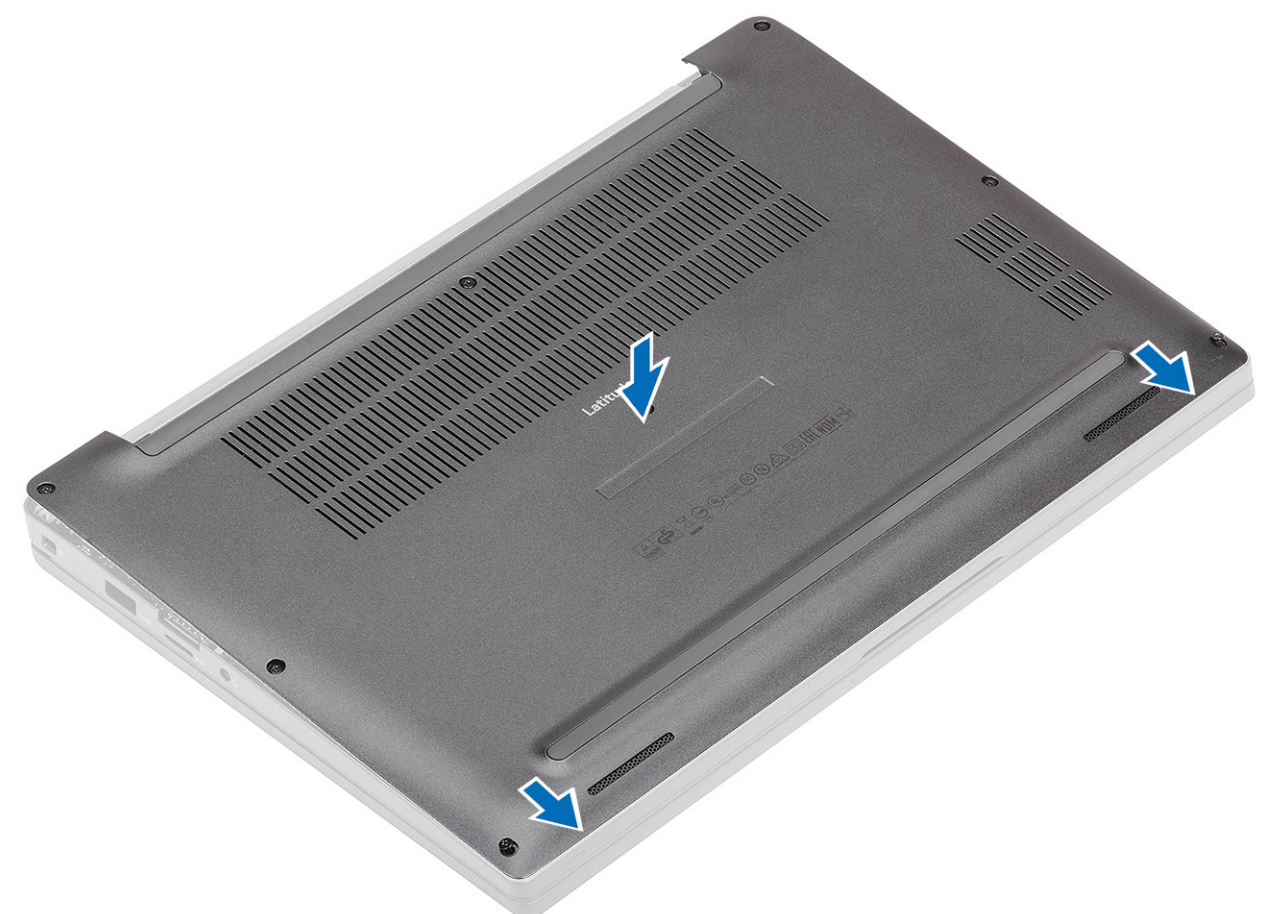

2. Druk op de randen van de onderplaat totdat deze vastklikt in de palmsteuneenheid.

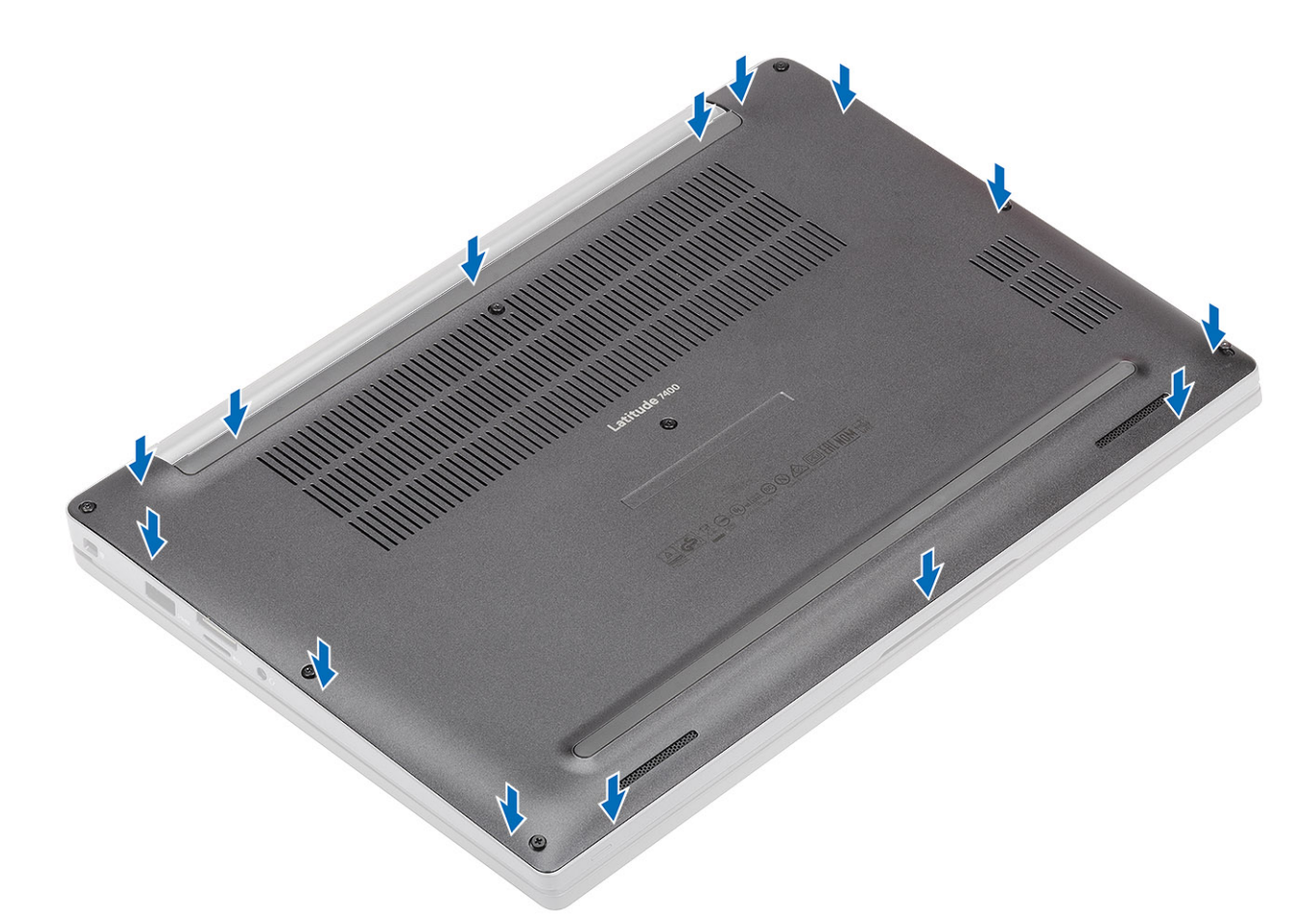

3. Draai de acht borgschroeven vast om de onderplaat aan de computer te bevestigen.

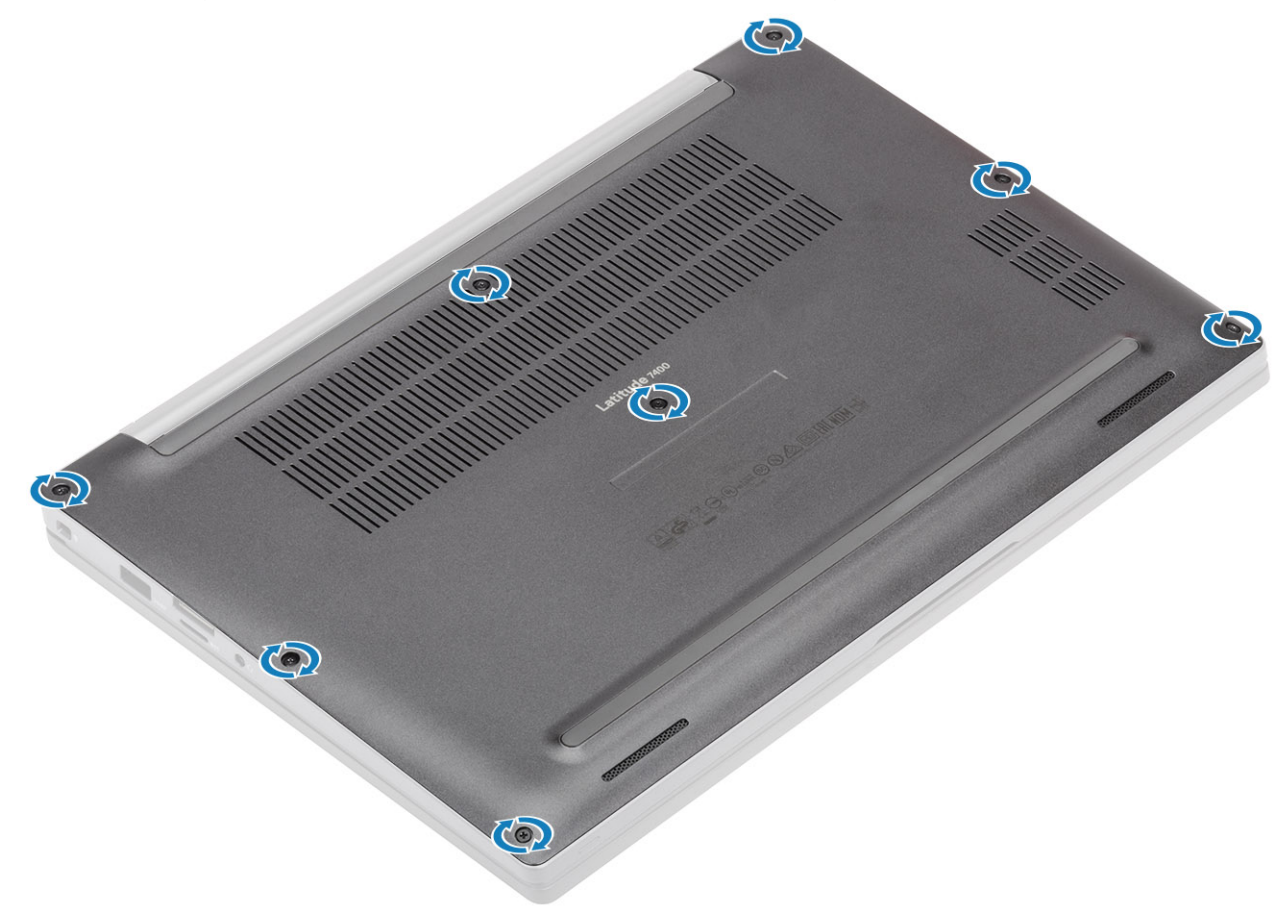

<span id="page-20-0"></span>Volg de procedure in [Nadat u in de computer hebt gewerkt.](#page-8-0)

# **Batterij**

## **Voorzorgsmaatregelen voor de lithium-ionbatterij**

### **WAARSCHUWING:**

- **• Wees voorzichtig bij het hanteren van lithium-ionbatterijen.**
- **• Ontlaad de batterij zo veel mogelijk voordat u deze uit het systeem verwijdert. Dit kan gedaan worden door de netadapter los te koppelen van het systeem, zodat de batterij kan leeglopen.**
- **• U moet de batterij niet pletten, laten vallen, beschadigen of doorboren met vreemde voorwerpen.**
- **• Stel de batterij niet bloot aan hoge temperaturen en haal batterijpacks cellen niet uit elkaar.**
- **• Oefen geen druk uit op het oppervlak van de batterij.**
- **• Buig de batterij niet.**
- **• Gebruik geen gereedschap om te wrikken op of langs de batterij.**
- **• Zorg dat er tijdens het onderhoud van dit product geen schroeven zoekraken of verloren gaan om te voorkomen dat de batterij en andere systeemonderdelen per ongeluk worden doorboord of schade oplopen.**
- **• Als de batterij vast komt te zitten in de computer als gevolg van zwellen, moet u niet proberen deze los te maken omdat het doorboren, buigen of pletten van een lithium-ionbatterij gevaarlijk kan zijn. Neem in een dergelijk geval contact op met de technische support van Dell voor hulp. Ga naar [www.dell.com/contactdell](https://www.dell.com/support).**
- **• Schaf altijd originele batterijen aan op [www.deel.com](https://www.dell.com) of bij geautoriseerde Dell partners en verkopers.**

### **De batterij verwijderen**

- 1. Volg de procedure in [Voordat u in de computer gaat werken.](#page-5-0)
- 2. Verwijder de [onderplaat](#page-16-0).
- 1. Trek aan het label om de batterijkabel los te koppelen van de connector op de systeemkaart [1].
- 2. **(i)** OPMERKING: Deze procedure toont een 4-cels batterij. Een 3-cels batterij heeft een enkele borgschroef waarmee de **batterij aan de computer vastzit.**

Draai de twee borgschroeven los [2] waarmee de batterij aan de computer vastzit.

3. Til en verwijder de batterij uit de computer [3].

<span id="page-21-0"></span>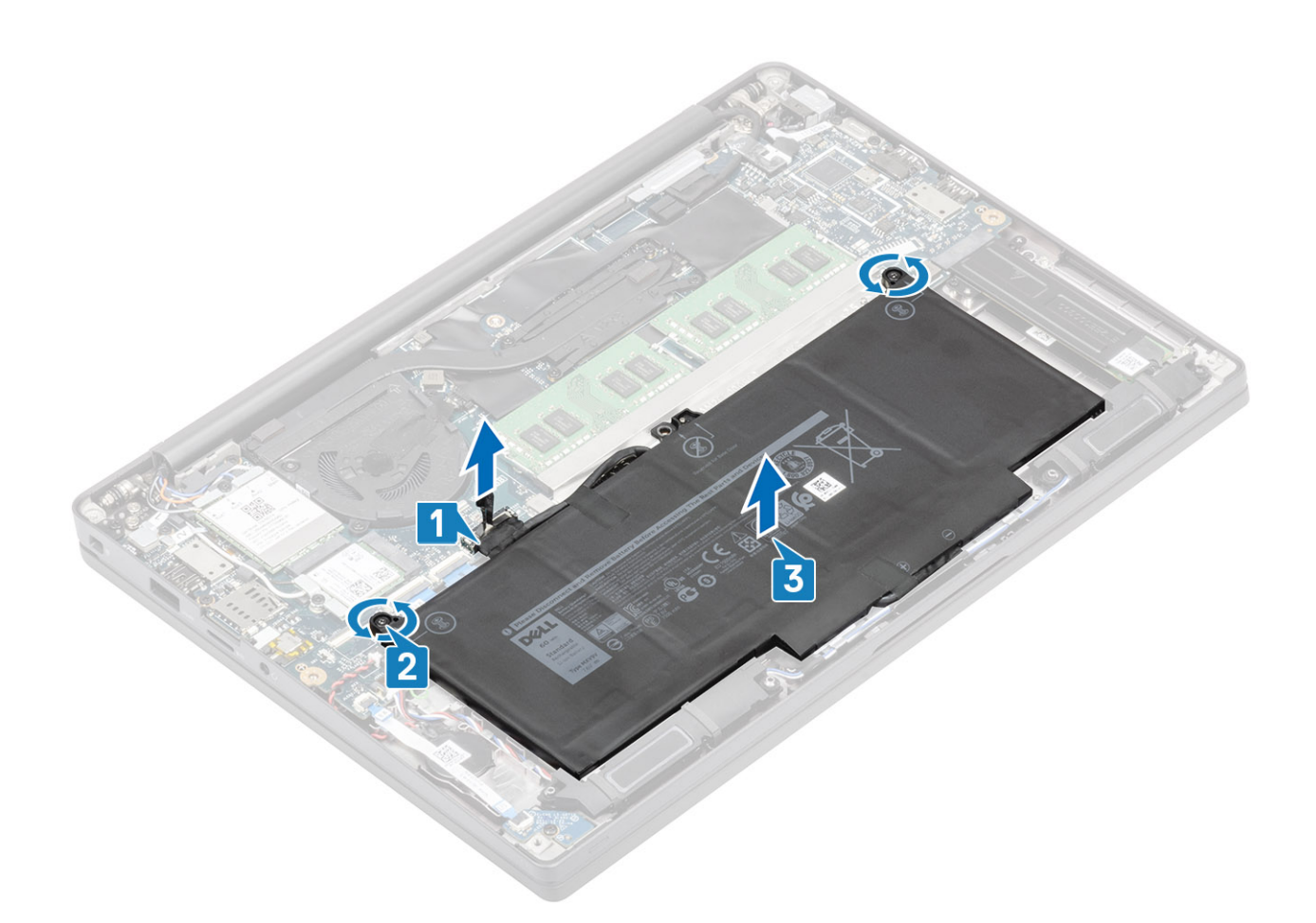

### **De batterij plaatsen**

- 1. Lijn de batterij uit en schuif deze in de computer [1].
- 2. Draai de twee borgschroeven vast [2] om de batterij (4-cels) aan de computer te bevestigen.

**OPMERKING: Een 3-cels batterij heeft een enkele borgschroef waarmee de batterij aan de computer vastzit.**

3. Sluit de batterijkabel aan op de connector op het moederbord [3].

<span id="page-22-0"></span>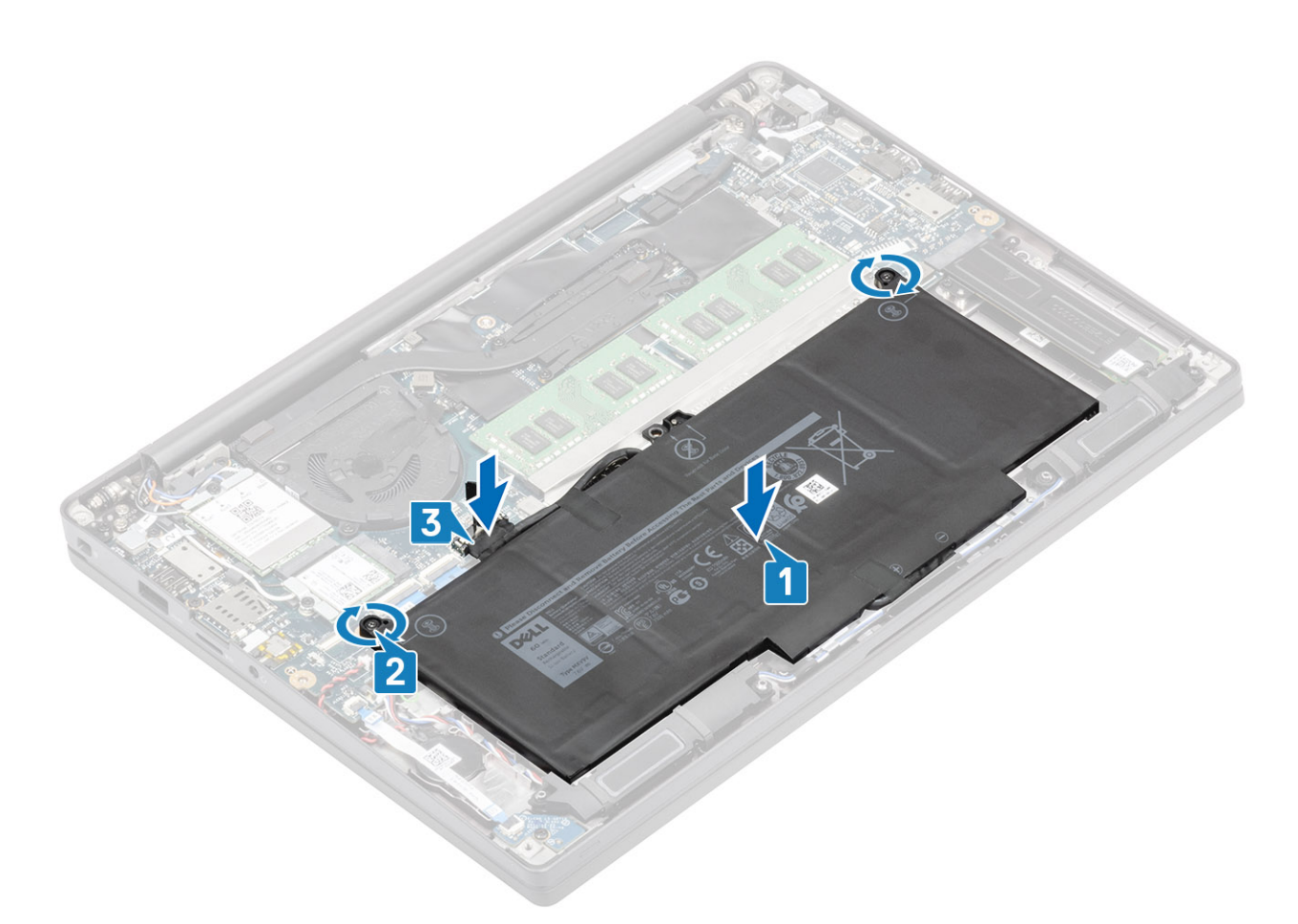

- 1. Plaats de [onderplaat.](#page-18-0)
- 2. Volg de procedure in [Nadat u in de computer hebt gewerkt](#page-8-0).

# **Knoopbatterij**

### **De knoopcelbatterij verwijderen**

- 1. Volg de procedure in [Voordat u in de computer gaat werken.](#page-5-0)
- 2. Verwijder de [onderplaat](#page-16-0).
- 3. Verwijder de [batterij.](#page-20-0)
- 1. Koppel de kabel van de LED-dochterkaart los van de connector op de systeemkaart [1].
- 2. Haal de LED-dochterkaartkabel los van de knoopbatterij [2].

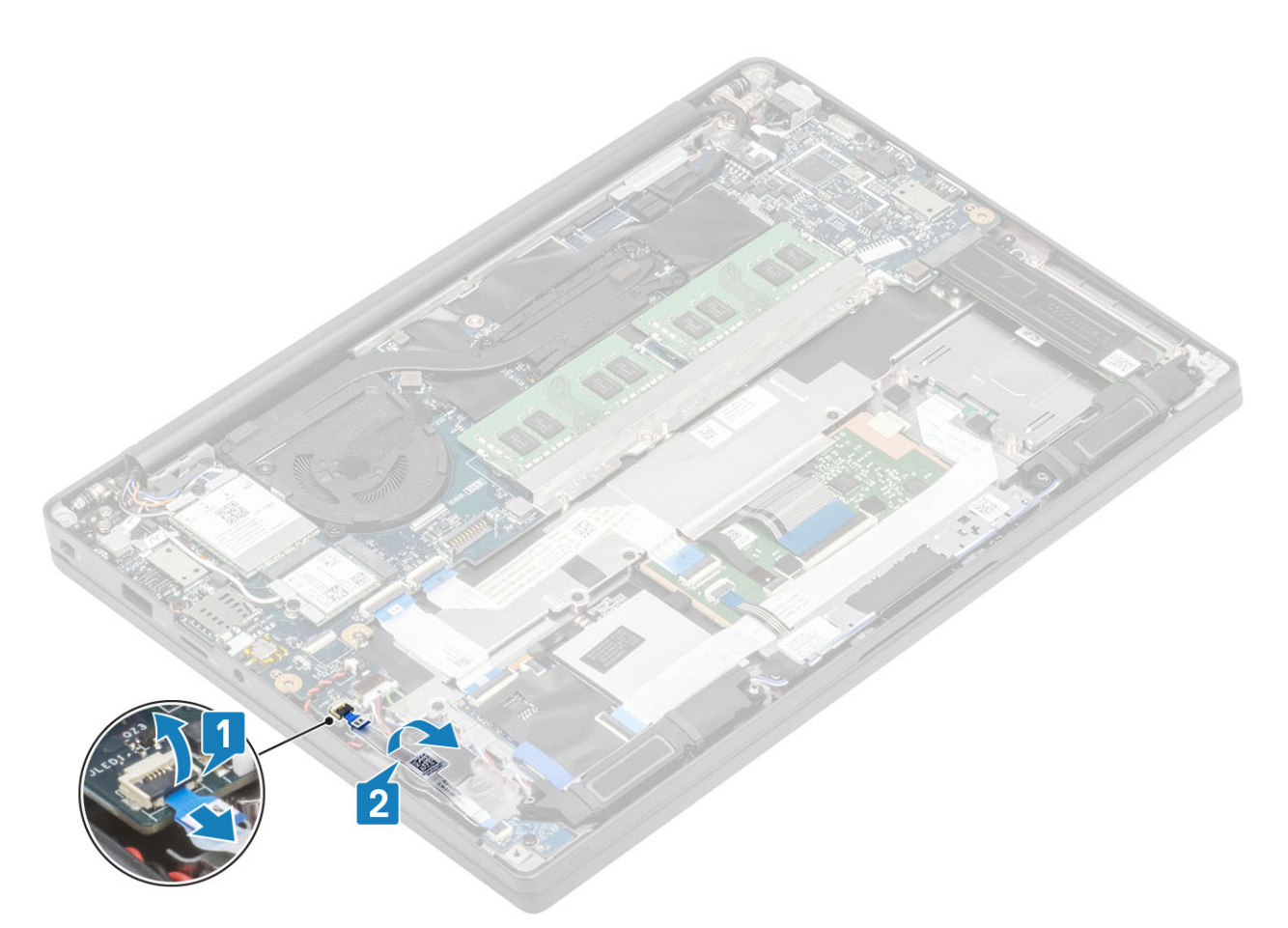

- 3. Koppel de kabel van de knoopcel los uit de connector op de systeemkaart [1].
- 4. Verwijder de knoopcel uit de computer [2].

<span id="page-24-0"></span>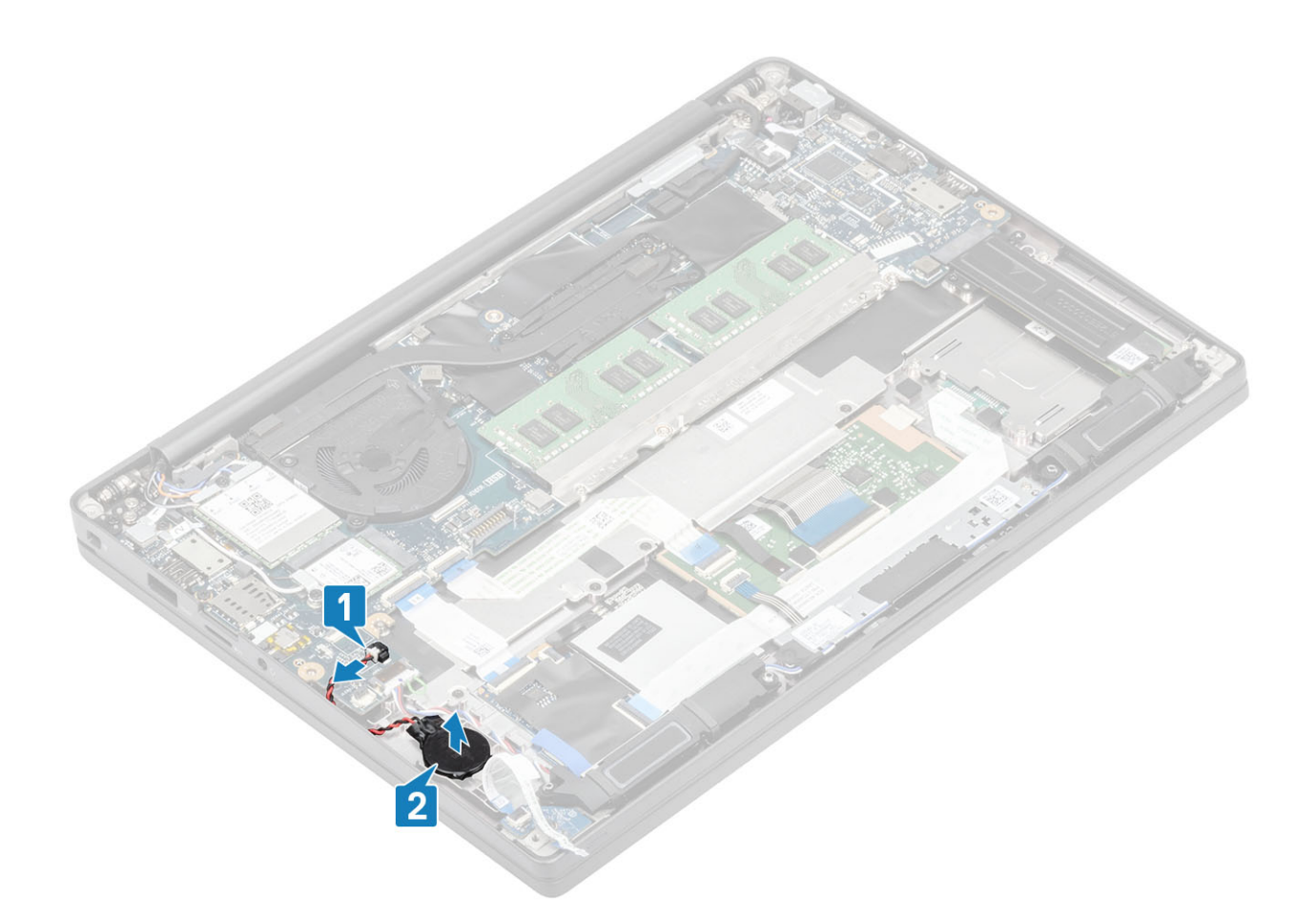

### **De knoopcelbatterij plaatsen**

1. Sluit de knoopcel aan op de bijbehorende connector op de systeemkaart [1] en bevestig de knoopcel aan de palmsteun [2].

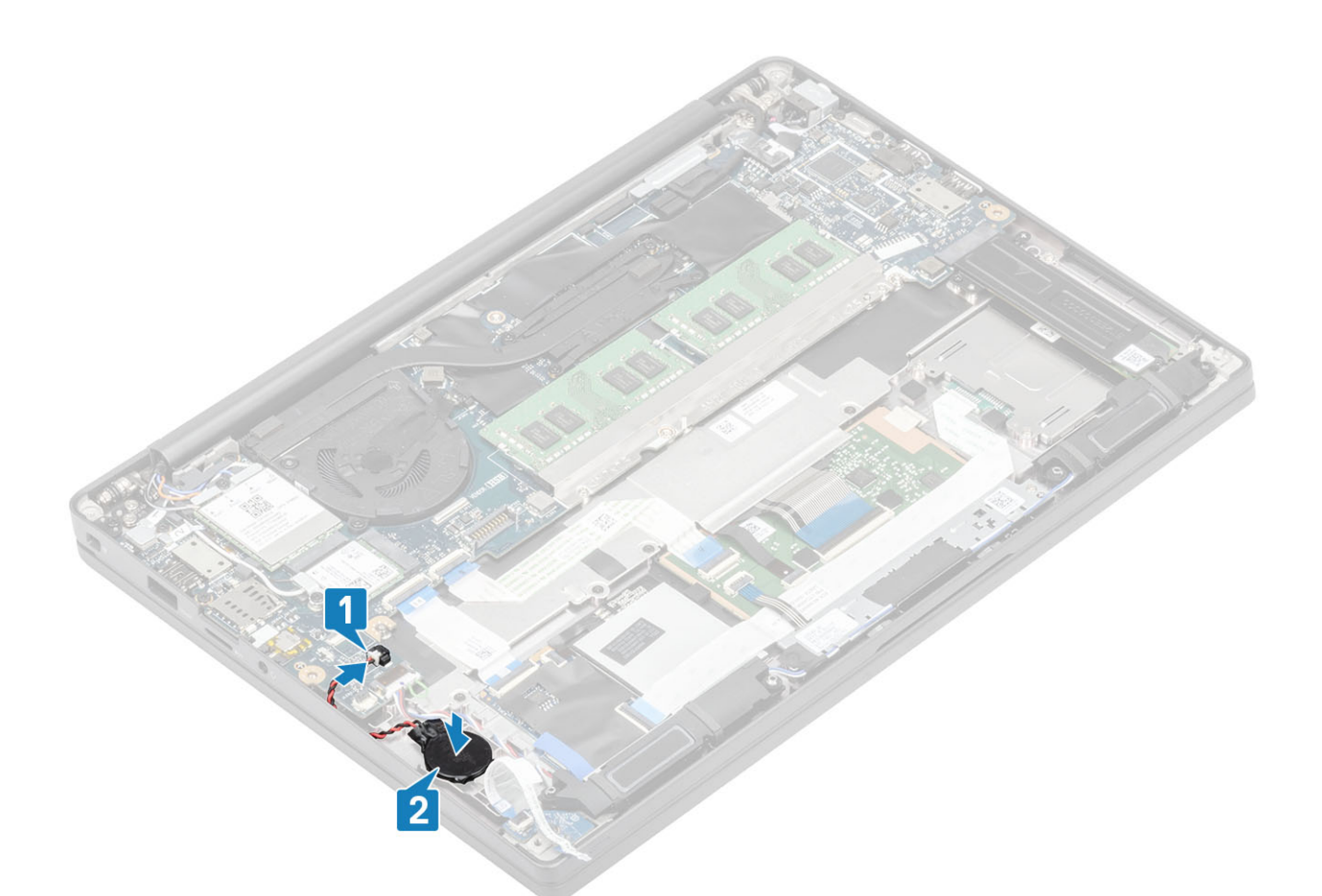

2. Sluit de LED-kaartkabel aan op de systeemkaart [1] en leid de lintkabel over de knoopbatterij [2].

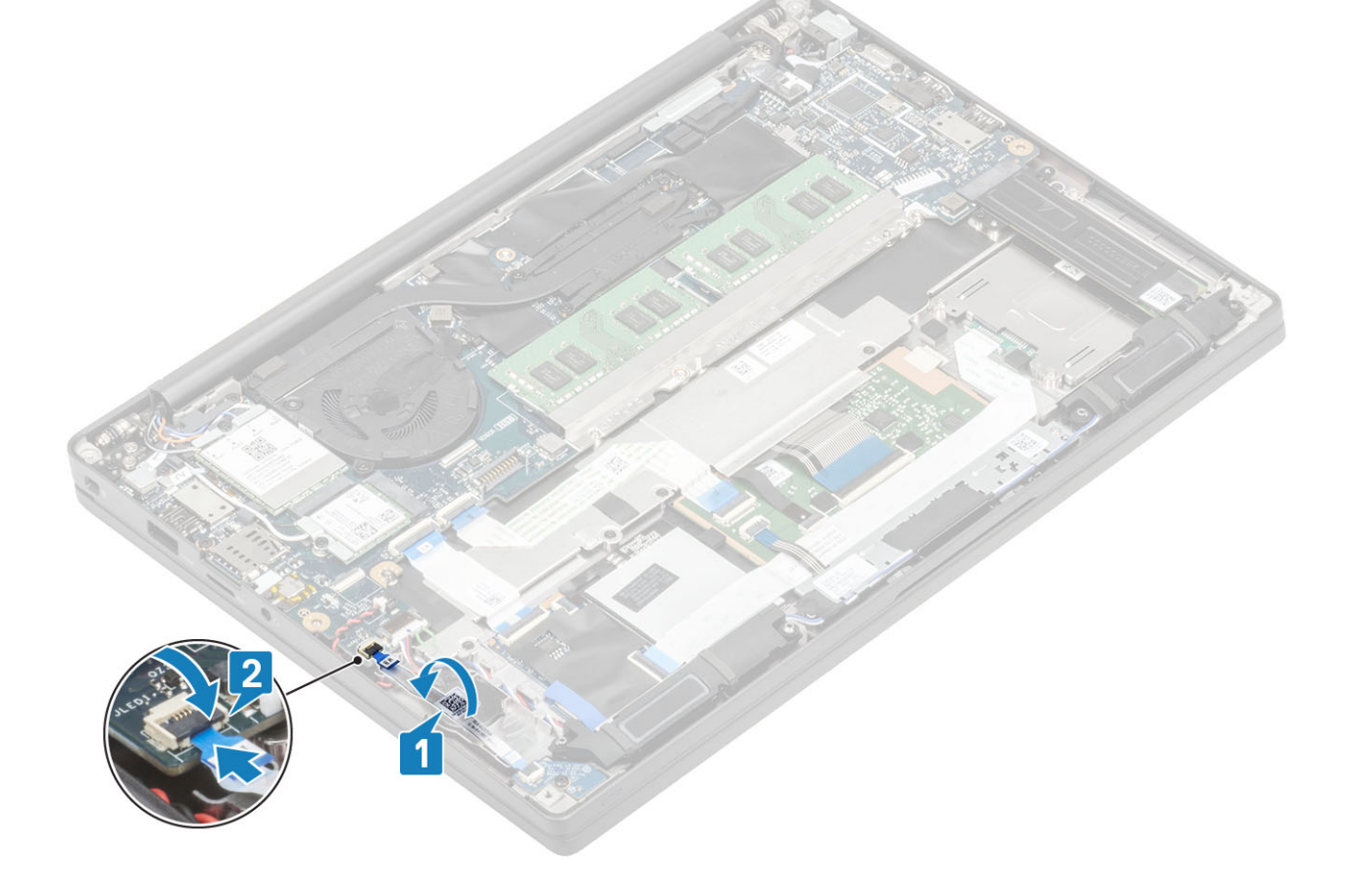

- <span id="page-26-0"></span>1. Plaats de [batterij](#page-21-0).
- 2. Plaats de [onderplaat.](#page-18-0)
- 3. Volg de procedure in [Nadat u in de computer hebt gewerkt](#page-8-0).

# **Geheugen**

### **Het geheugen verwijderen**

- 1. Volg de procedure in [Voordat u in de computer gaat werken.](#page-5-0)
- 2. Verwijder de [onderplaat](#page-16-0).
- 3. Verwijder de [batterij.](#page-20-0)
- 1. Wrik de klemmen los waarmee de geheugenmodule is bevestigd totdat de geheugenmodule omhoogklikt [1].
- 2. Til de geheugenmodule weg van de connector [2].

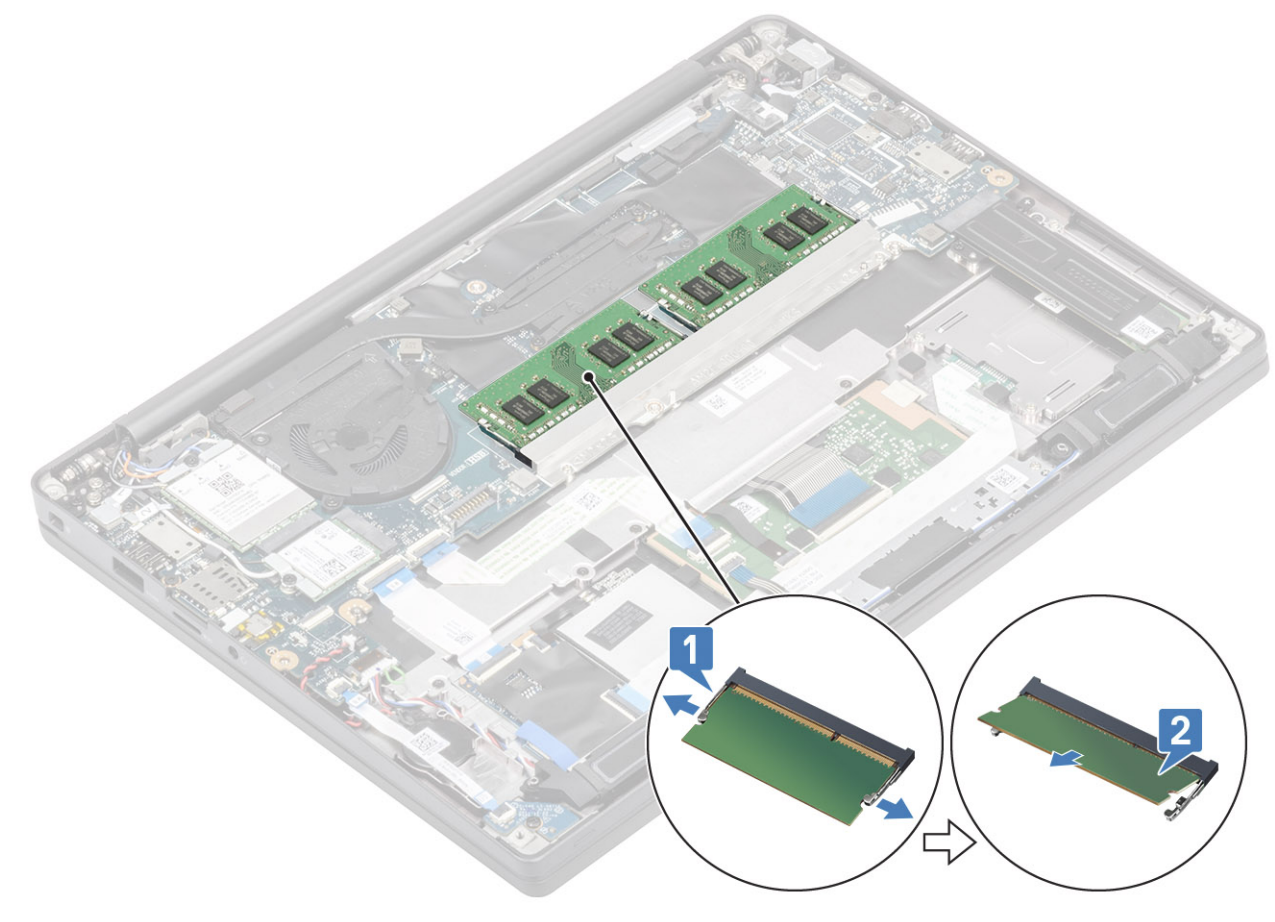

### **Het geheugen plaatsen**

Plaats de geheugenmodule op de geheugenconnector totdat de klemmen de geheugenmodule vastzetten.

<span id="page-27-0"></span>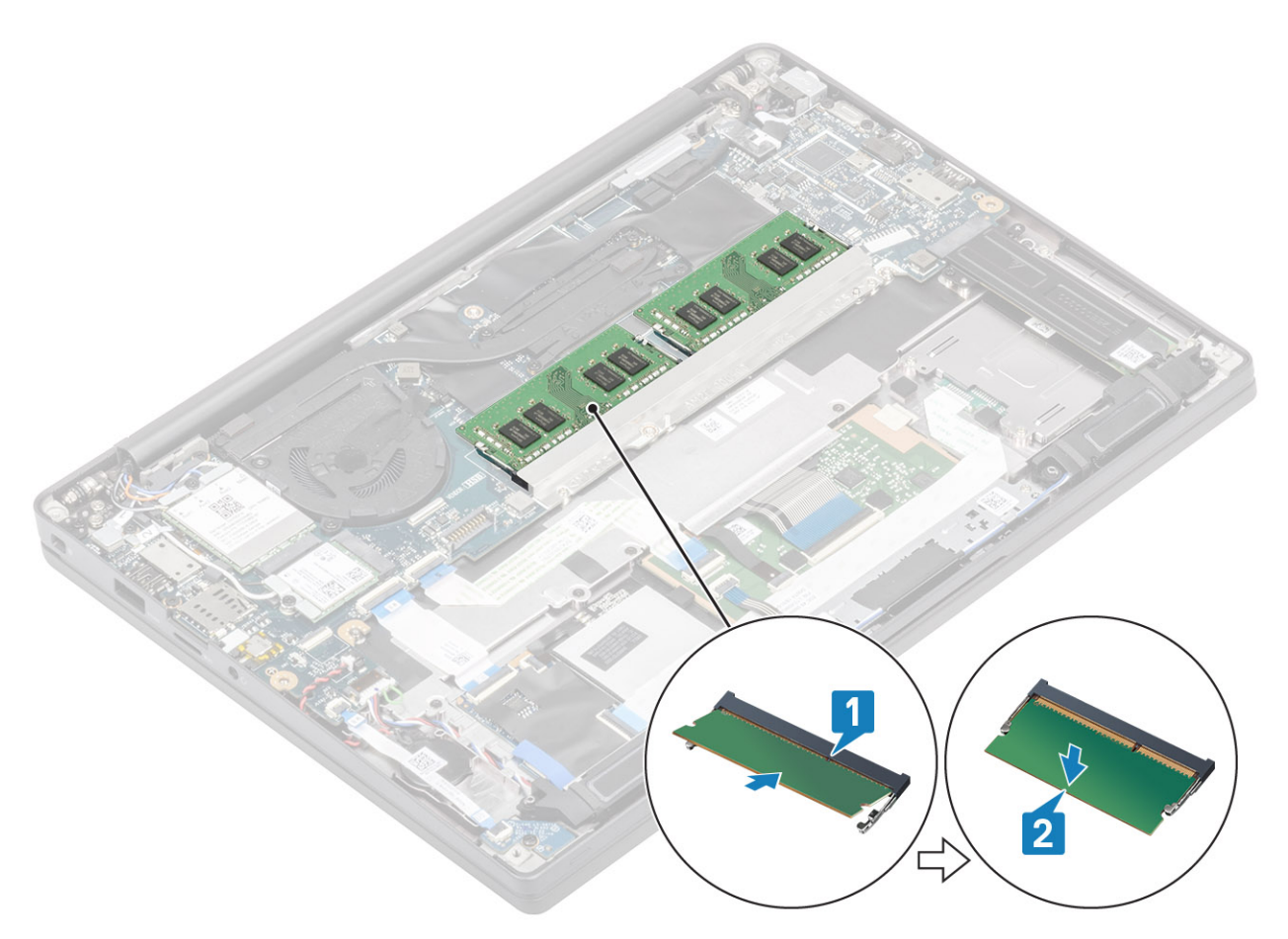

- 1. Plaats de [batterij](#page-21-0).
- 2. Plaats de [onderplaat.](#page-18-0)
- 3. Volg de procedure in [Nadat u in de computer hebt gewerkt](#page-8-0).

# **Solid-state schijf**

### **De solid state-schijf verwijderen**

- 1. Volg de procedure in [Voordat u in de computer gaat werken.](#page-5-0)
- 2. Verwijder de [onderplaat](#page-16-0).
- 3. Verwijder de [batterij.](#page-20-0)
- 1. **OPMERKING: Deze procedure toont een M.2 2280 SSD. M.2 2230 SSD wordt met een speciale beugel en plaat aan de palmsteun bevestigd.**

Draai de drie borgschroeven los waarmee de batterij aan de palmsteun vastzit [1].

2. Verwijder de SSD-plaat van de bovenkant van de SSD [2].

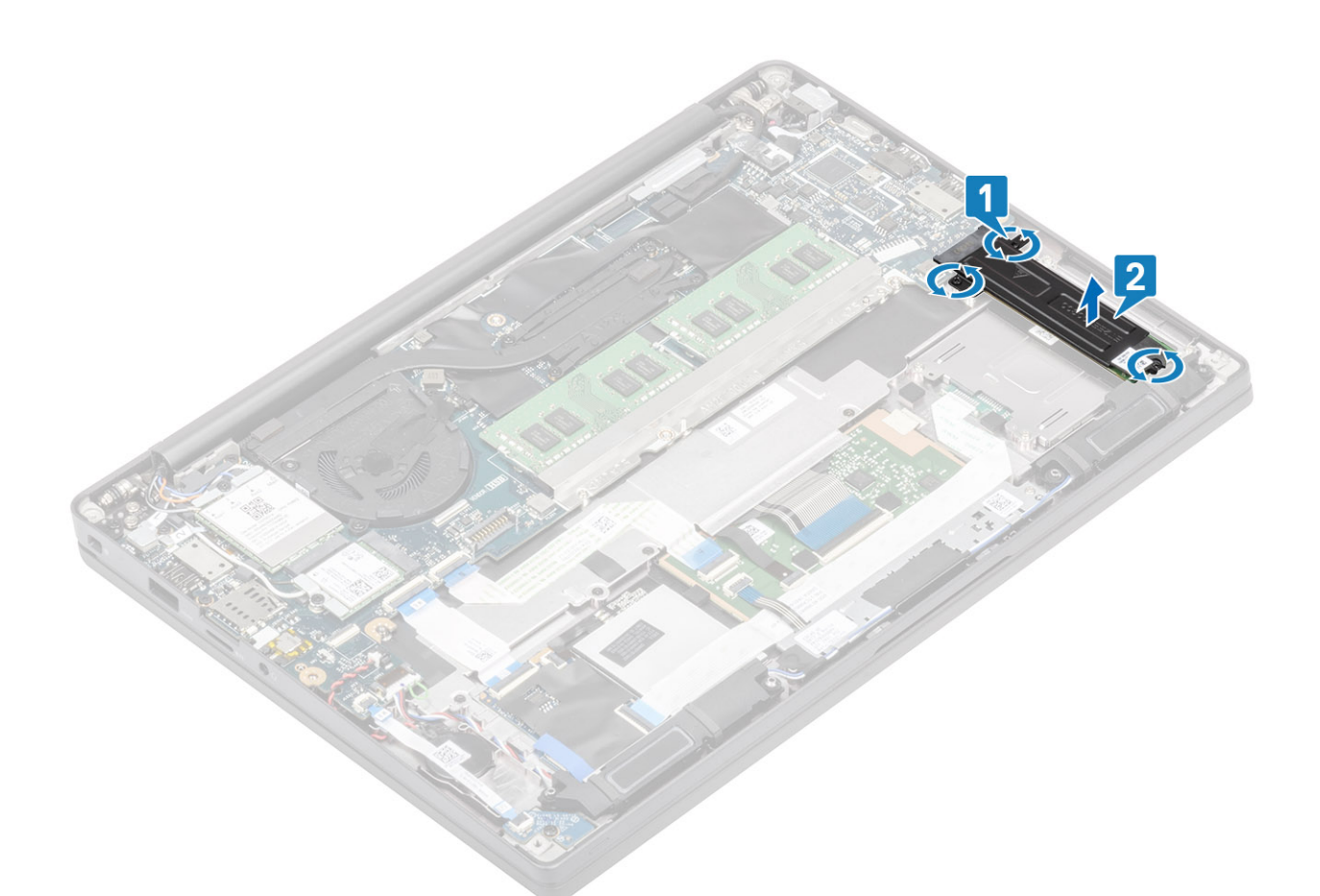

3. Til de SSD voorzichtig op en verwijder deze uit de connector op de systeemkaart.

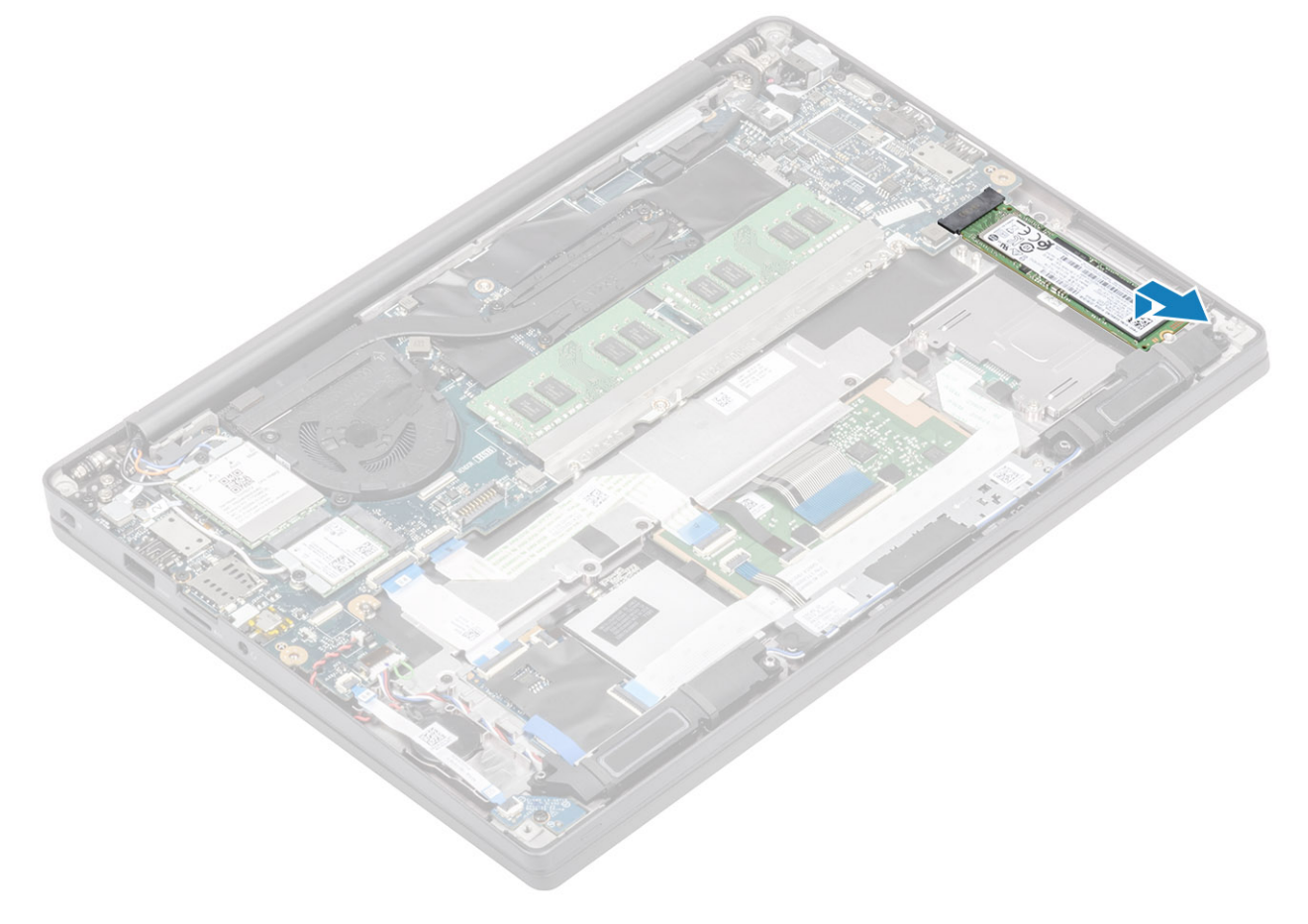

### <span id="page-29-0"></span>**De solid state-schijf plaatsen**

1. Plaats de SSD in de sleuf en schuif deze naar de bijbehorende connector op de systeemkaart.

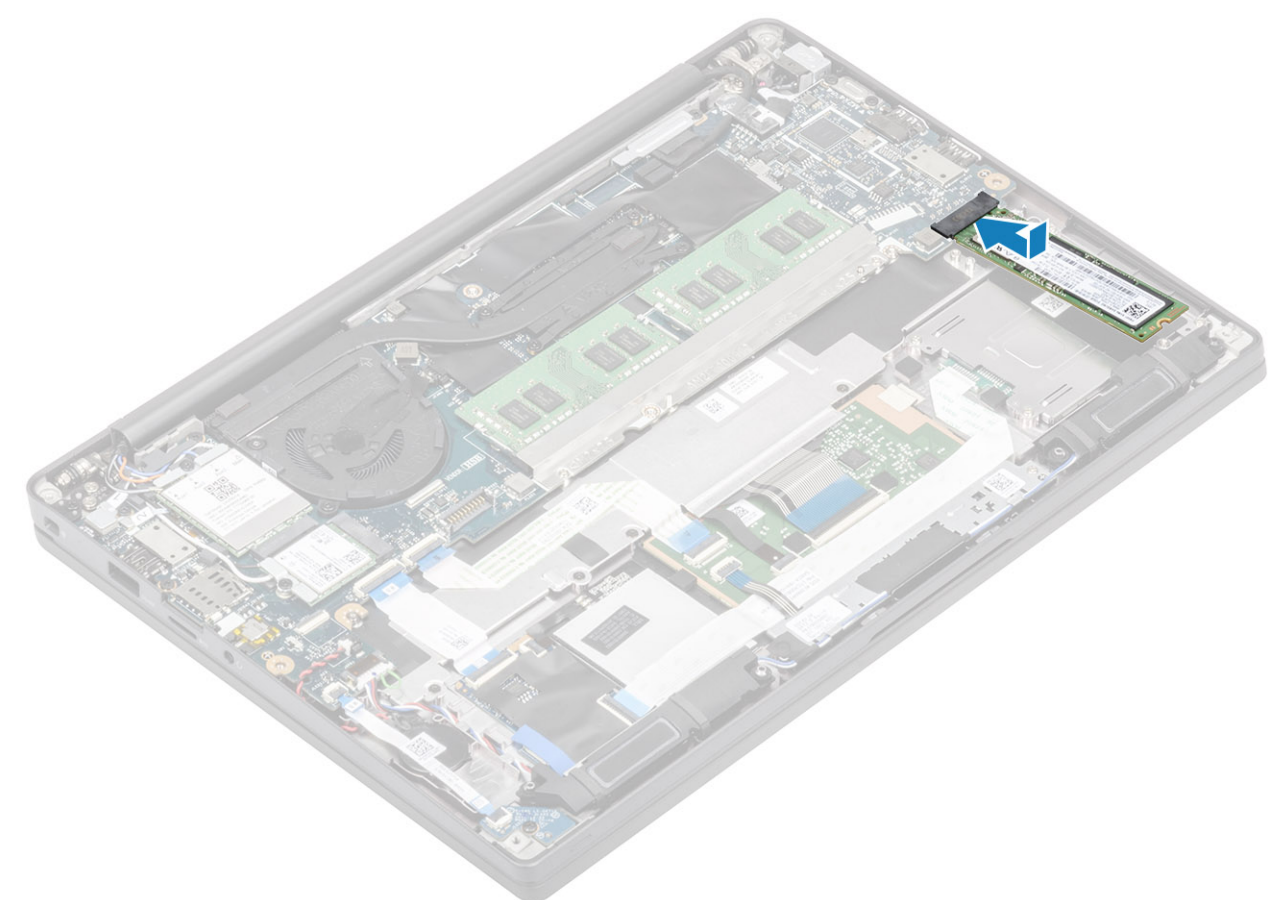

- 2. Plaats de SSD-plaat met vooraf geïnstalleerde thermische sticker op de onderkant over de SSD [1].
- 3. Draai de drie borgschroeven vast om de SSD-beugel aan de palmsteun te bevestigen [2].

<span id="page-30-0"></span>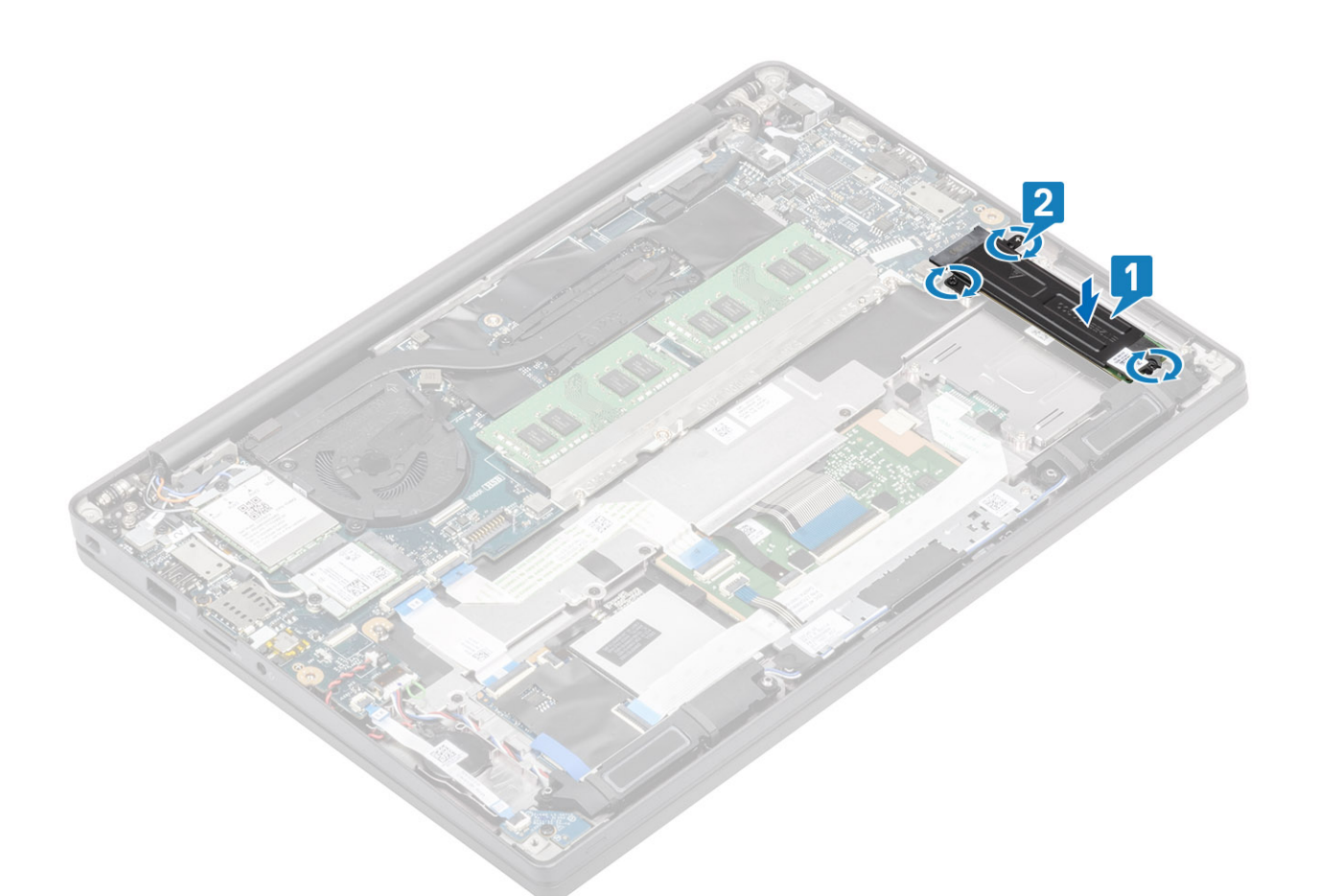

- **OPMERKING: Deze procedure toont een M.2 2280 SSD. M.2 2230 SSD vereist een speciale beugel en plaat om te worden bevestigd op de palmsteuneenheid.**
- 1. Plaats de [batterij](#page-21-0).
- 2. Plaats de [onderplaat.](#page-18-0)
- 3. Volg de procedure in [Nadat u in de computer hebt gewerkt](#page-8-0).

### **WLAN-kaart**

### **De WLAN-kaart verwijderen**

- 1. Volg de procedure in [Voordat u in de computer gaat werken.](#page-5-0)
- 2. Verwijder de [onderplaat](#page-16-0).
- 3. Verwijder de [batterij.](#page-20-0)
- 1. Verwijder de enkele schroef (M2x3) waarmee de metalen beugel op de WLAN-kaart is bevestigd [1].
- 2. Verwijder de metalen beugel van de antenneconnector van de WLAN-kaart [2].
- 3. Koppel de WLAN-antennekabels los van de connectoren op de WLAN-kaart [3].
- 4. Til de WLAN-kaart iets op en schuif deze uit de sleuf op de systeemkaart [4].

<span id="page-31-0"></span>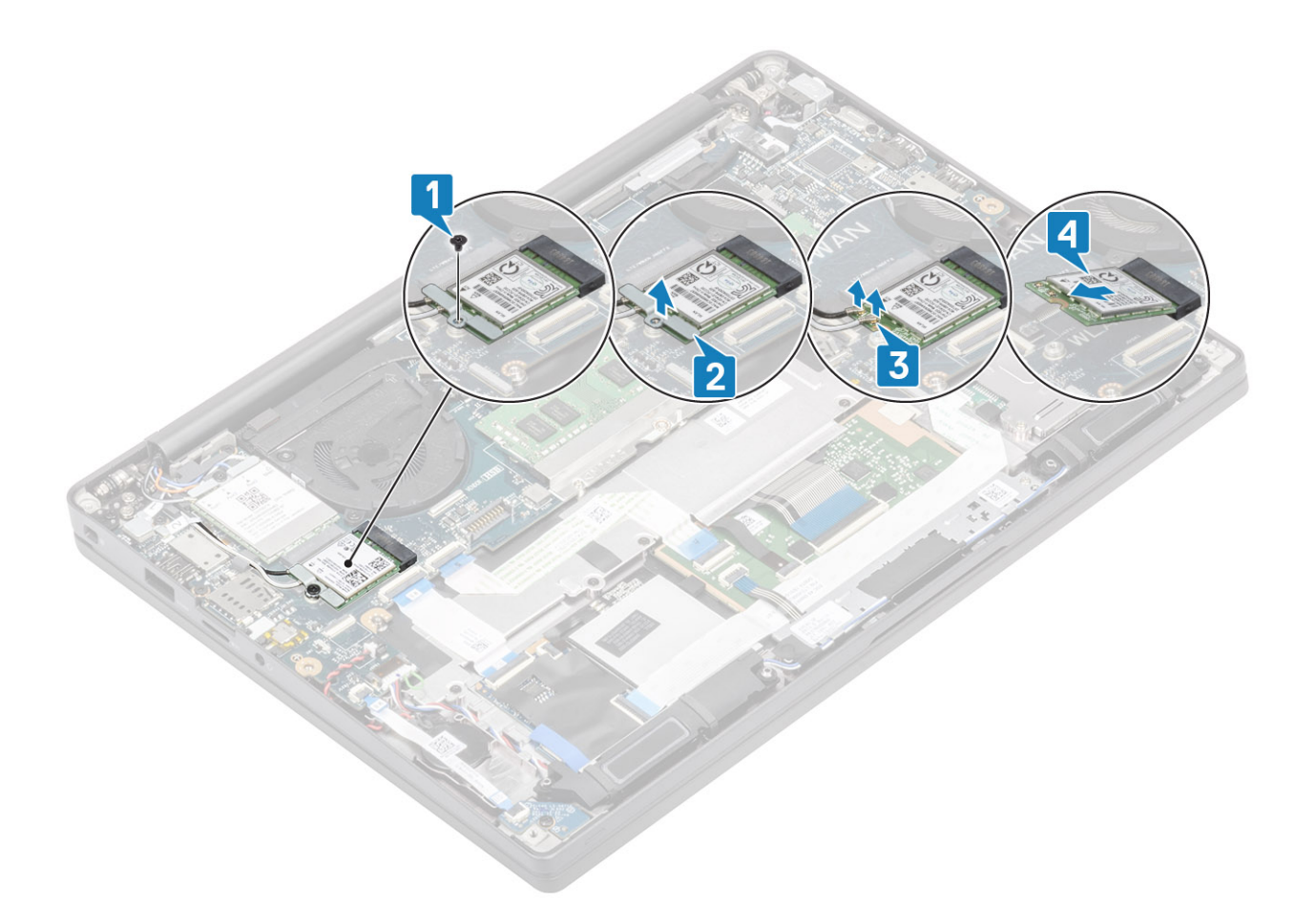

### **De WLAN-kaart plaatsen**

- 1. Plaats de WLAN-kaart in de betreffende sleuf op de systeemkaart [1].
- 2. Sluit de antennekabels aan op de betreffende connectoren op de WLAN-kaart [2].
- 3. Plaats de metalen beugel over de antenneconnectoren [3].
- 4. Plaats de enkele schroef (M2x3) terug waarmee de metalen beugel aan de WLAN-kaart en de systeemkaart wordt bevestigd [4].

<span id="page-32-0"></span>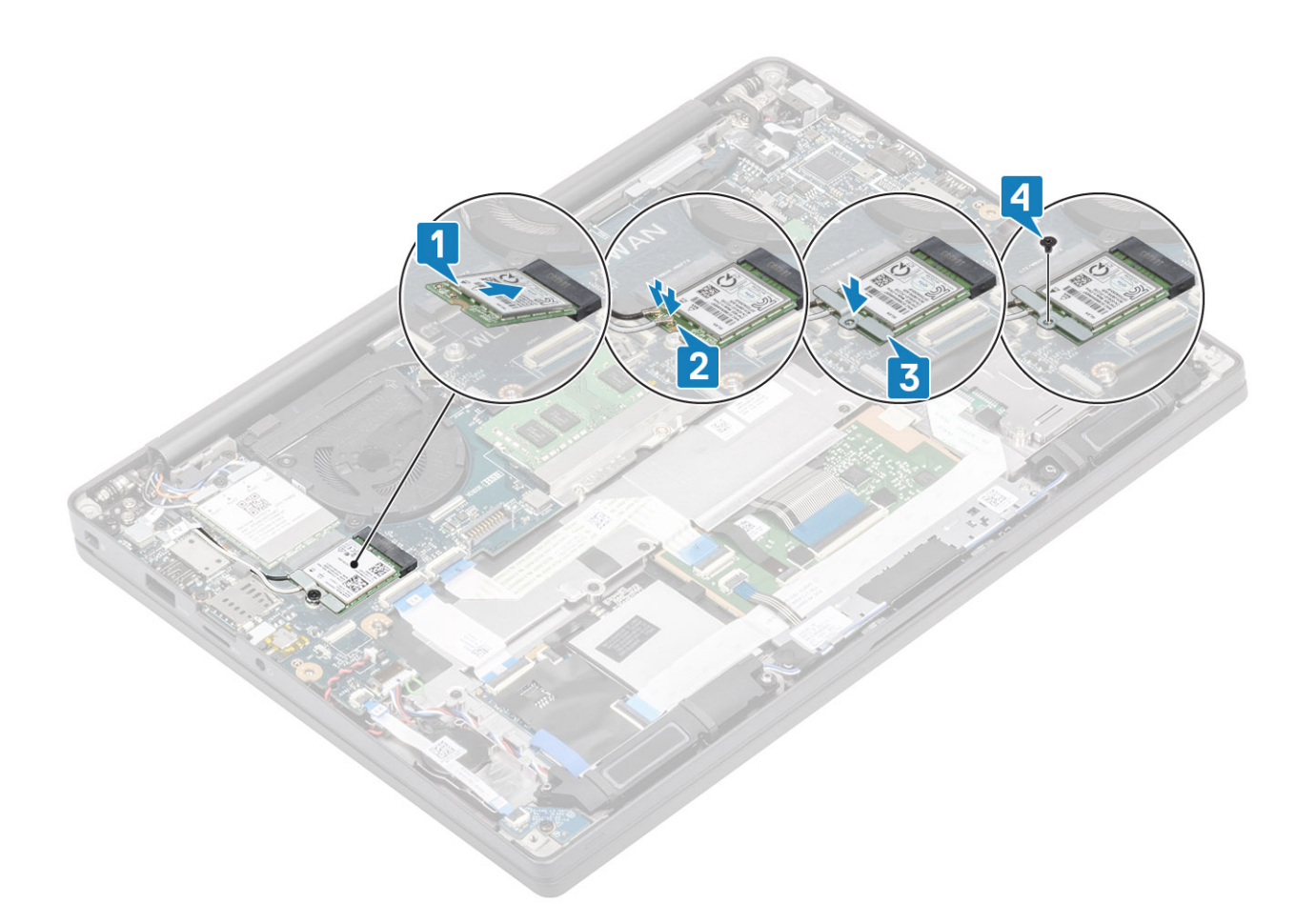

- 1. Plaats de [batterij](#page-21-0).
- 2. Plaats de [onderplaat.](#page-18-0)
- 3. Volg de procedure in [Nadat u in de computer hebt gewerkt](#page-8-0).

# **WWAN-kaart**

### **De WWAN-kaart verwijderen**

- 1. Volg de procedure in [Voordat u in de computer gaat werken.](#page-5-0)
- 2. Verwijder de [onderplaat](#page-16-0).
- 3. Verwijder de [batterij.](#page-20-0)
- 1. Verwijder de enkele schroef (M2x3) waarmee de metalen beugel op de WWAN-kaart is bevestigd [1].
- 2. Verwijder de metalen beugel [2] en koppel de antennekabels los van de connectoren op de WWAN-kaart [3].
- 3. Verwijder de WWAN-kaart uit de connector op de systeemkaart [4].

<span id="page-33-0"></span>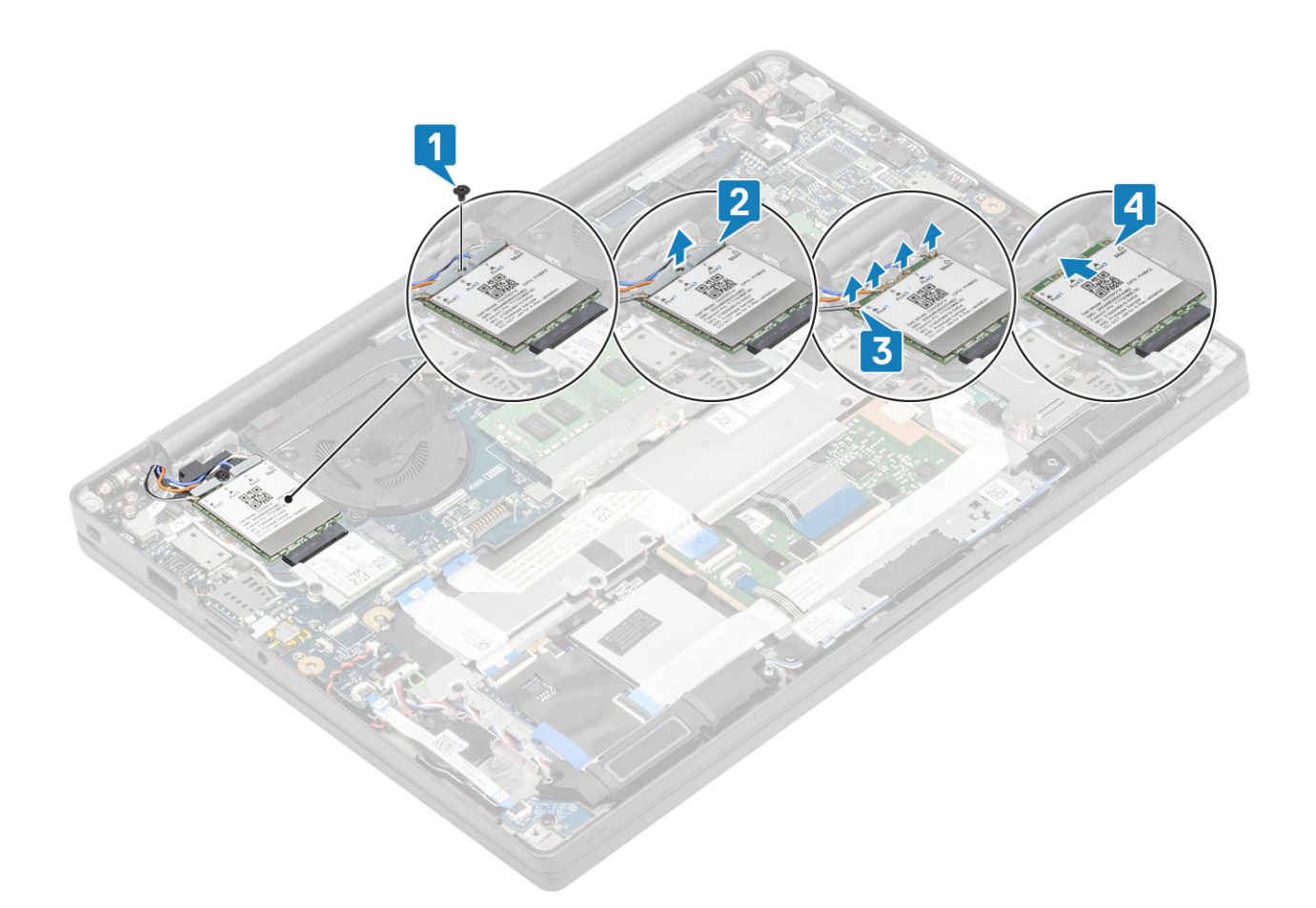

## **De WWAN-kaart plaatsen**

- 1. Plaats de WWAN-kaart in de betreffende connector op de systeemkaart [1].
- 2. Sluit de antennekabels aan op de connectoren op de WWAN-kaart [2].
- 3. Plaats de metalen beugel over de antenneconnectoren op de WWAN-kaart [3].
- 4. Plaats de enkele schroef (M2x3) terug waarmee de metalen beugel aan de WWAN-kaart en de systeemkaart wordt bevestigd [4].

<span id="page-34-0"></span>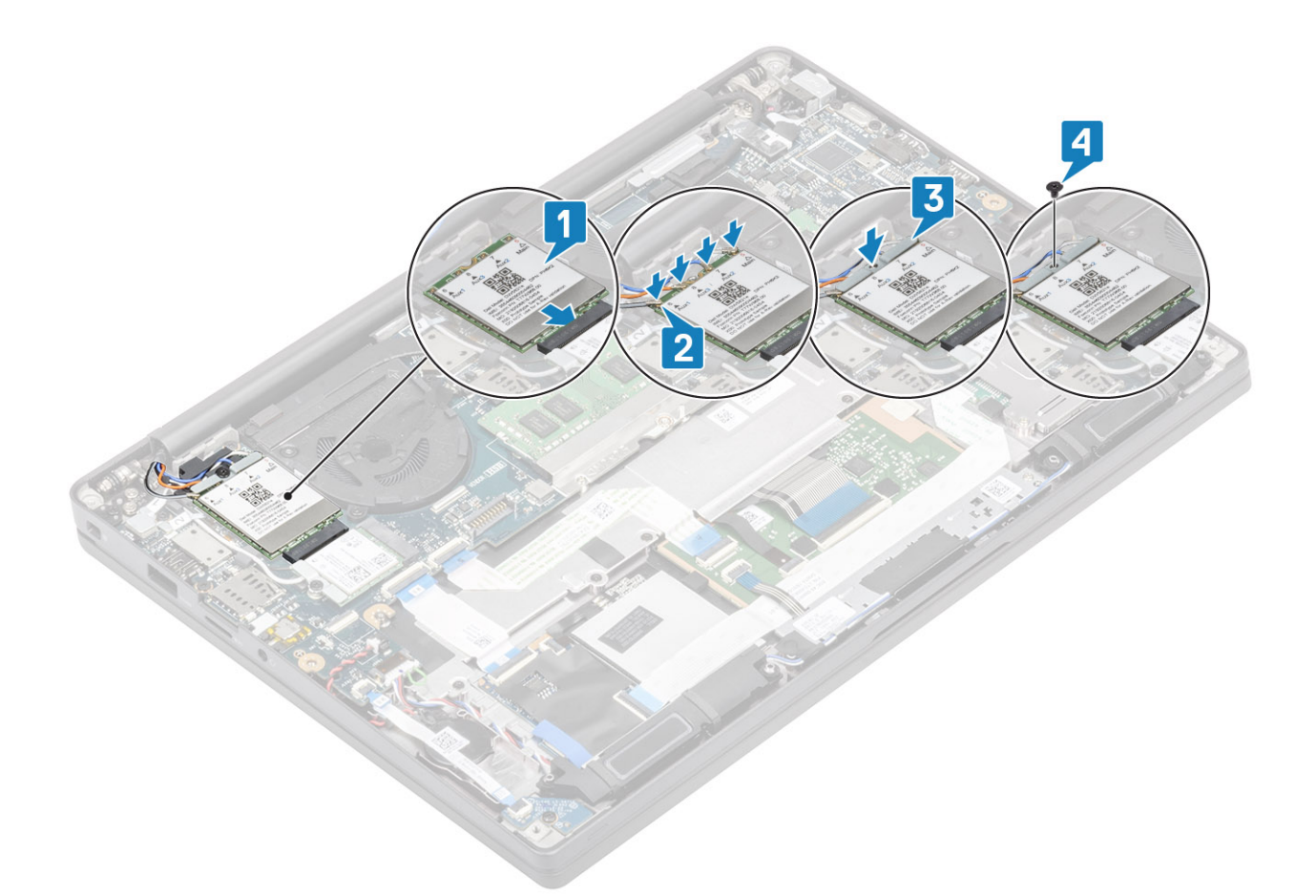

- 1. Plaats de [batterij](#page-21-0).
- 2. Plaats de [onderplaat.](#page-18-0)
- 3. Volg de procedure in [Nadat u in de computer hebt gewerkt](#page-8-0).

# **Warmteafleider**

### **De ventilatoreenheid van de warmteafleider verwijderen**

- 1. Volg de procedure in [Voordat u in de computer gaat werken.](#page-5-0)
- 2. Verwijder de [onderplaat](#page-16-0).
- 3. Verwijder de [batterij.](#page-20-0)
- 4. Verwijder de [WWAN-kaart](#page-32-0).

### 1. **OPMERKING: Warmteafleider en ventilator zijn apart te bestellen onderdelen.**

Koppel de ventilatorkabel los van de connector op de systeemkaart [1].

- 2. Verwijder de twee schroeven (M2x3) in de volgorde (2 > 1) op de behuizing van de ventilator en vier schroeven (M2x3) in de volgorde  $(4 > 3 > 2 > 1)$  op de warmteafleider [2].
- 3. Verwijder de ventilatoreenheid van de warmteafleider uit de computer [3].

<span id="page-35-0"></span>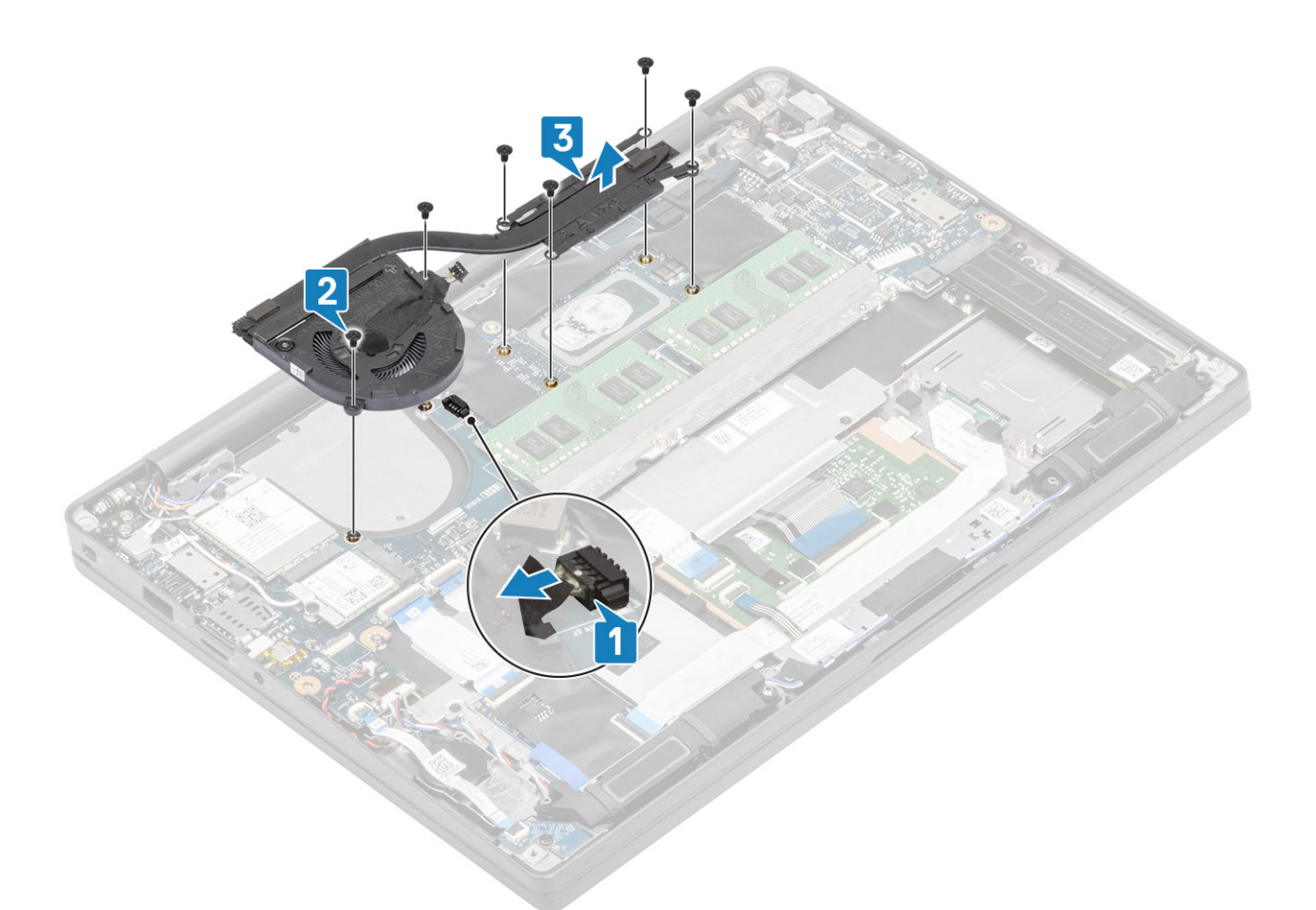

4. Verwijder de enkele schroef waarmee de ventilator aan de warmteafleider is bevestigd.

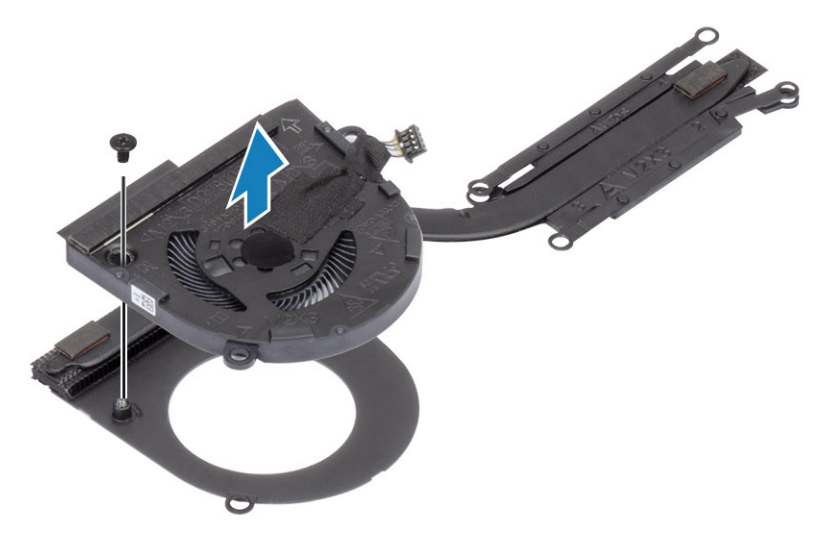

## **De warmteafleidereenheid plaatsen**

### 1. **OPMERKING: Warmteafleider en ventilator zijn apart te bestellen onderdelen.**

Plaats de enkele schroef waarmee de ventilator aan de warmteafleider wordt bevestigd.
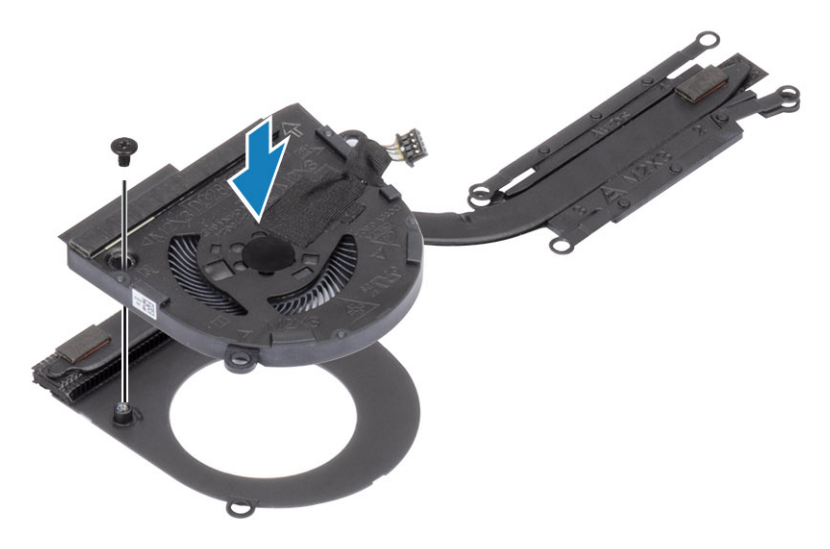

- 2. Plaats de ventilatoreenheid van de warmteafleider in de computer [1].
- 3. Plaats de twee schroeven (M2x3) terug in de volgorde (2 > 1) op de behuizing van de ventilator en vier schroeven (M2x3) in de volgorde (4 > 3 > 2 > 1) op de ventilatoreenheid van de warmteafleider [1].
- 4. Sluit de kabel van de ventilator aan op de systeemkaart [2].

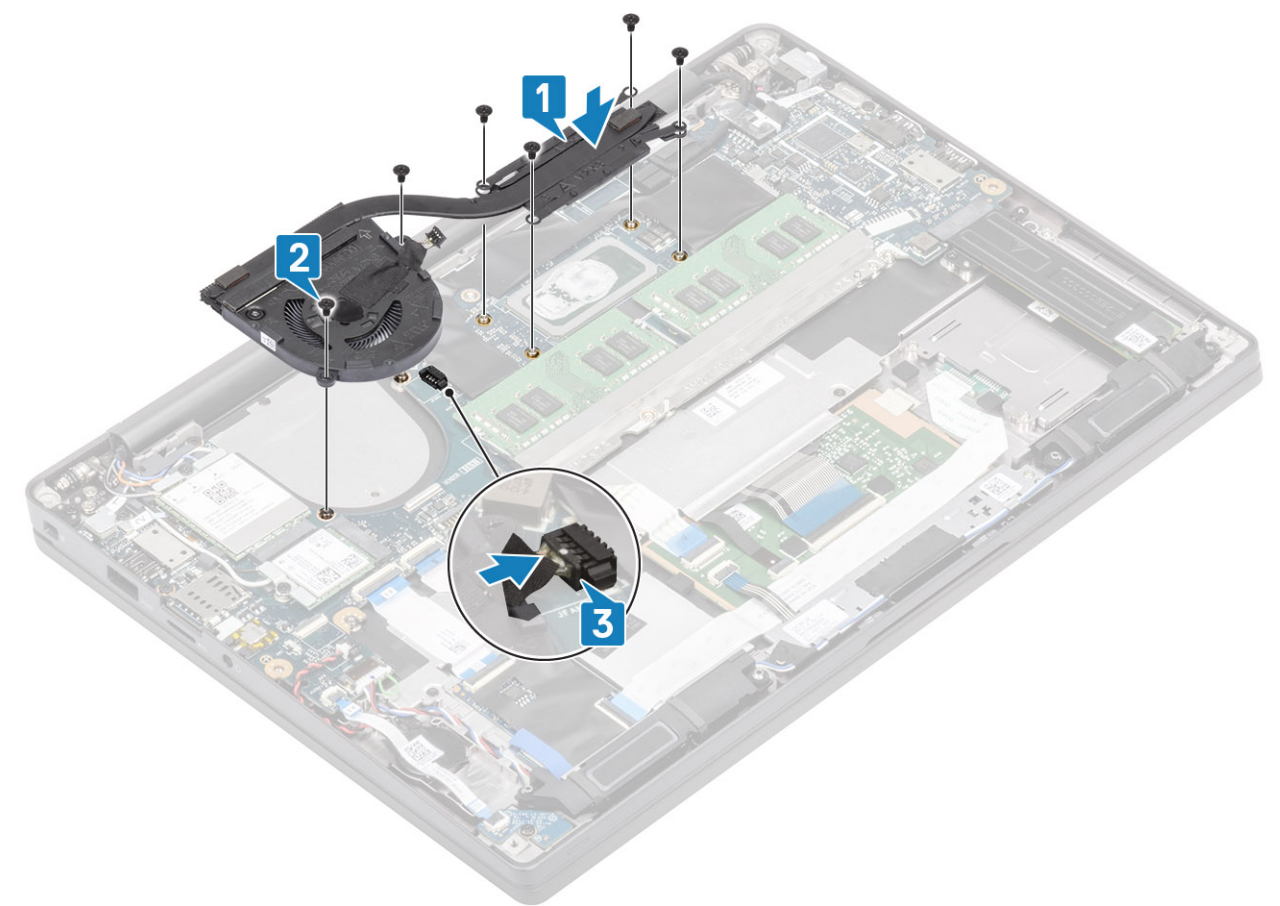

- 1. Plaats de [WWAN-kaart.](#page-33-0)
- 2. Plaats de [batterij](#page-21-0).
- 3. Plaats de [onderplaat.](#page-18-0)
- 4. Volg de procedure in [Nadat u in de computer hebt gewerkt](#page-8-0).

# <span id="page-37-0"></span>**Netadapterpoort**

### **De voedingsadapterpoort verwijderen**

- 1. Volg de procedure in [Voordat u in de computer gaat werken.](#page-5-0)
- 2. Verwijder de [onderplaat](#page-16-0).
- 3. Verwijder de [batterij.](#page-20-0)
- 1. Verwijder de enkele schroef (M2x3) van de metalen beugel op de voedingsadapterkaart [1].
- 2. Verwijder de metalen beugel waarmee de voedingsadapterpoort [2] is bevestigd.

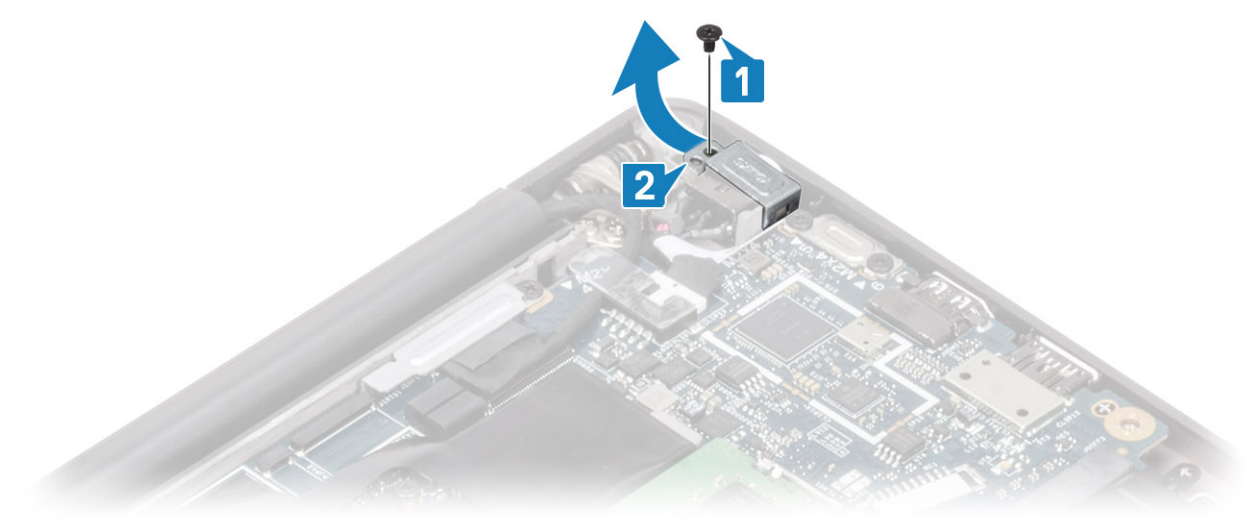

- 3. Koppel de kabel van de voedingsadapterpoort los van de systeemkaart [1].
- 4. Til de voedingsadapterpoort uit de sleuf in de palmsteun [2].

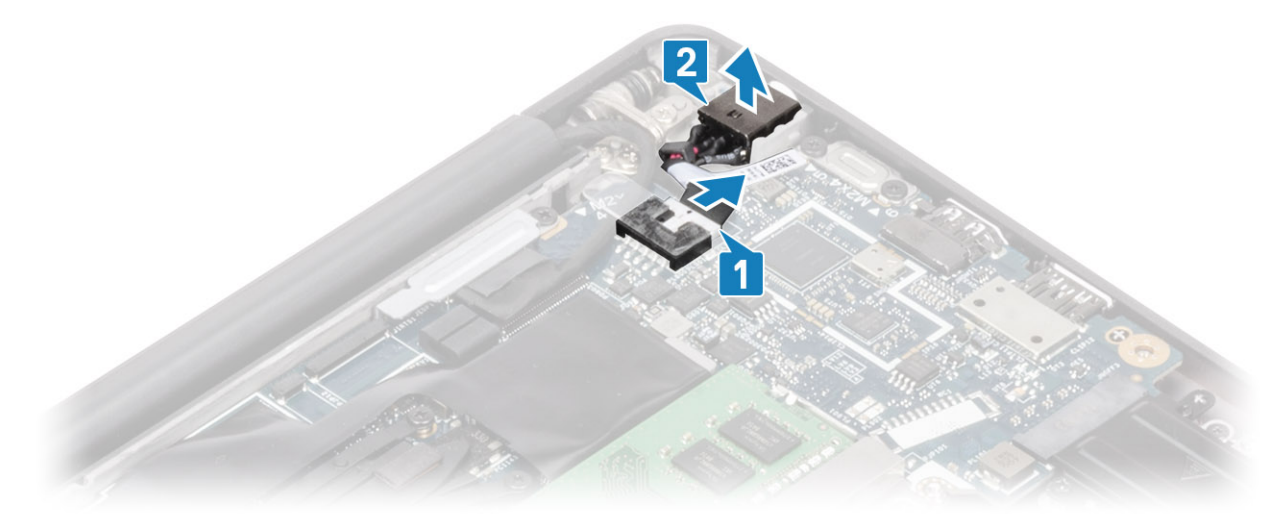

#### **De voedingsadapterpoort plaatsen**

- 1. Sluit de voedingsadapterpoortkabel aan op de connector op de systeemkaart [1].
- 2. Plaats de voedingsadapterpoort in de sleuf op de palmsteun [2].

<span id="page-38-0"></span>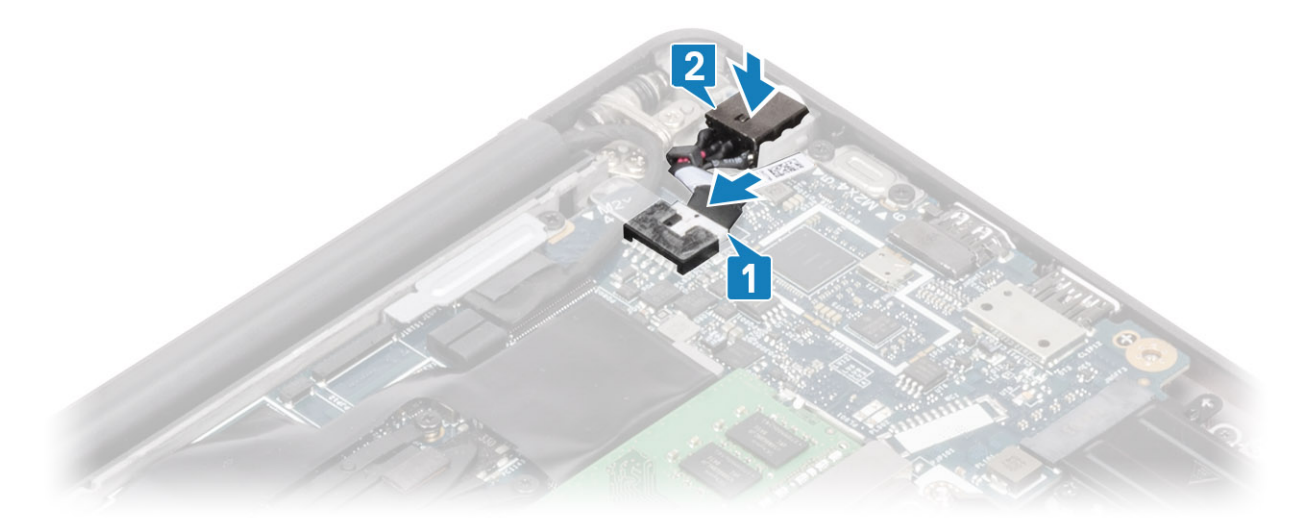

- 3. Plaats de metalen beugel weer over de voedingsadapterpoort [1].
- 4. Plaats de enkele schroef (M2x3) terug waarmee de voedingsadapterpoort aan de palmsteuneenheid wordt bevestigd [2].

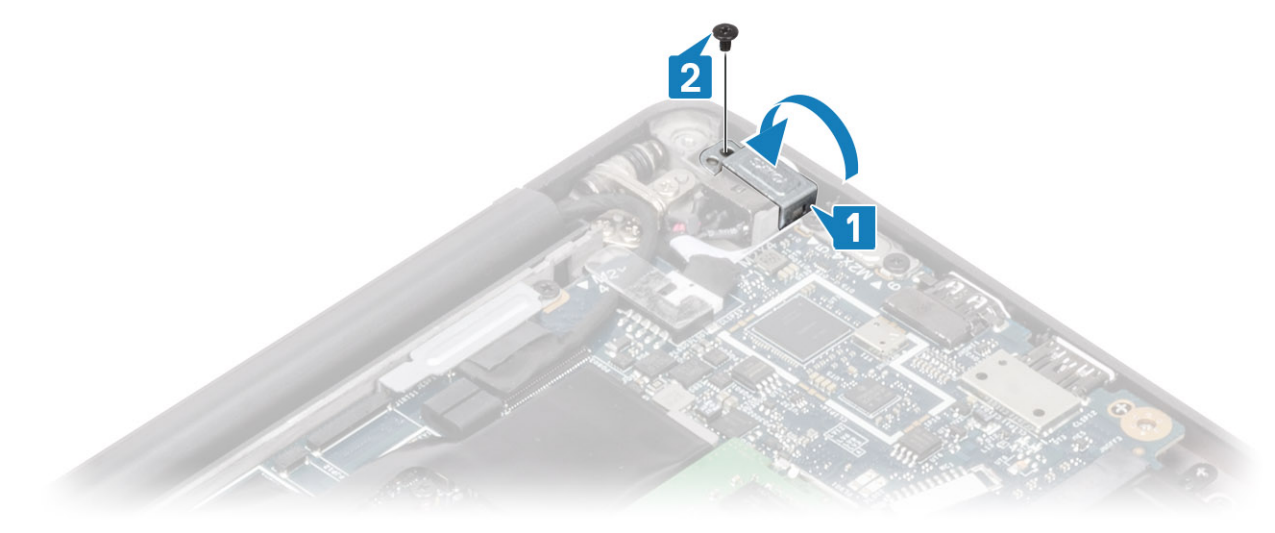

- 1. Plaats de [batterij](#page-21-0).
- 2. Plaats de [onderplaat.](#page-18-0)
- 3. Volg de procedure in [Nadat u in de computer hebt gewerkt](#page-8-0).

## **Luidsprekers**

#### **De luidsprekers verwijderen**

- 1. Volg de procedure in [Voordat u in de computer gaat werken.](#page-5-0)
- 2. Verwijder de [onderplaat](#page-16-0).
- 3. Verwijder de [batterij.](#page-20-0)
- 1. Koppel de luidsprekerkabel los van de connector op de systeemkaart [1].
- 2. Maak de luidsprekerkabel los van het het routeringskanaal bij de knoopbatterij [2].
- 3. Verwijder de tape waarmee de luidsprekerkabel op de touchpadknoppenkaart is bevestigd [3].

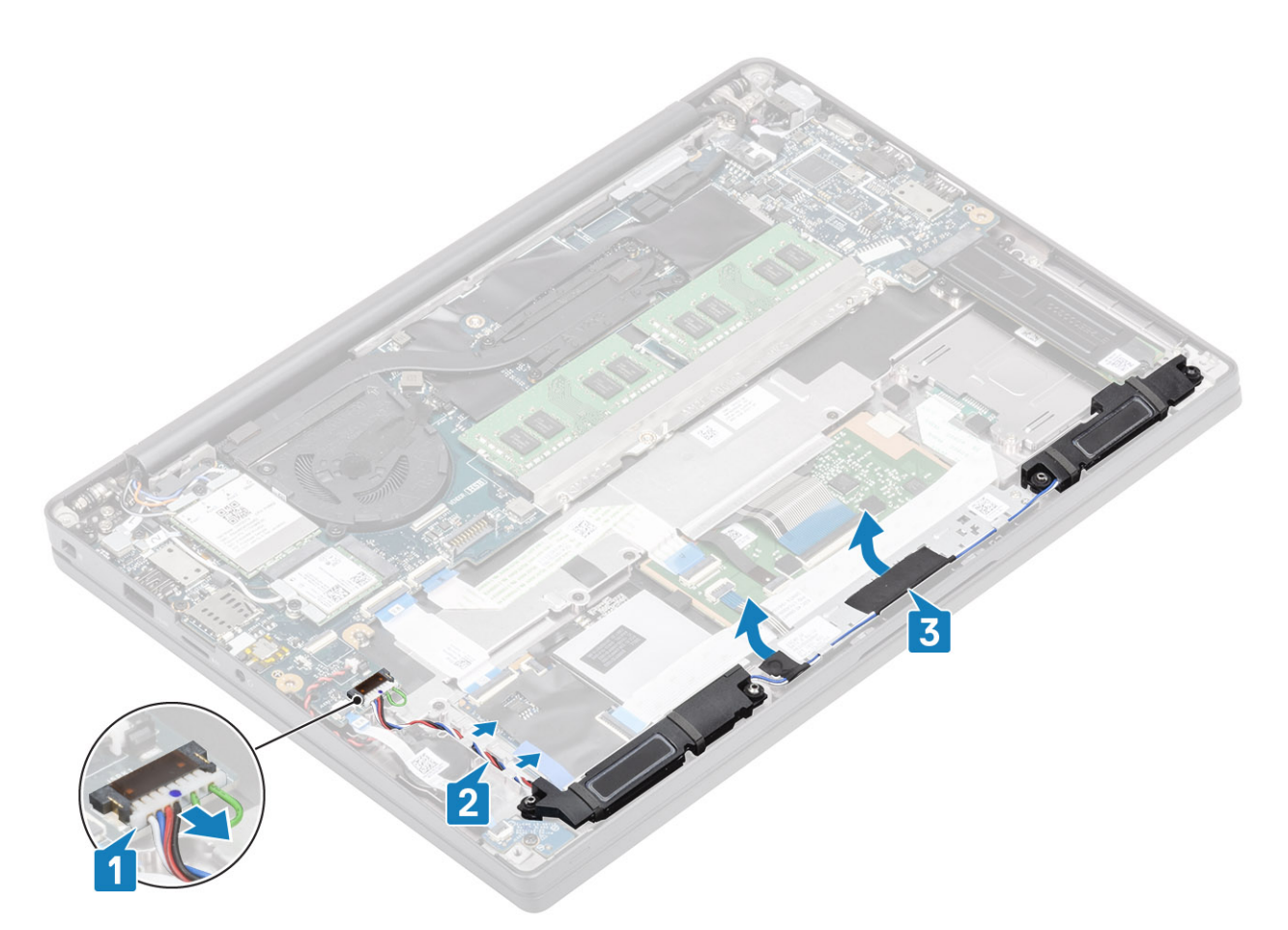

- 4. Verwijder de vier schroeven (M2x3) waarmee de luidsprekers aan de palmsteuneenheid zijn bevestigd [1].
- 5. Til de luidspreker weg van de palmsteuneenheid [2].

<span id="page-40-0"></span>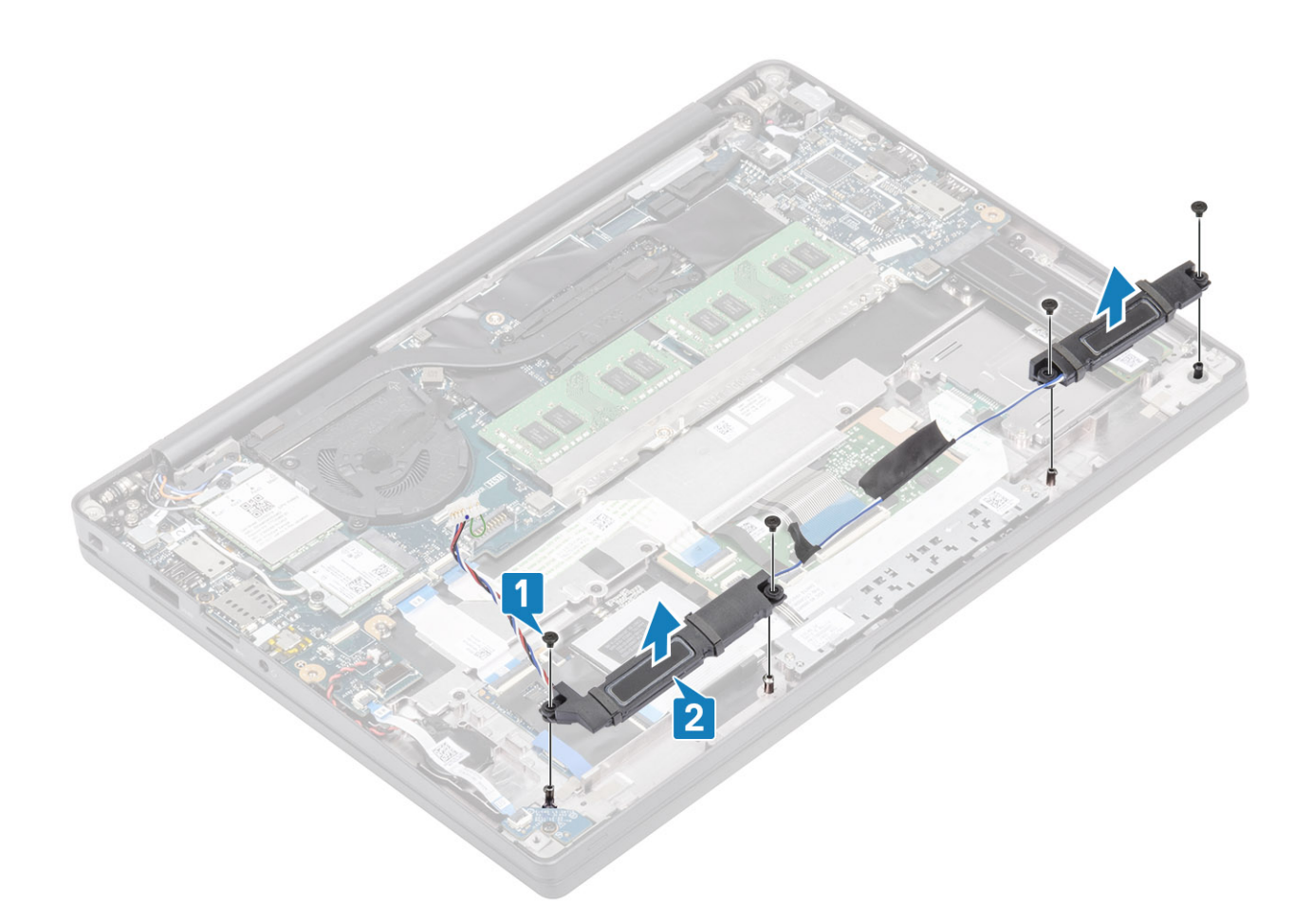

## **De luidsprekers plaatsen**

- 1. Lijn de luidsprekers uit en plaats deze in de palmsteuneenheid [1].
- 2. Plaats de vier schroeven (M2x3) terug waarmee de luidsprekers aan de palmsteuneenheid worden bevestigd [2].

<span id="page-41-0"></span>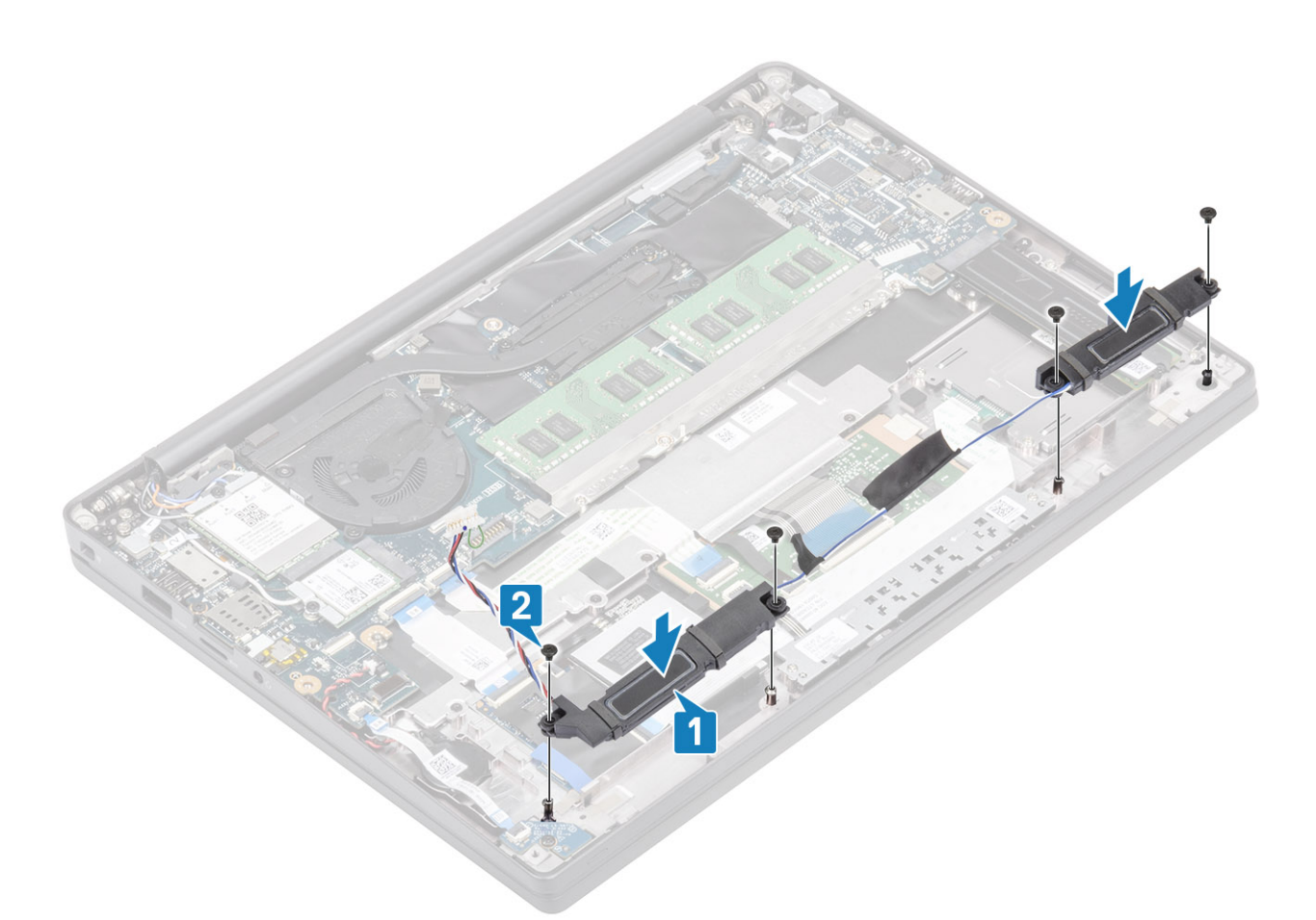

- 3. Bevestig de luidsprekerkabel met de tape op de touchpadknoppenkaart [1].
- 4. Geleid de luidsprekerkabel [2] en sluit de kabel aan op de connector op de systeemkaart [3].

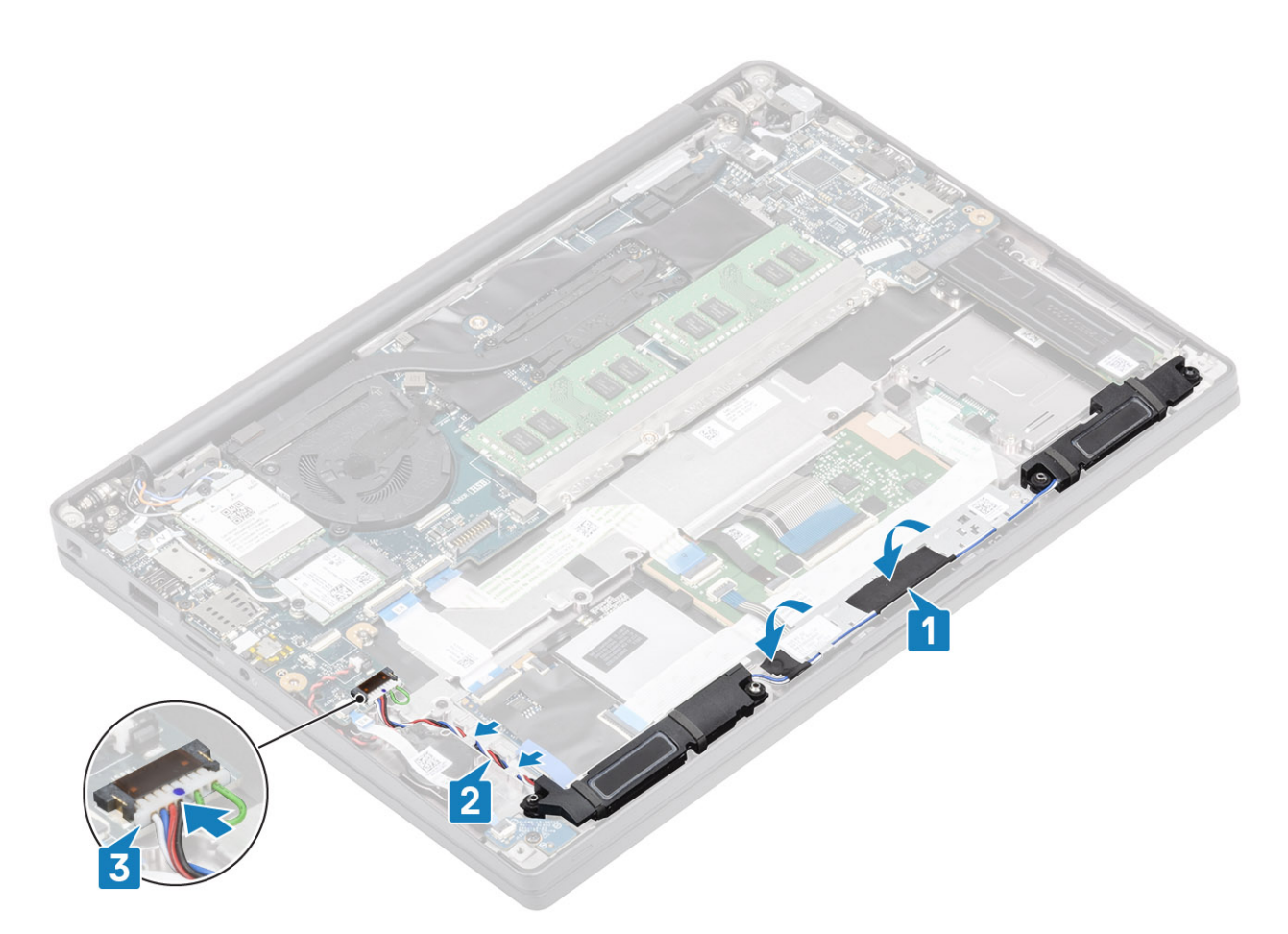

- 1. Plaats de [batterij](#page-21-0).
- 2. Plaats de [onderplaat.](#page-18-0)
- 3. Volg de procedure in [Nadat u in de computer hebt gewerkt](#page-8-0).

## **Led-kaart**

## **De LED-dochterkaart verwijderen**

- 1. Volg de procedure in [Voordat u in de computer gaat werken.](#page-5-0)
- 2. Verwijder de [onderplaat](#page-16-0).
- 3. Verwijder de [batterij.](#page-20-0)
- 1. Koppel de kabel van het LED-kaartlint los van de connector op de systeemkaart [1].
- 2. Verwijder de enkele schroef (M2x3) [2] en til de LED-dochterkaart uit de palmsteuneenheid [3].

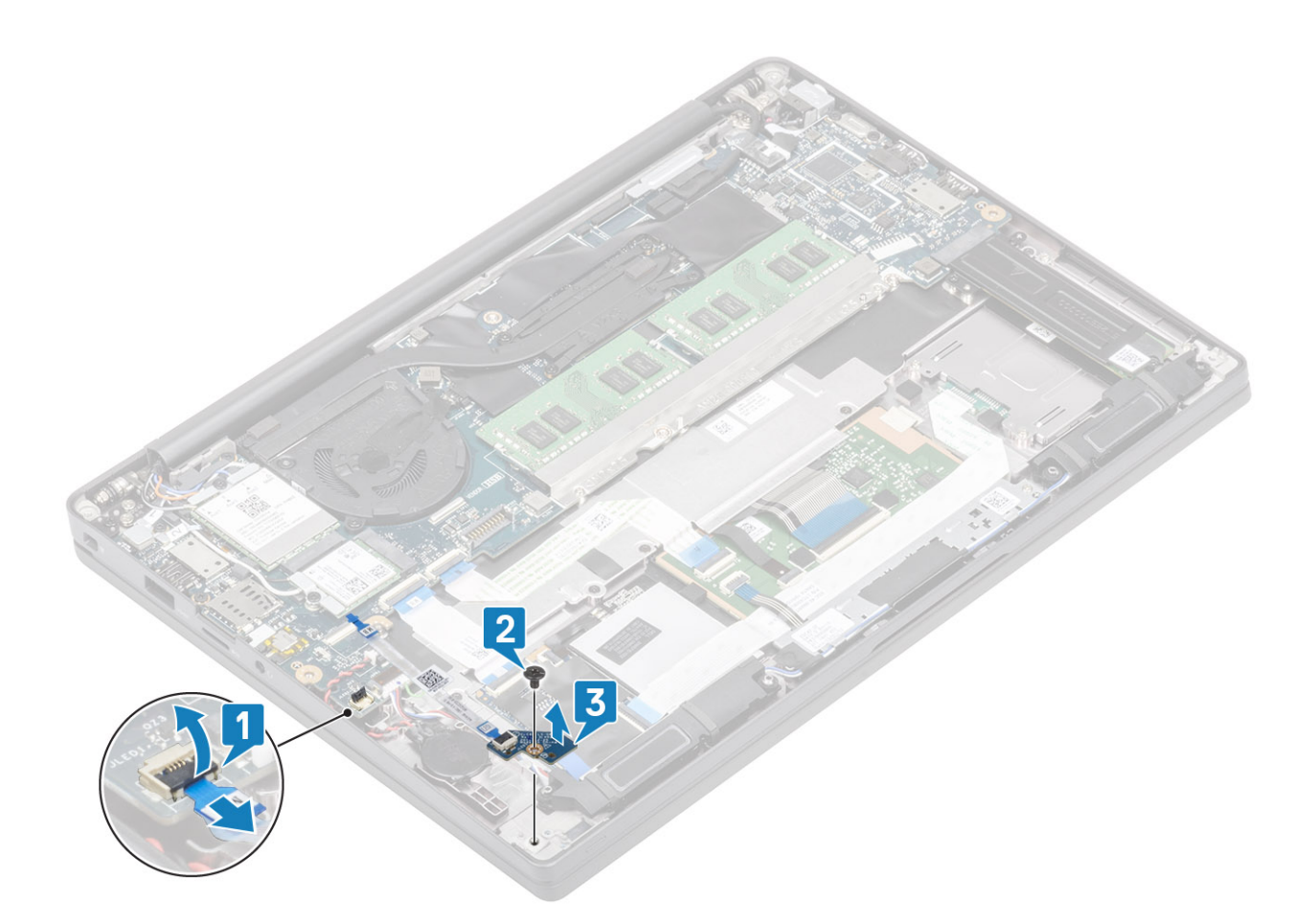

## **De LED-dochterkaart plaatsen**

- 1. Lijn de LED-dochterkaart uit en plaats deze in de palmsteuneenheid [1].
- 2. Plaats de enkele schroef (M2x3) terug om de LED-dochterkaart aan de palmsteuneenheid te bevestigen [2].
- 3. Sluit de LED-dochterkaartlintkabel aan op de systeemkaart [3].

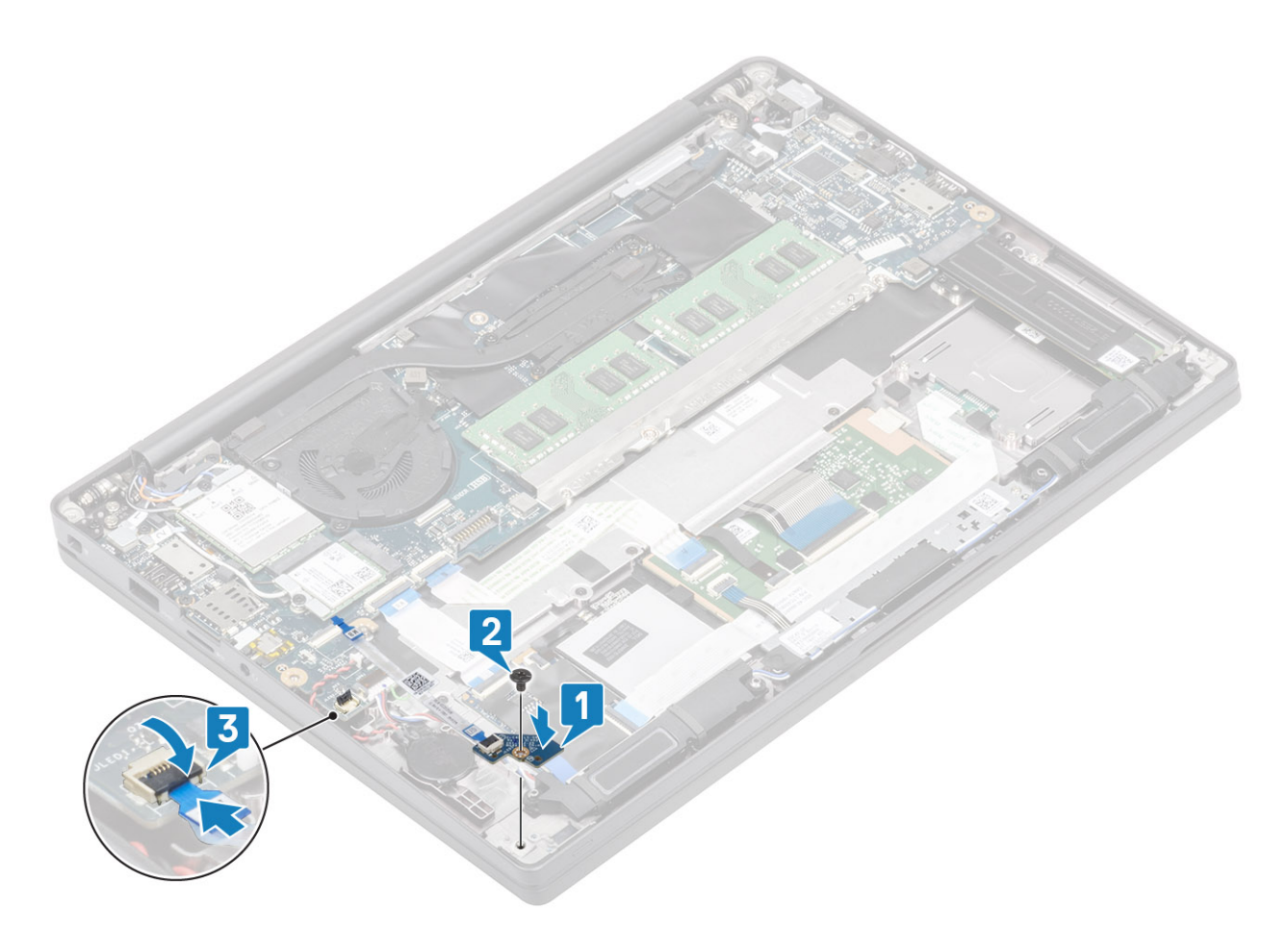

- 1. Sluit de [luidsprekerkabel](#page-41-0) aan
- 2. Plaats de [batterij](#page-21-0).
- 3. Plaats de [onderplaat.](#page-18-0)
- 4. Volg de procedure in [Nadat u in de computer hebt gewerkt](#page-8-0).

# **Touchpadknoppenkaart**

## **De touchpadknoppenkaart verwijderen**

- 1. Volg de procedure in [Voordat u in de computer gaat werken.](#page-5-0)
- 2. Verwijder de [onderplaat](#page-16-0).
- 3. Verwijder de [batterij.](#page-20-0)
- 4. Verwijder de [luidspreker](#page-38-0).
- 1. Koppel de kabel van de touchpadknoppenkaart los van de touchpadmodule [1].
- 2. Verwijder de twee schroeven (M2x2.5) waarmee de touchpadknoppenkaart aan de palmsteuneenheid is bevestigd [2].
- 3. Verwijder de touchpadknoppenkaart uit de palmsteuneenheid [3].

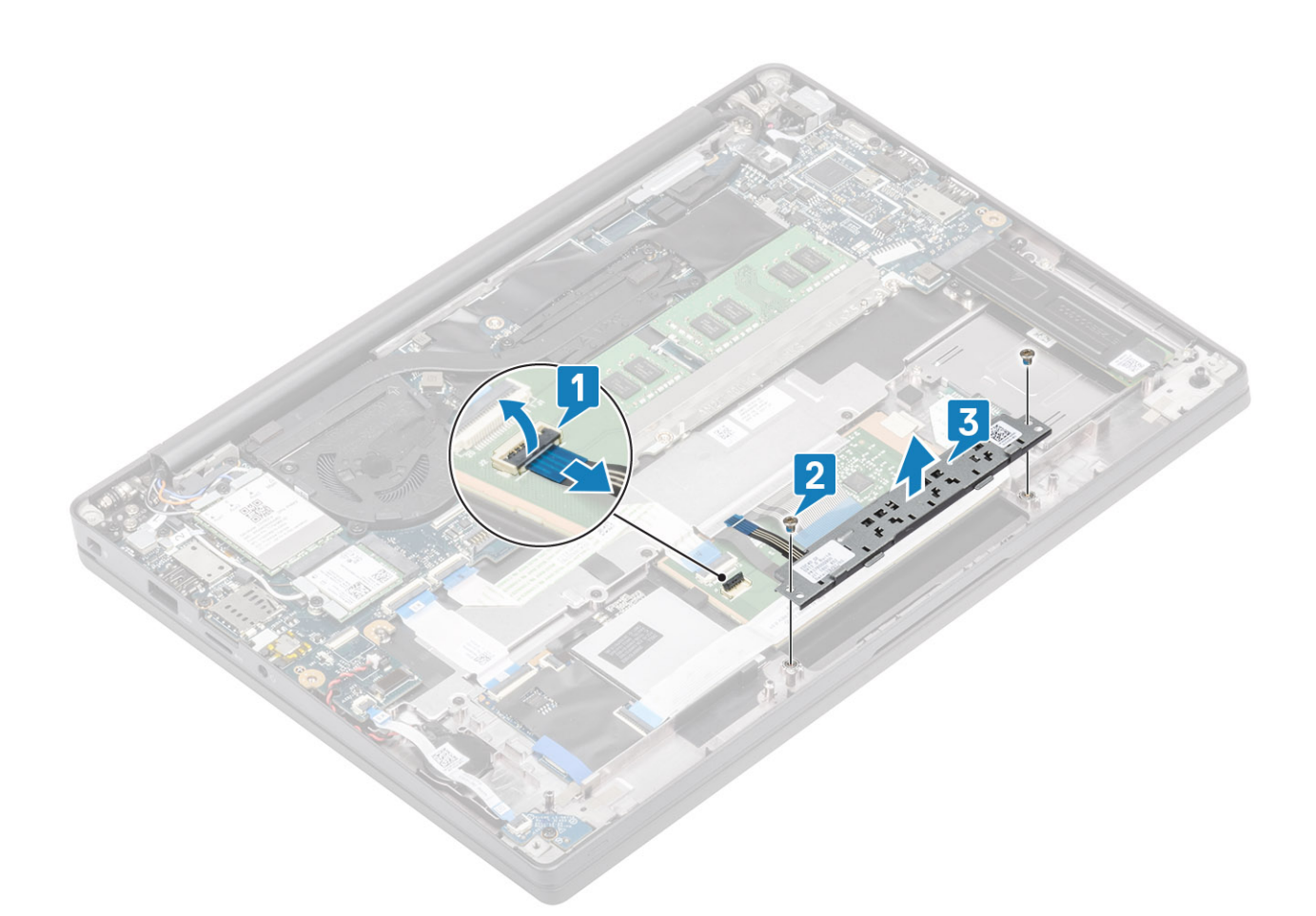

## **De touchpadknoppenkaart plaatsen**

- 1. Plaats de touchpadknoppenkaart op de palmsteuneenheid [1].
- 2. Plaats de twee schroeven (M2x2.5) terug om de kaart aan de palmsteuneenheid te bevestigen [2].
- 3. Sluit de kabel van de touchpadknoppenkaart aan op de touchpadmodule [3].

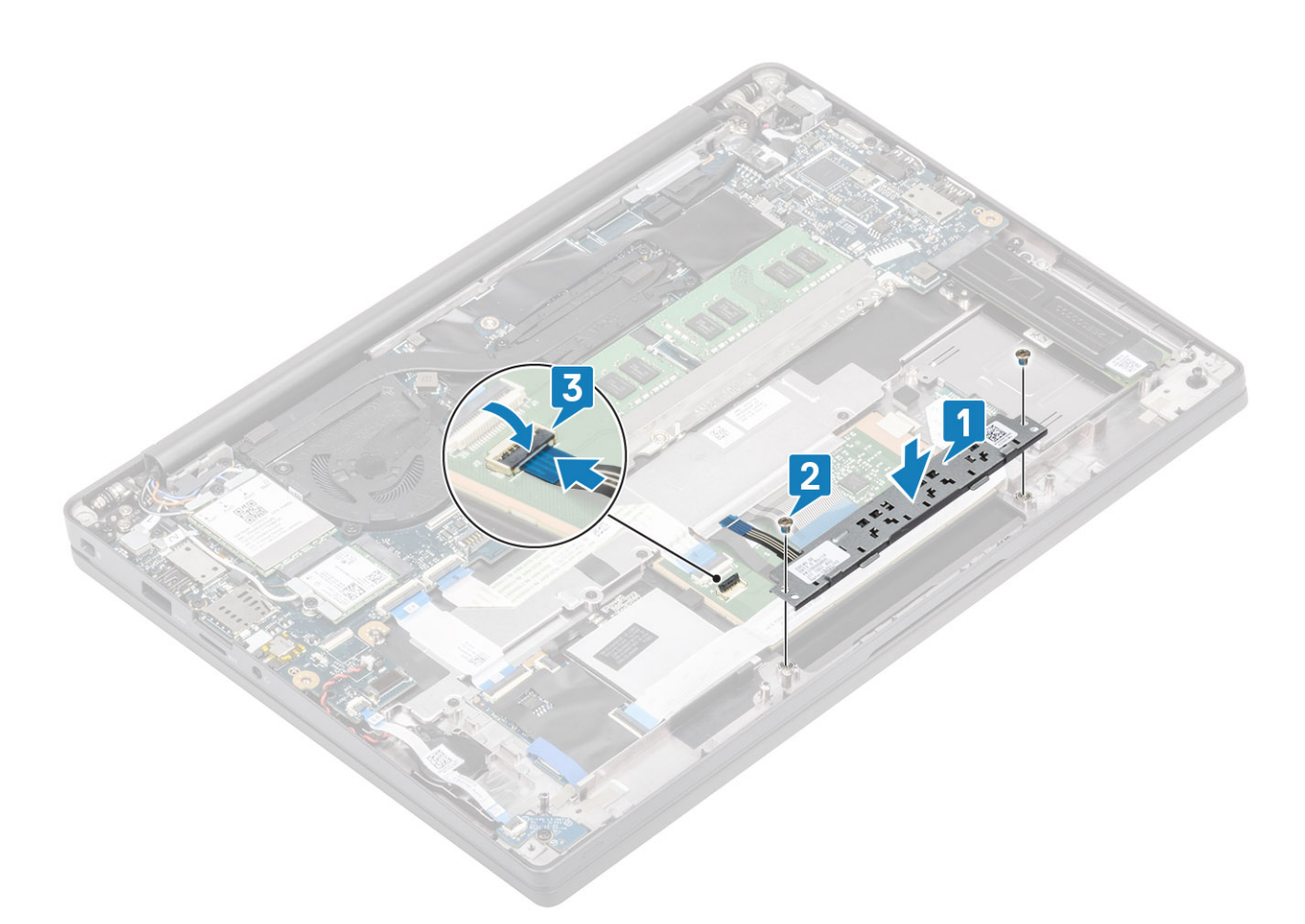

- 1. Plaats de [luidspreker.](#page-40-0)
- 2. Plaats de [batterij](#page-21-0).
- 3. Plaats de [onderplaat.](#page-18-0)
- 4. Volg de procedure in [Nadat u in de computer hebt gewerkt](#page-8-0).

## **Smartcardlezer**

### **De smartcardlezer verwijderen**

- 1. Volg de procedure in [Voordat u in de computer gaat werken.](#page-5-0)
- 2. Verwijder de [onderplaat](#page-16-0).
- 3. Verwijder de [batterij.](#page-20-0)
- 4. Verwijder de [SSD.](#page-27-0)
- 5. Verwijder de [luidspreker](#page-38-0).
- 1. Koppel de kabel van de smartcardlezer los van de USH-kaart [1].
- 2. Koppel de kabel van de touchpadknoppen los van de touchpadmodule [2].
- 3. Verwijder de vier schroeven (M2x2.5) waarmee de smartcardlezer aan de palmsteuneenheid is bevestigd [3].
- 4. Verwijder de smartcardlezer uit de computer [4].

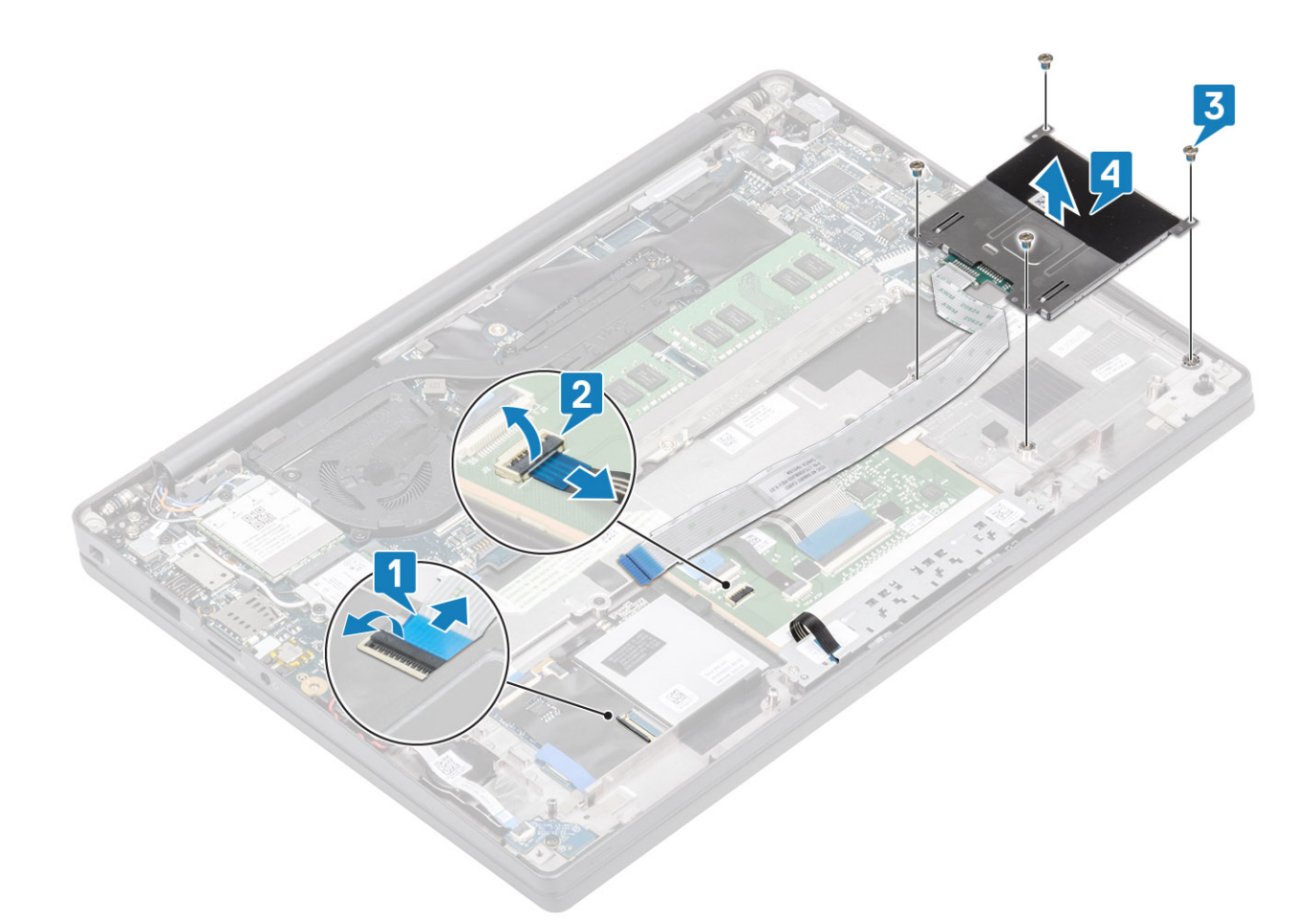

#### **De smartcardlezer plaatsen**

- 1. Plaats de smartcardlezer terug in de sleuf op de palmsteuneenheid [1].
- 2. Plaats de vier schroeven (M2x2.5) terug waarmee deze aan de palmsteuneenheid wordt bevestigd [2].
- 3. Koppel de kabel van de touchpadknoppenkaart aan de touchpadmodule [3].
- 4. Sluit de kabel van de smartcardlezer aan op de USH-kaart [4].

<span id="page-48-0"></span>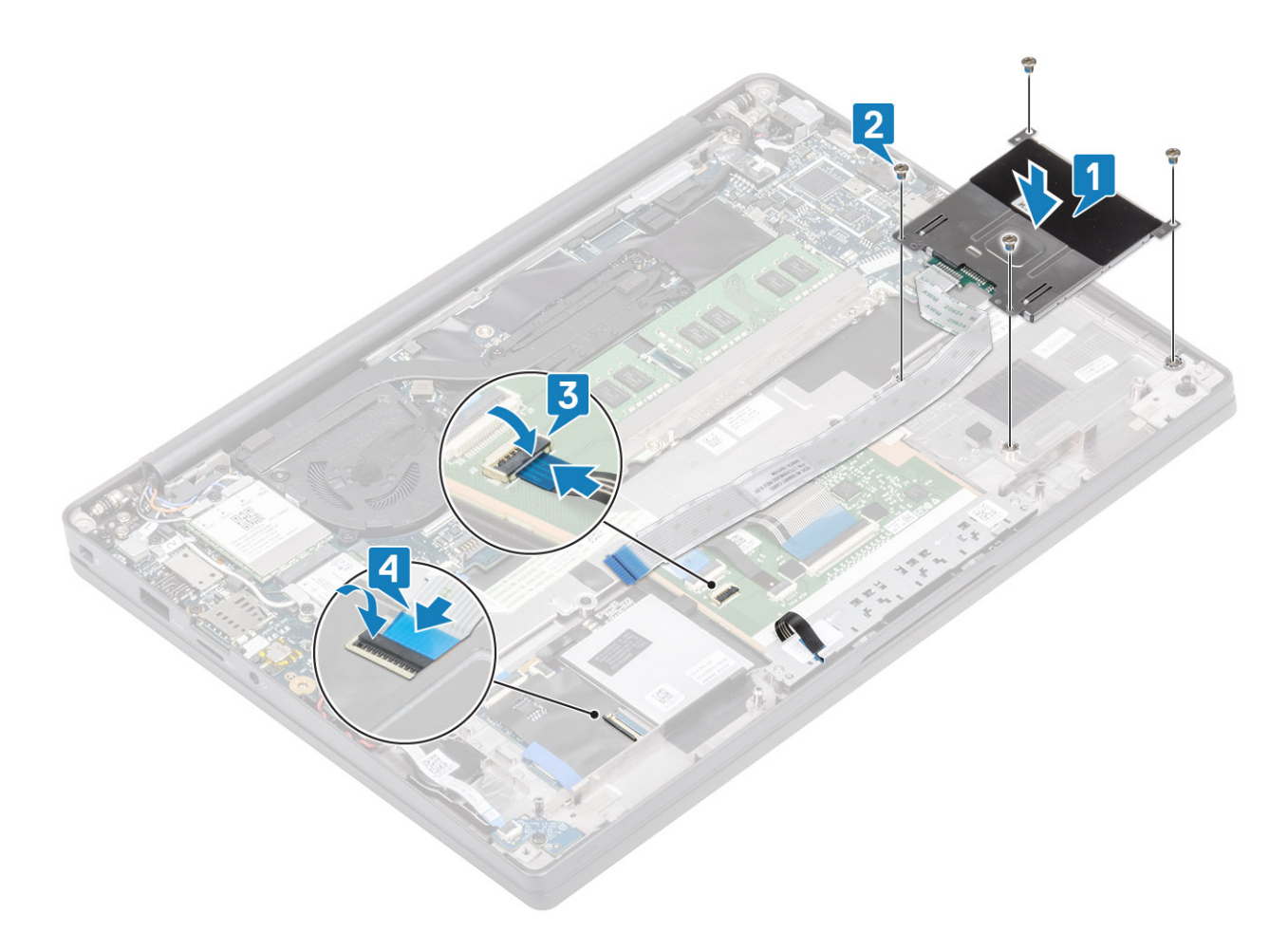

- 1. De [luidsprekers](#page-40-0) plaatsen.
- 2. Plaats de [SSD](#page-29-0).
- 3. Plaats de [batterij](#page-21-0).
- 4. Plaats de [onderplaat.](#page-18-0)
- 5. Volg de procedure in [Nadat u in de computer hebt gewerkt](#page-8-0).

# **Beeldschermassemblage**

## **De beeldschermeenheid verwijderen**

- 1. Volg de procedure in [Voordat u in de computer gaat werken.](#page-5-0)
- 2. Verwijder de [onderplaat](#page-16-0).
- 3. Verwijder de [batterij.](#page-20-0)
- 1. Open het deksel van het beeldscherm 180 graden.

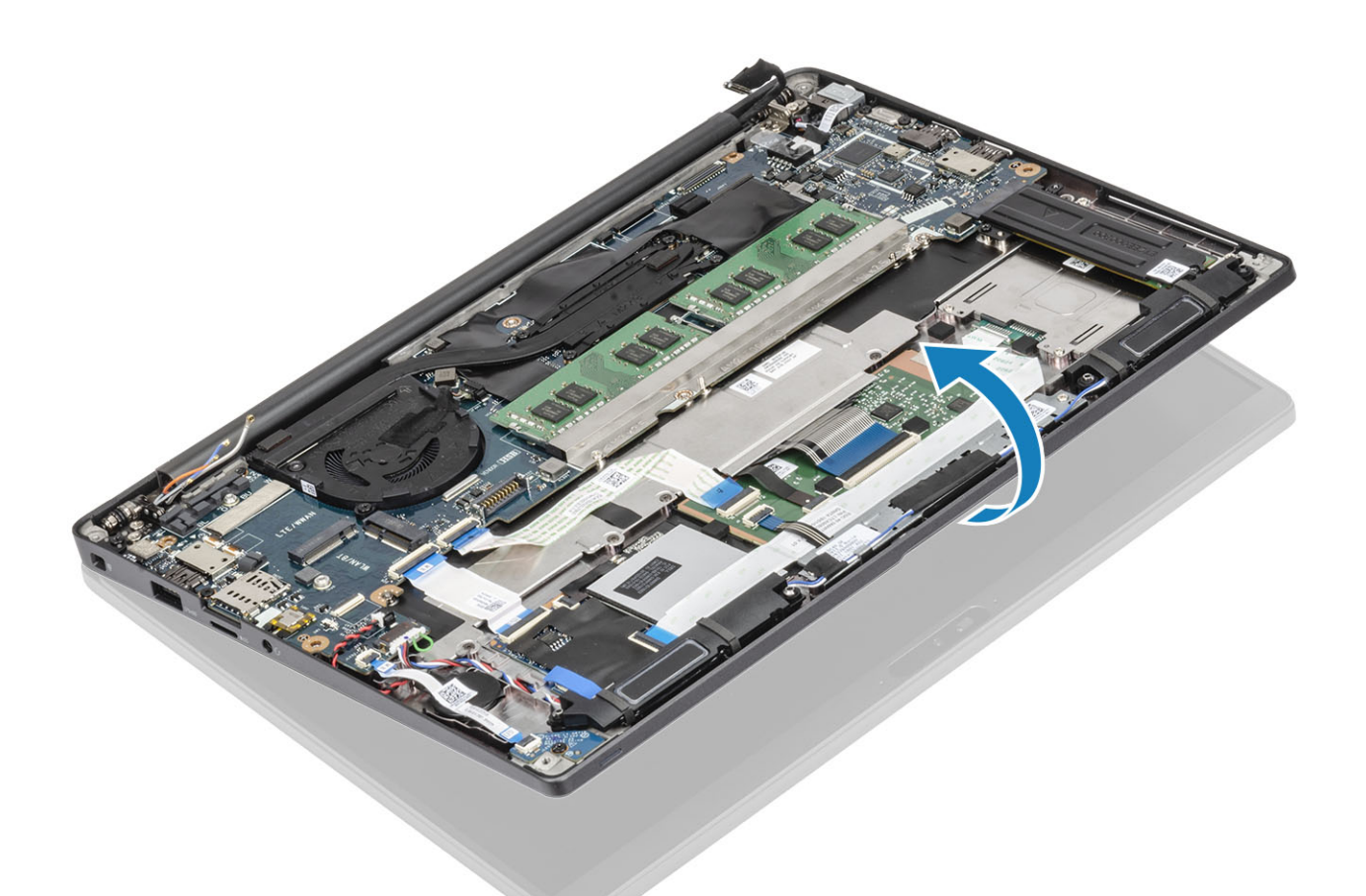

2. Verwijder de zes schroeven (M2.5x4) [1] en verwijder de beeldschermeenheid uit de palmsteuneenheid [2].

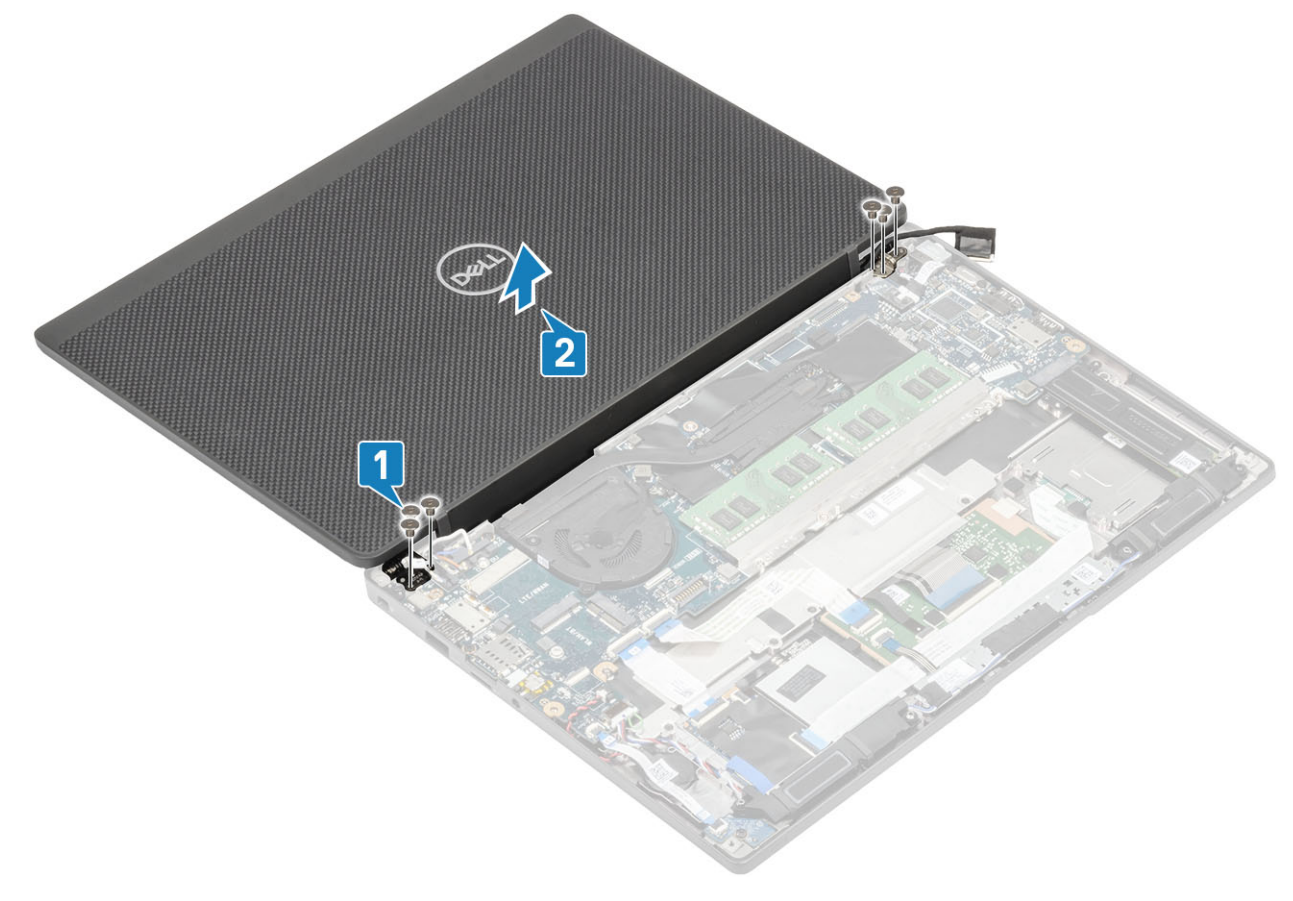

#### <span id="page-50-0"></span>**De beeldschermeenheid plaatsen**

- 1. Plaats de beeldschermeenheid en lijn hierbij de schroefgaten op de scharnieren uit met de schroefgaten op de palmsteuneenheid [1].
- 2. Plaats de zes schroeven (M2.5x3.5) [2] terug om de beeldschermeenheid aan de computer te bevestigen [2].

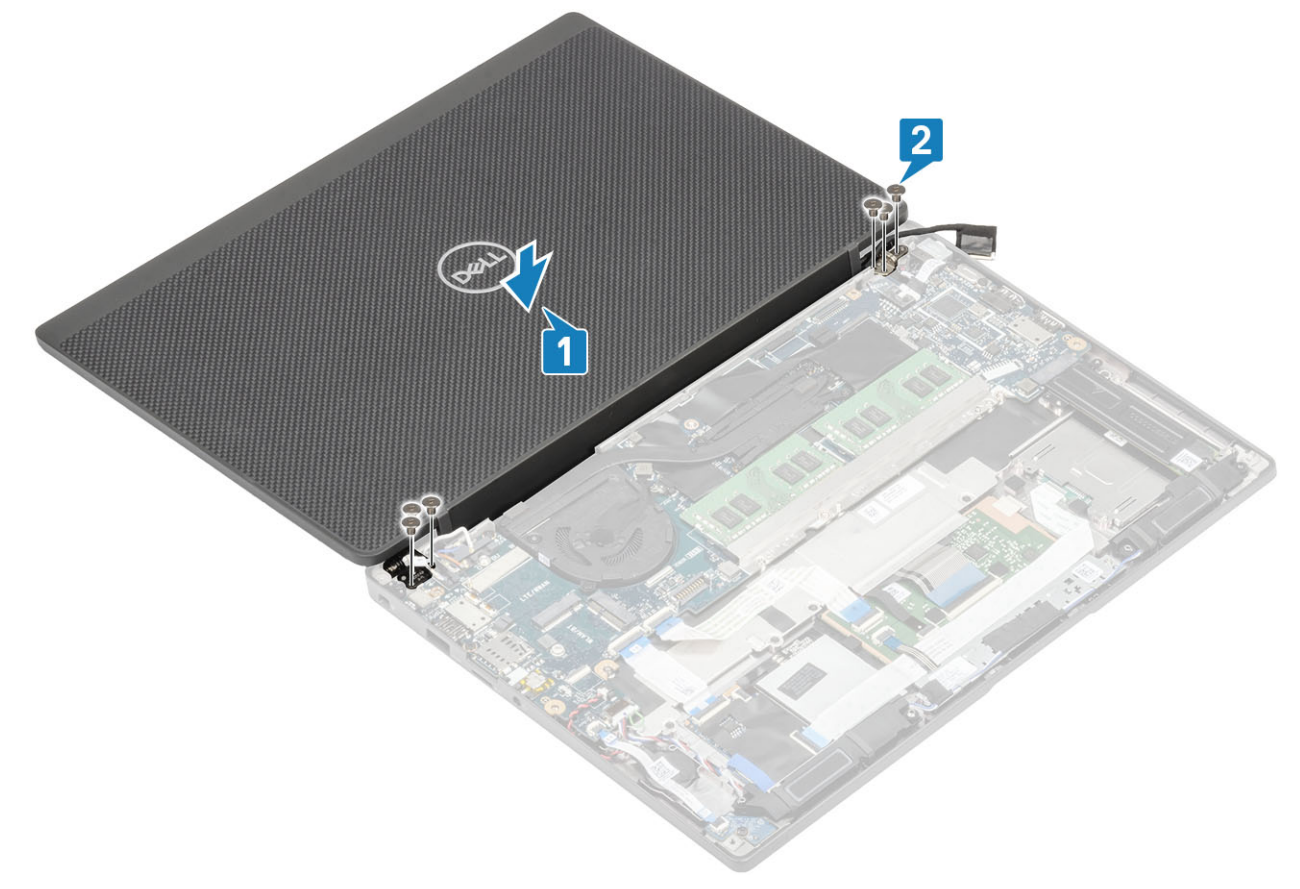

3. Sluit de lcd-deksel.

<span id="page-51-0"></span>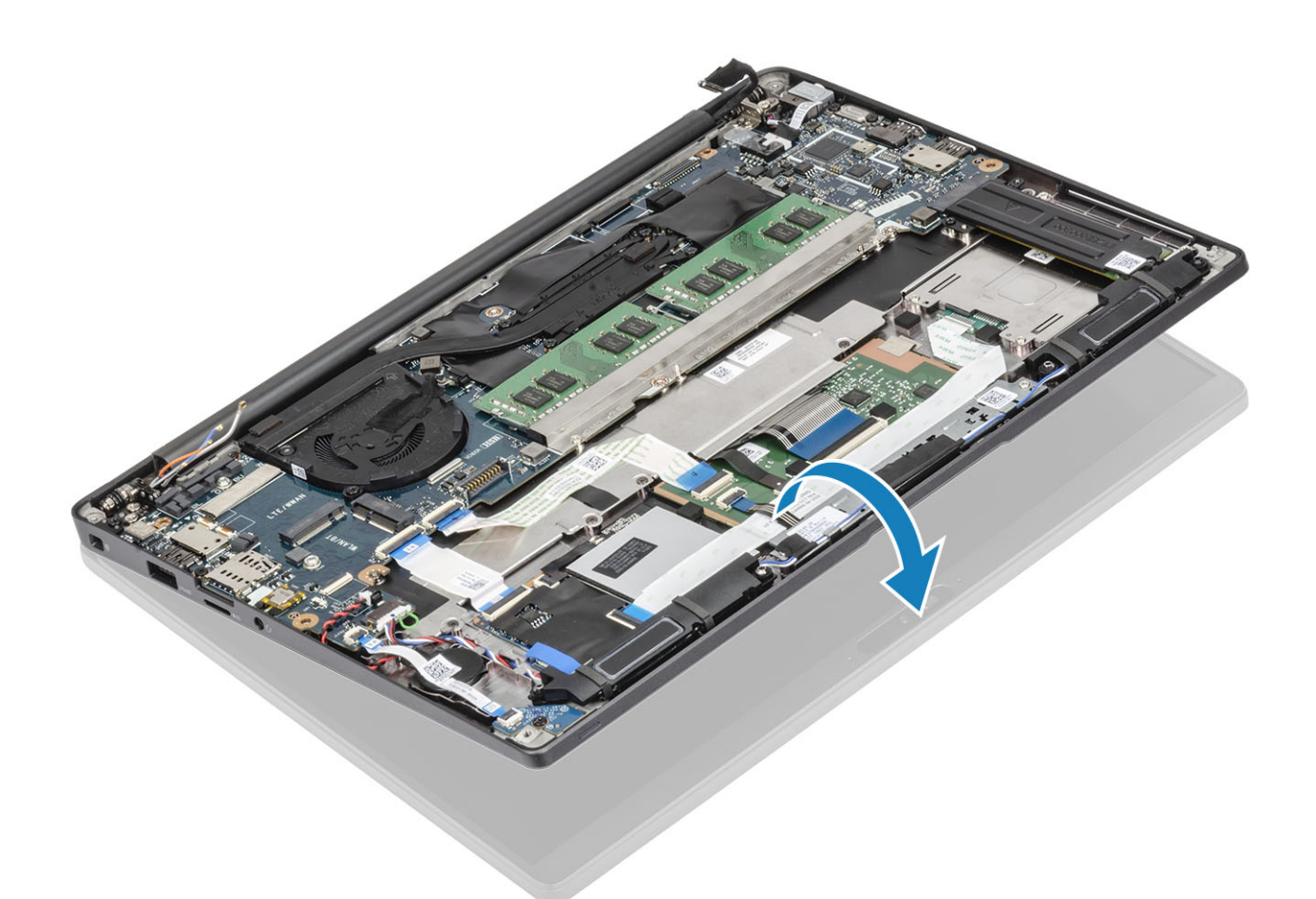

- 1. Plaats de [batterij](#page-21-0).
- 2. Plaats de [onderplaat.](#page-18-0)
- 3. Volg de procedure in [Nadat u in de computer hebt gewerkt](#page-8-0).

# **Scharnierkappen**

### **De scharnierkap verwijderen**

- 1. Volg de procedure in [Voordat u in de computer gaat werken.](#page-5-0)
- 2. Verwijder de [onderplaat](#page-16-0).
- 3. Verwijder de [batterij.](#page-20-0)
- 4. Verwijder de [beeldschermassemblage](#page-48-0).
- 1. Open de scharnieren op 90 graden naar de beeldschermeenheid [1].
- 2. Schuif de scharnierkap naar de rechterscharnier en til deze weg van de beeldschermeenheid [2].

<span id="page-52-0"></span>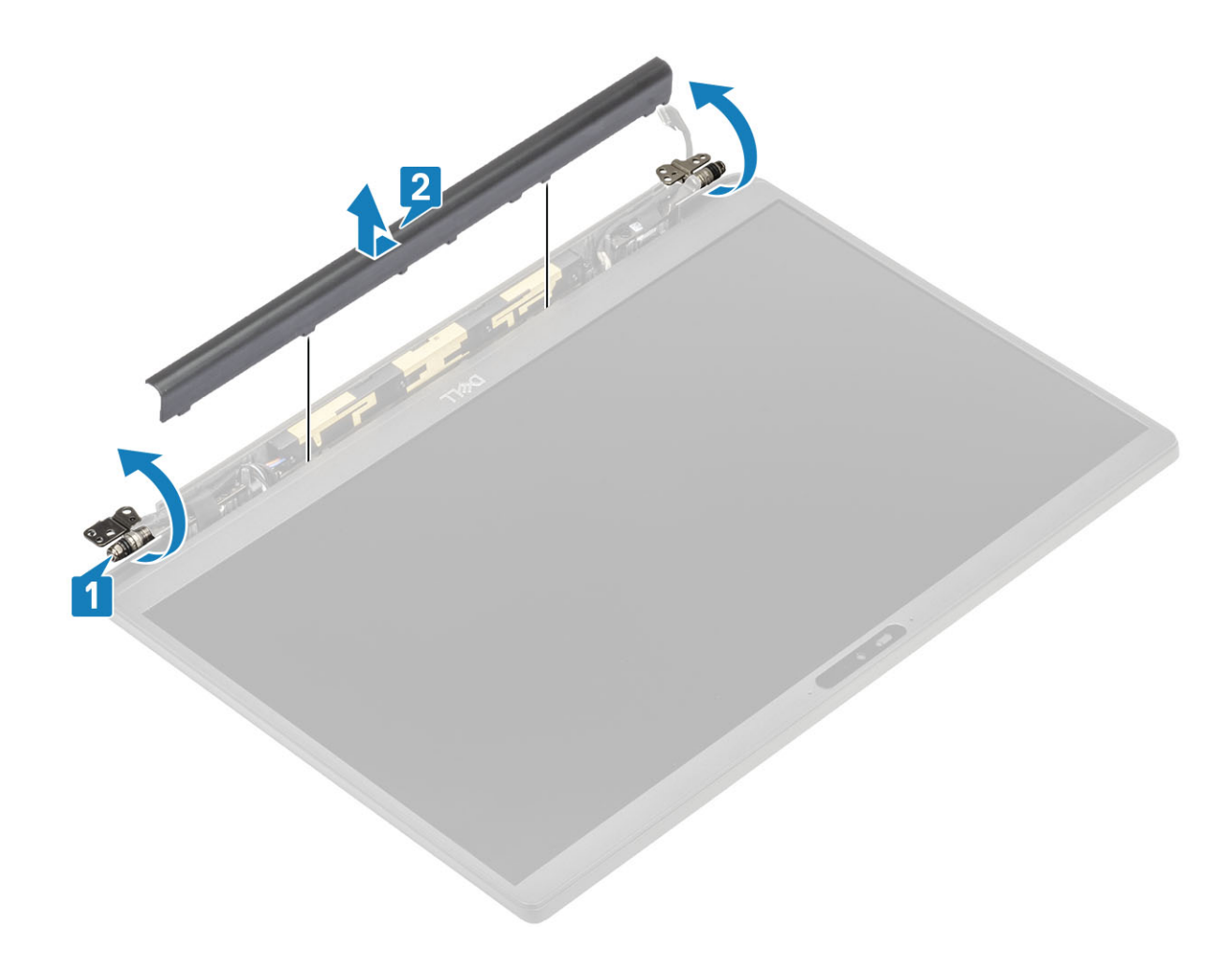

## **De scharnierkap plaatsen**

- 1. Schuif de scharnierkap naar de linkerscharnier totdat deze op zijn plaats vastklikt op de beeldschermeenheid [1].
- 2. Sluit de scharnieren op 180 graden naar de beeldschermeenheid [2].

<span id="page-53-0"></span>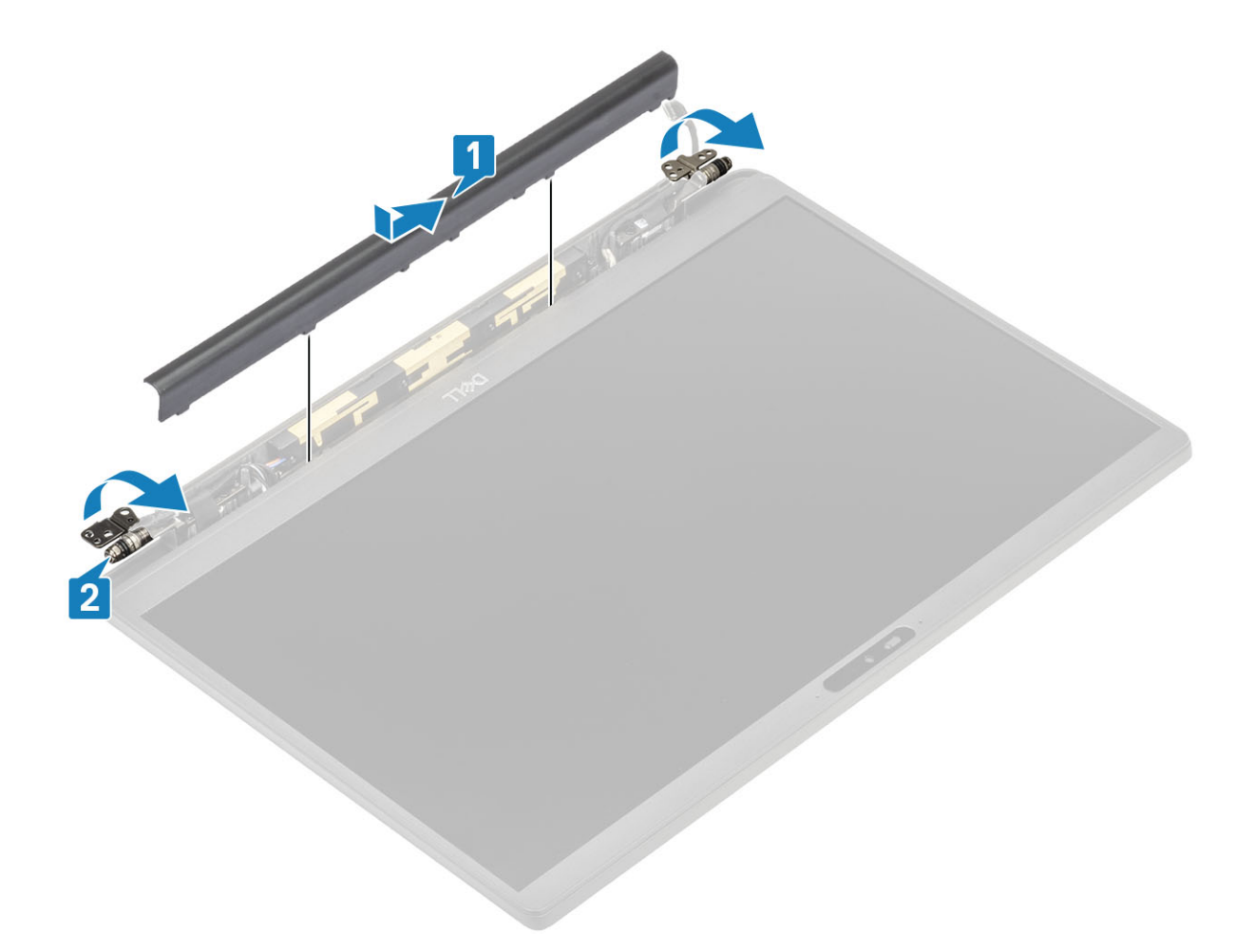

- 1. Plaats het [beeldscherm](#page-50-0)
- 2. Plaats de [batterij](#page-21-0).
- 3. Plaats de [onderplaat.](#page-18-0)
- 4. Volg de procedure in [Nadat u in de computer hebt gewerkt](#page-8-0).

# **Beeldschermscharnieren**

## **De scharnieren verwijderen**

- 1. Volg de procedure in [Voordat u in de computer gaat werken.](#page-5-0)
- 2. Verwijder de [onderplaat](#page-16-0).
- 3. Verwijder de [batterij.](#page-20-0)
- 4. Verwijder de [beeldschermassemblage](#page-48-0).
- 5. Verwijder de [scharnierkap](#page-51-0).
- 1. Haal de antennes en de beeldschermkabel los en weg van de scharnieren.

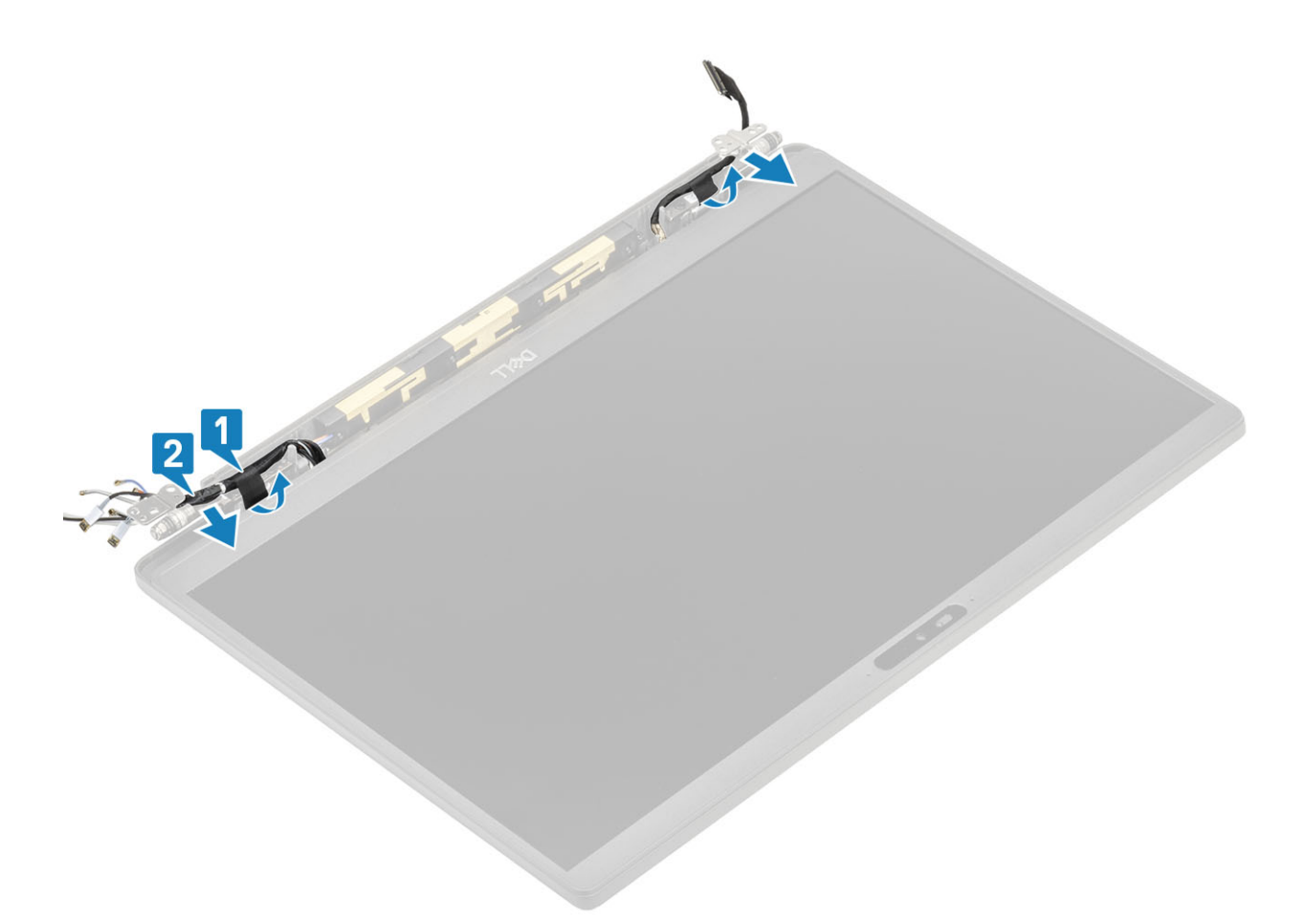

- 2. Verwijder de vier schroeven (M2.5x5) [1] waarmee de scharnieren aan de beeldschermeenheid worden bevestigd.
- 3. Til de scharnieren weg van de achterplaat van de beeldschermeenheid [2].

<span id="page-55-0"></span>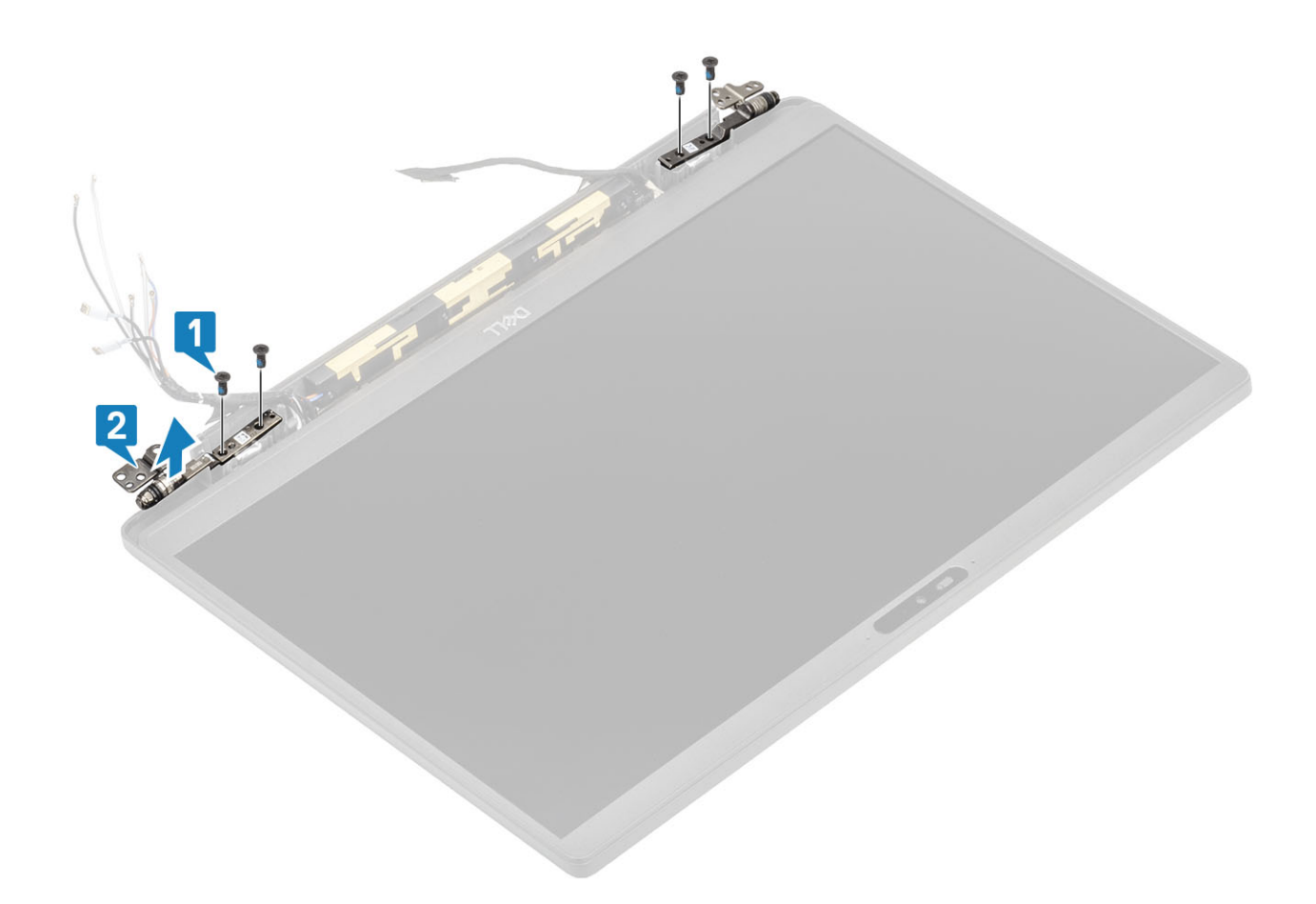

#### **De scharnieren plaatsen**

- 1. Lijn de scharnieren uit en plaats deze op de beeldschermeenheid [1].
- 2. Plaats de vier schroeven (2.5x5) terug waarmee de scharnieren aan de achterplaat van het beeldscherm worden bevestigd [2].

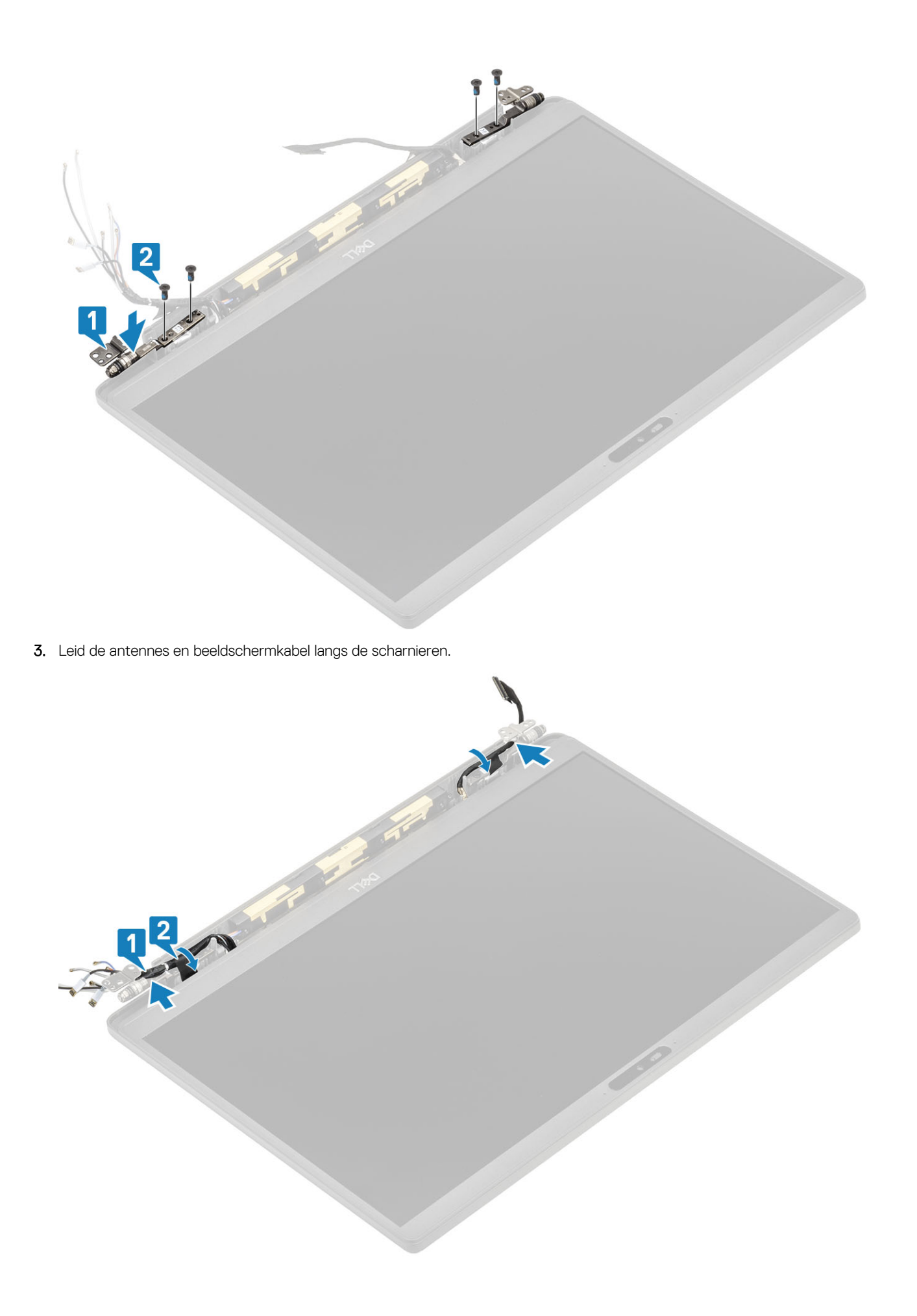

- <span id="page-57-0"></span>1. Plaats de [scharnierkap](#page-52-0)
- 2. Plaats het [beeldscherm](#page-50-0)
- 3. Plaats de [batterij](#page-21-0).
- 4. Plaats de [onderplaat.](#page-18-0)
- 5. Volg de procedure in [Nadat u in de computer hebt gewerkt](#page-8-0).

## **Montagekader van het beeldscherm**

#### **Het montagekader van het beeldscherm verwijderen**

- 1. Volg de procedure in [Voordat u in de computer gaat werken.](#page-5-0)
- 2. Verwijder de [onderplaat](#page-16-0).
- 3. Verwijder de [batterij.](#page-20-0)
- 4. Verwijder de [beeldschermassemblage](#page-48-0).
- 5. Verwijder de [scharnierkap](#page-51-0).
- 6. Verwijder de [scharnieren](#page-53-0).
- 1. Gebruik een plastic pennetje om te wrikken bij de streepjes aan de onderkant van de beeldschermeenheid, naast de scharnieren [1].
- 2. Wrik langs de buitenste randen van het montagekader van het beeldscherm om het montagekader te verwijderen van de beeldschermeenheid [2].

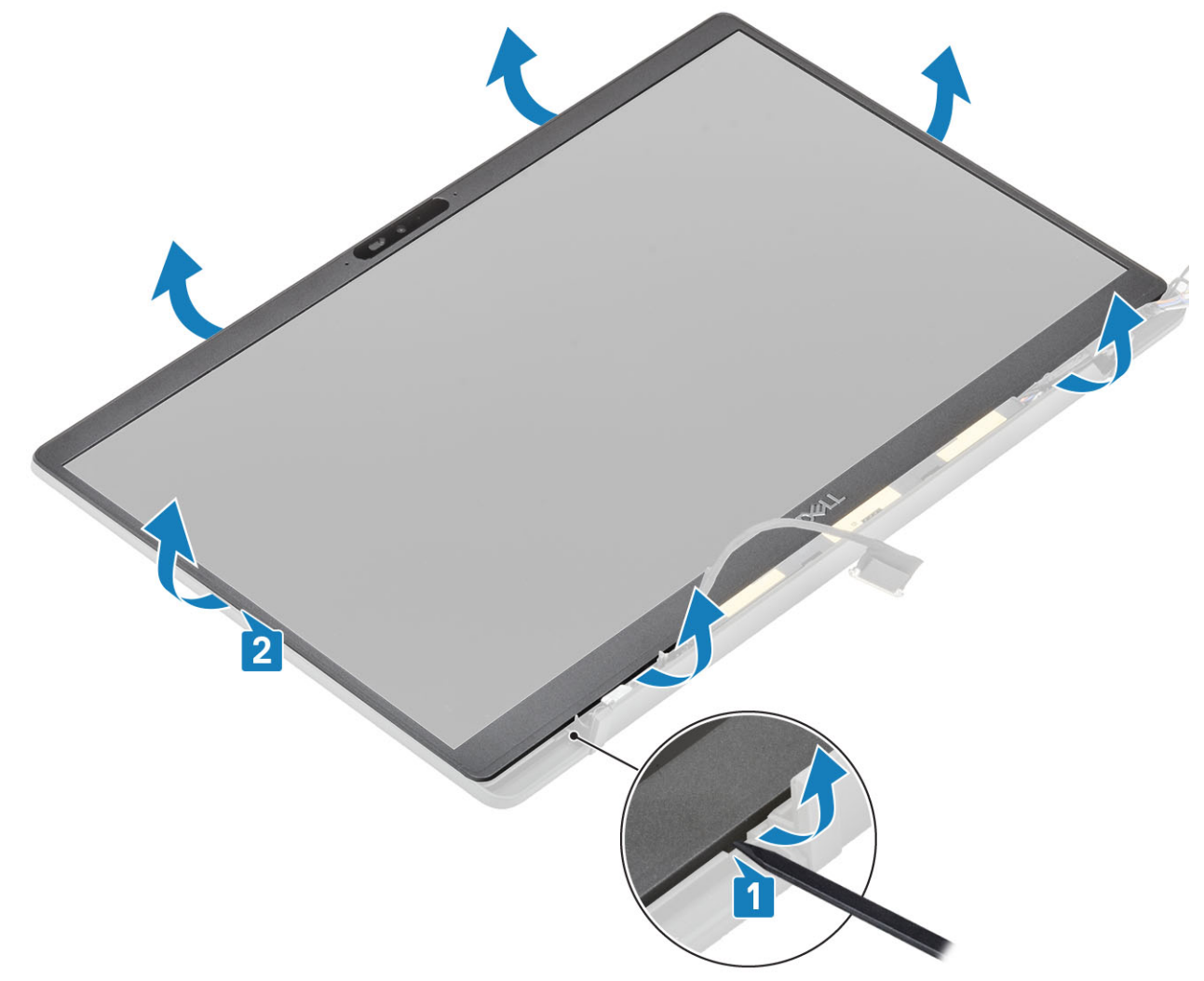

#### <span id="page-58-0"></span>**Het montagekader van de beeldschermeenheid plaatsen**

Plaats het montagekader op de beeldschermeenheid en druk op de randen om deze op zijn plaats vast te klikken op de achterplaat van het beeldscherm.

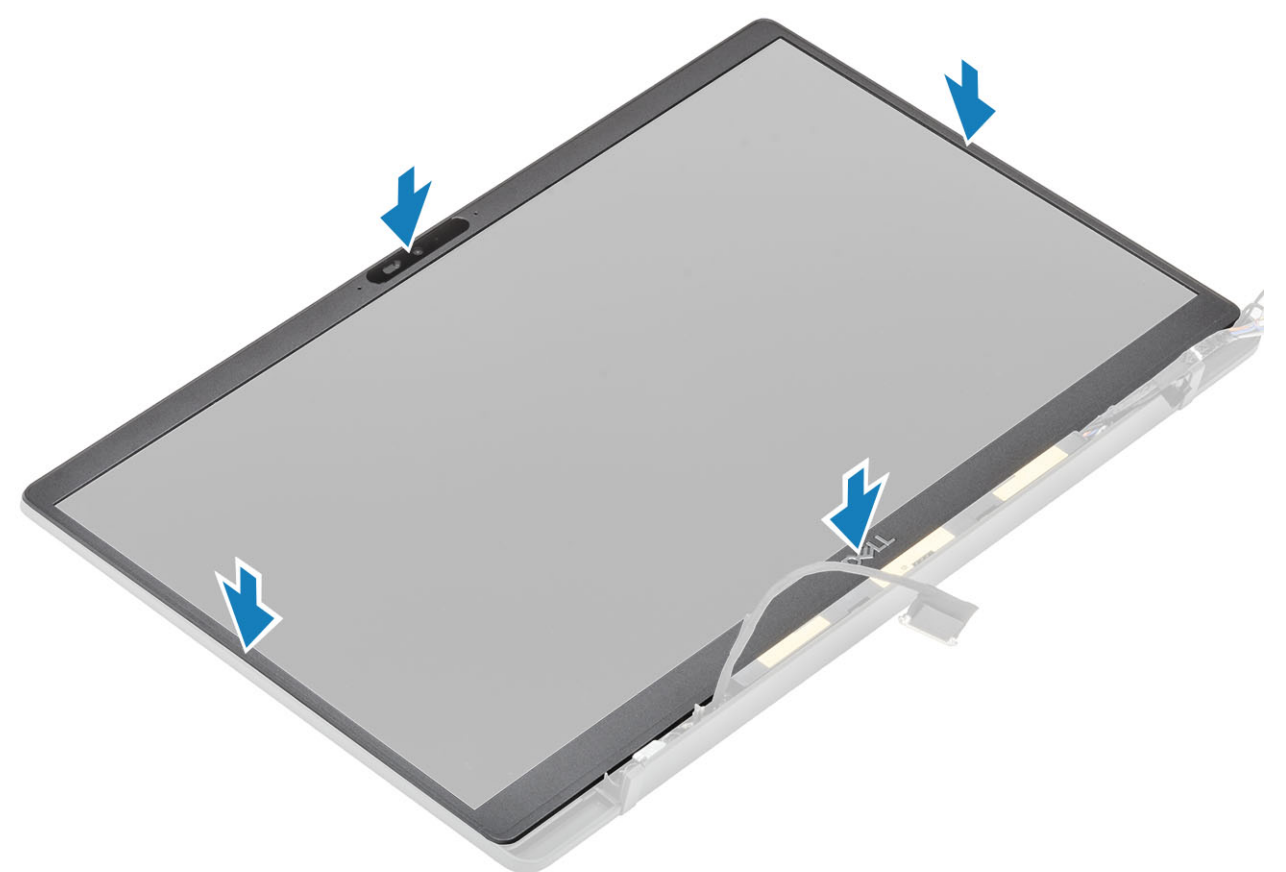

- 1. Plaats de [scharnieren.](#page-55-0)
- 2. Plaats de [scharnierkap](#page-52-0)
- 3. Plaats het [beeldscherm](#page-50-0)
- 4. Plaats de [batterij](#page-21-0).
- 5. Plaats de [onderplaat.](#page-18-0)
- 6. Volg de procedure in [Nadat u in de computer hebt gewerkt](#page-8-0).

## **Beeldschermpaneel**

#### **Het beeldschermpaneel verwijderen**

- 1. Volg de procedure in [Voordat u in de computer gaat werken.](#page-5-0)
- 2. Verwijder de [onderplaat](#page-16-0).
- 3. Verwijder de [batterij.](#page-20-0)
- 4. Verwijder de [beeldschermassemblage](#page-48-0).
- 5. Verwijder de [scharnierkap](#page-51-0).
- 6. Verwijder de [scharnieren](#page-53-0).
- 7. Verwijder het [montagekader van het beeldscherm.](#page-57-0)
- 1. Draai het beeldschermpaneel om om het lcd-paneel van de achterplaat te halen

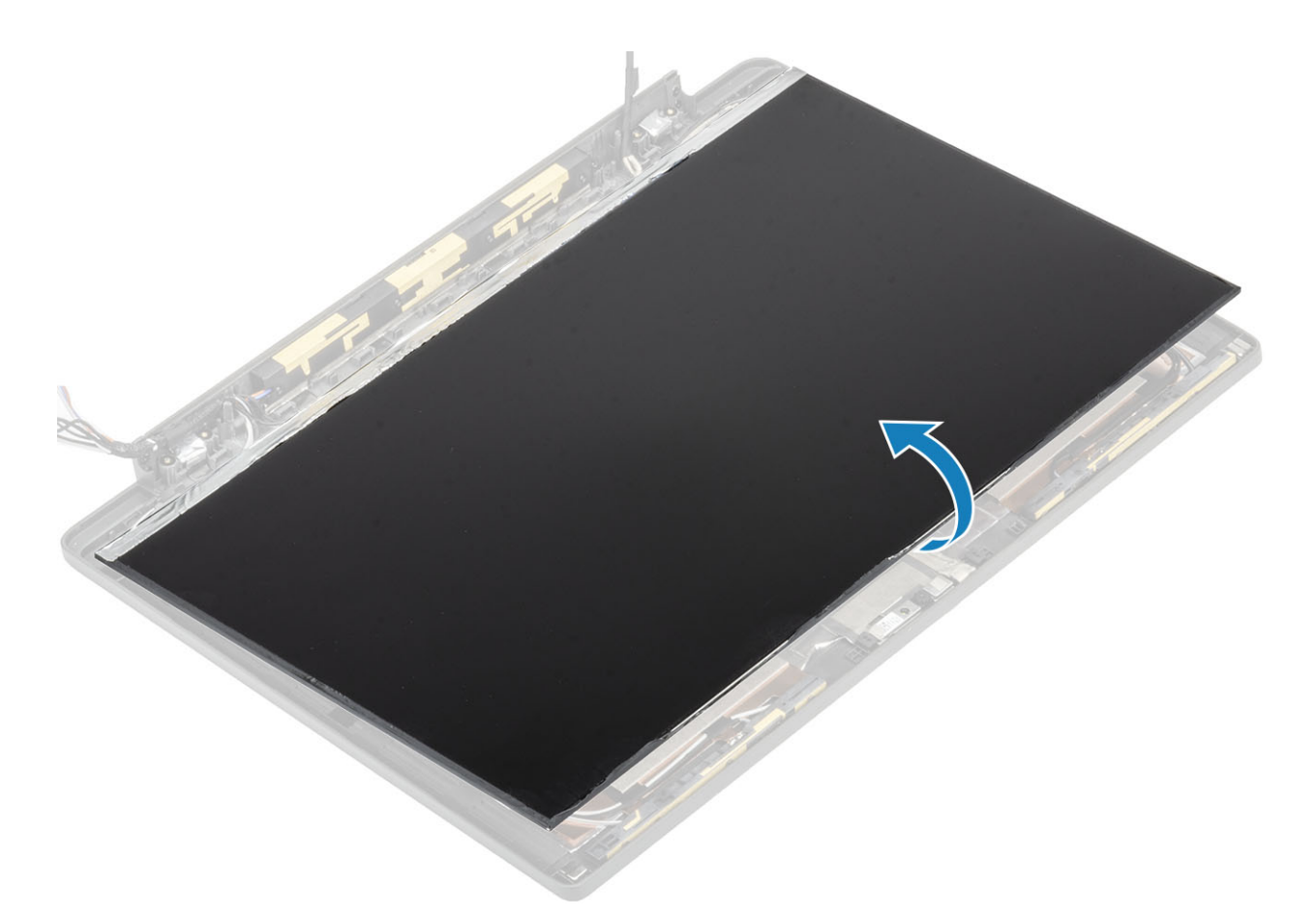

2. **OPMERKING: Trek de Stretch-tapes (SR) niet los van het beeldschermpaneel. Het is niet nodig om de beugels van het beeldschermpaneel te scheiden.**

Trek de tape los [1] en open de vergrendeling [2] om de beeldschermkabel los te koppelen van het beeldschermpaneel [3].

<span id="page-60-0"></span>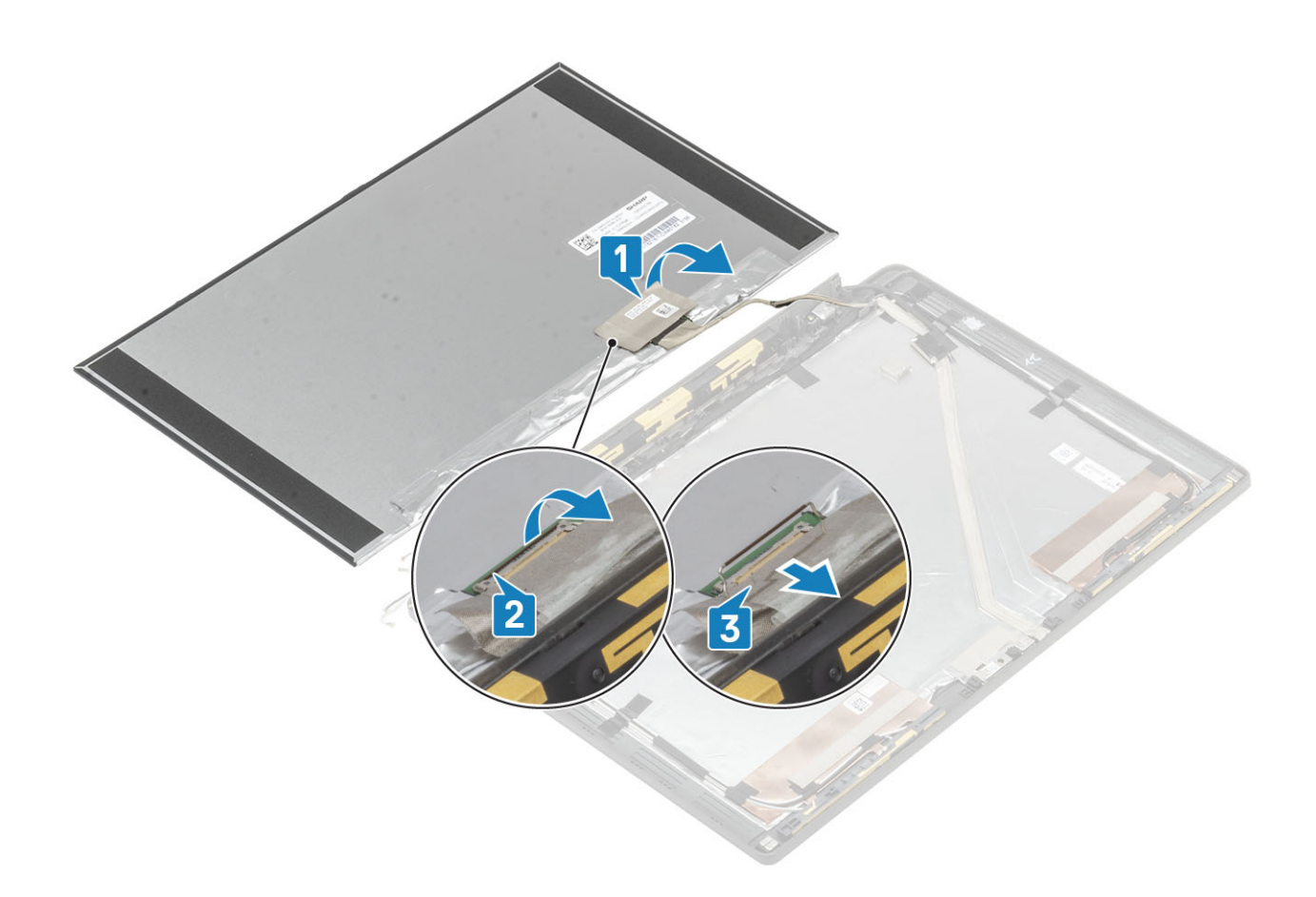

## **Het beeldschermpaneel plaatsen**

1. Schuif de EDP-kabel in de connector op het beeldschermpaneel [1] en sluit de aandrijver om de connector vast te zetten [2].

2. Plak de tape over de EDP-connector op het beeldschermpaneel [3] en keer het beeldschermpaneel op de achterplaat om [4].

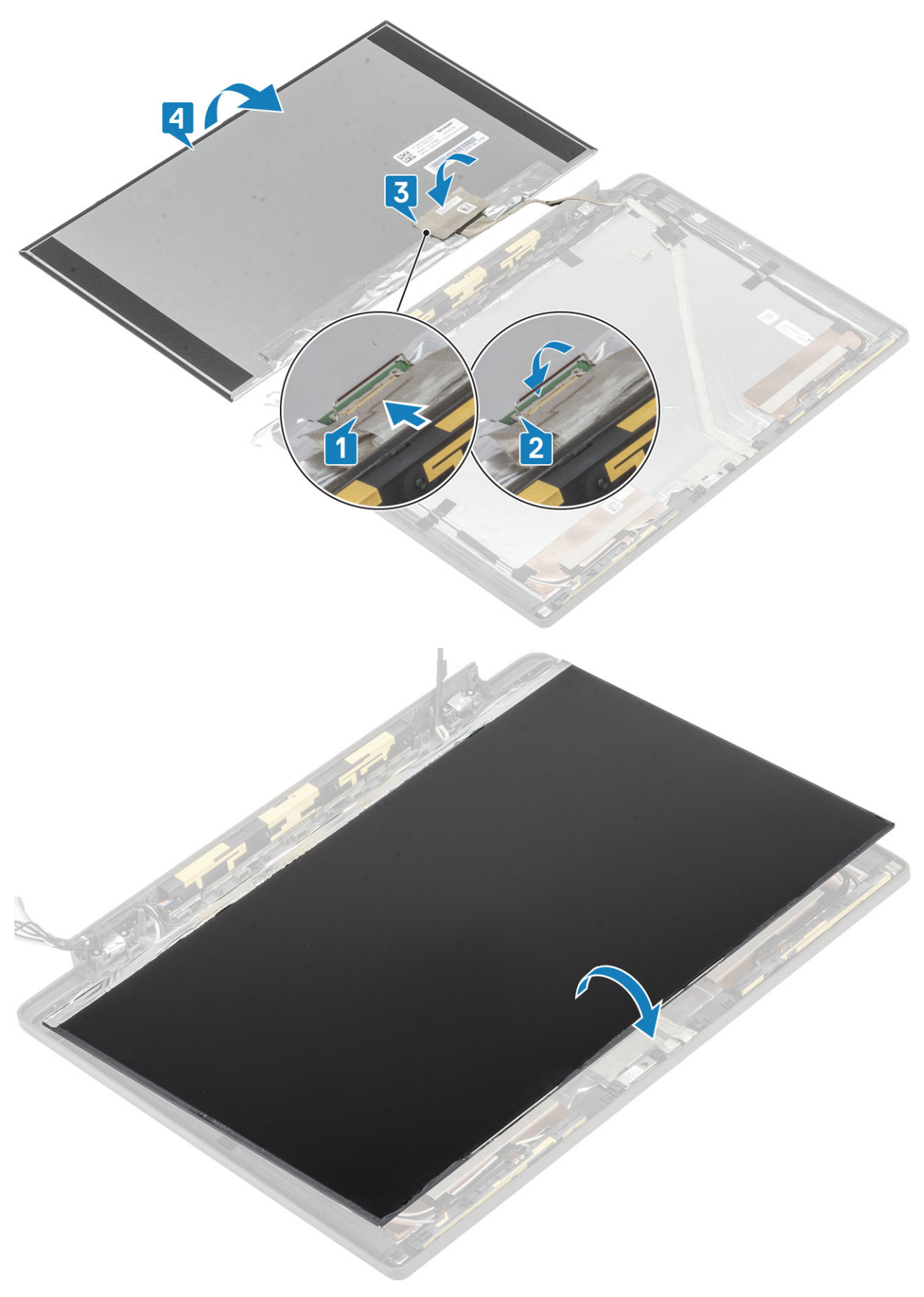

- 1. Plaats het [montagekader van het beeldscherm.](#page-58-0)
- 2. Plaats de [scharnieren.](#page-55-0)
- 3. Plaats de [scharnierkap](#page-52-0)
- 4. Plaats het [beeldscherm](#page-50-0)
- 5. Plaats de [batterij](#page-21-0).
- 6. Plaats de [onderplaat.](#page-18-0)
- 7. Volg de procedure in [Nadat u in de computer hebt gewerkt](#page-8-0).

## **Camera-microfoonmodule**

## **De camera-microfoonmodule verwijderen**

- 1. Volg de procedure in [Voordat u in de computer gaat werken.](#page-5-0)
- 2. Verwijder de [onderplaat](#page-16-0).
- 3. Verwijder de [batterij.](#page-20-0)
- 4. Verwijder de [beeldschermassemblage](#page-48-0).
- 5. Verwijder de [scharnierkap](#page-51-0).
- 6. Verwijder de [scharnieren](#page-53-0).
- 7. Verwijder het [montagekader van het beeldscherm.](#page-57-0)
- 8. Verwijder het [beeldschermpaneel](#page-58-0).
- 1. Verwijder de tape [1] van de camera-microfoonmodule
- 2. Koppel de beeldschermkabel los van de camera-microfoonmodule [2].
- 3. Gebruik een plastic pennetje om de camera-microfoonmodule los te maken van de achterplaat van het beeldscherm [3].

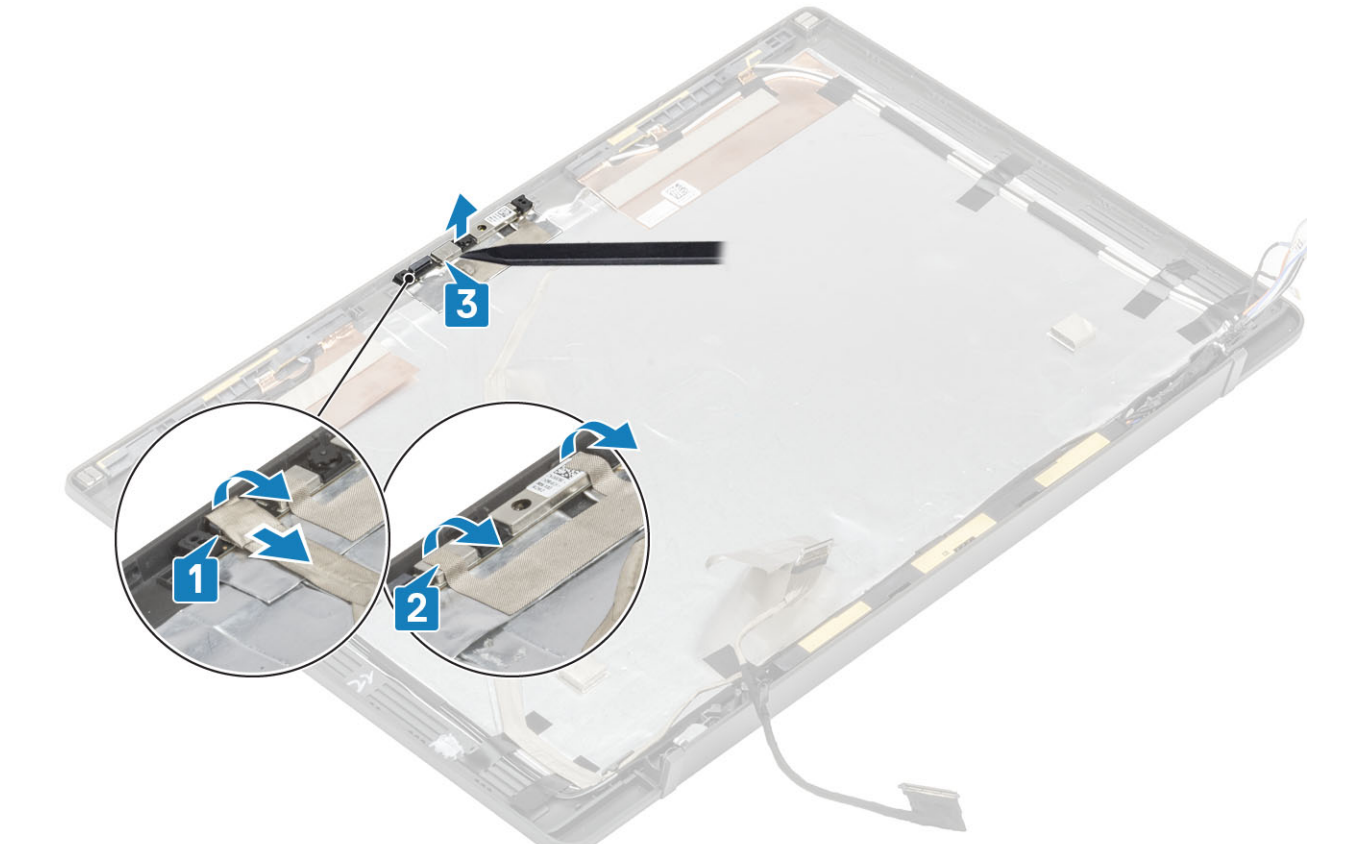

#### **De camera-microfoonmodule plaatsen**

- 1. Lijn de camera-microfoonmodule uit en plaats deze op de achterplaat van het beeldscherm [1].
- 2. Bevestig de tape om de camera-microfoonmodule aan de achterplaat van het beeldscherm te bevestigen [2].
- 3. Sluit de beeldschermkabel aan op de camera-/microfoonmodule [3].

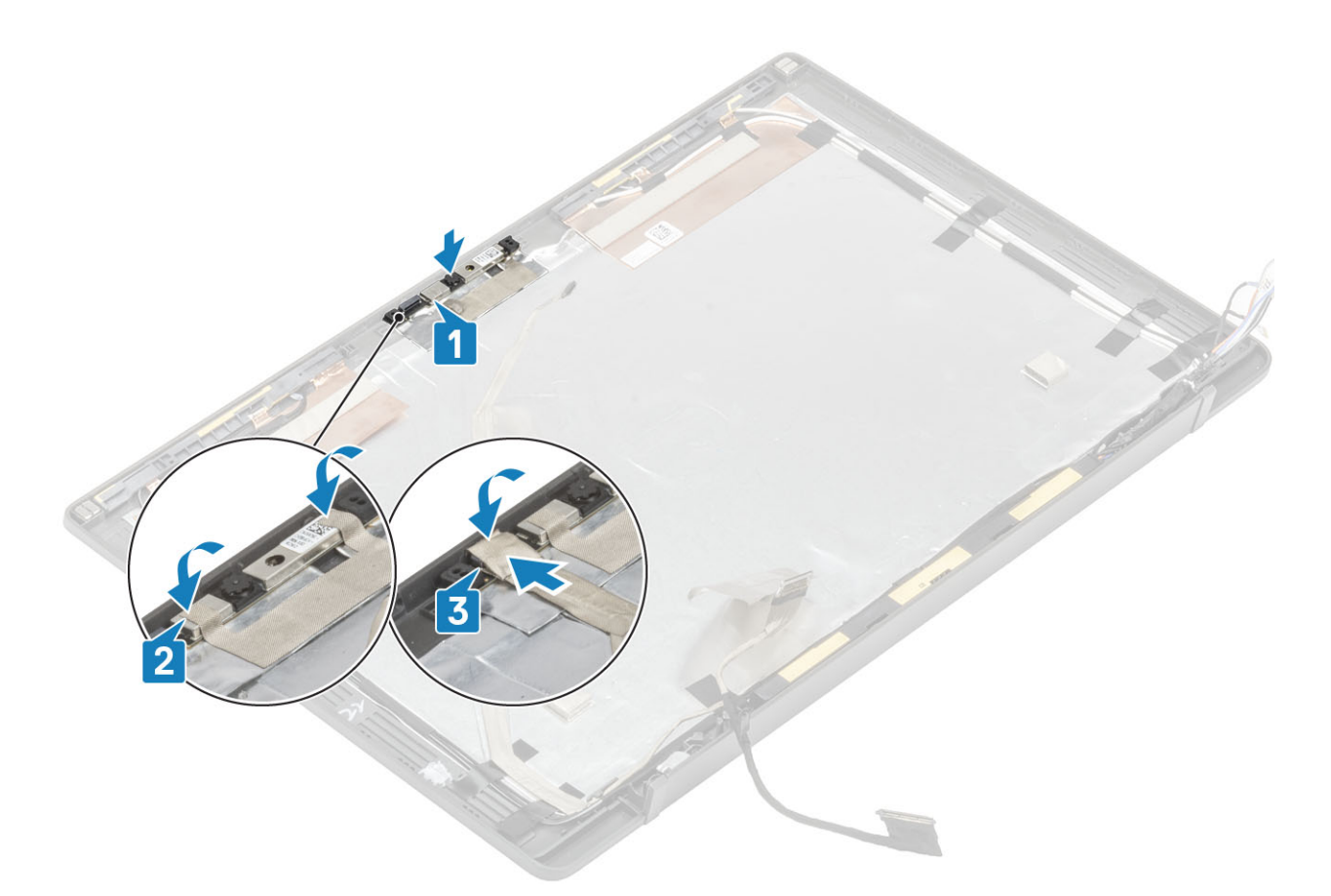

- 1. Plaats het [beeldschermpaneel.](#page-60-0)
- 2. Plaats de [scharnieren.](#page-55-0)
- 3. Plaats het [montagekader van het beeldscherm.](#page-58-0)
- 4. Plaats de [scharnierkap](#page-52-0)
- 5. Plaats het [beeldscherm](#page-50-0)
- 6. Plaats de [batterij](#page-21-0).
- 7. Plaats de [onderplaat.](#page-18-0)
- 8. Volg de procedure in [Nadat u in de computer hebt gewerkt](#page-8-0).

## **Beeldschermkabel**

#### **De beeldschermkabel verwijderen**

- 1. Volg de procedure in [Voordat u in de computer gaat werken.](#page-5-0)
- 2. Verwijder de [onderplaat](#page-16-0).
- 3. Verwijder de [batterij.](#page-20-0)
- 4. Verwijder de [beeldschermassemblage](#page-48-0).
- 5. Verwijder de [scharnierkap](#page-51-0).
- 6. Verwijder het [montagekader van het beeldscherm.](#page-57-0)
- 7. Verwijder de [scharnieren](#page-53-0).
- 8. Verwijder het [beeldschermpaneel](#page-58-0).
- 1. Verwijder voorzichtig de tape waarmee de beeldschermkabel aan de camera-microfoonmodule is bevestigd [1].
- 2. Trek voorzichtig de beeldschermkabel uit het routeringskanaal op de achterplaat van het beeldscherm [2].

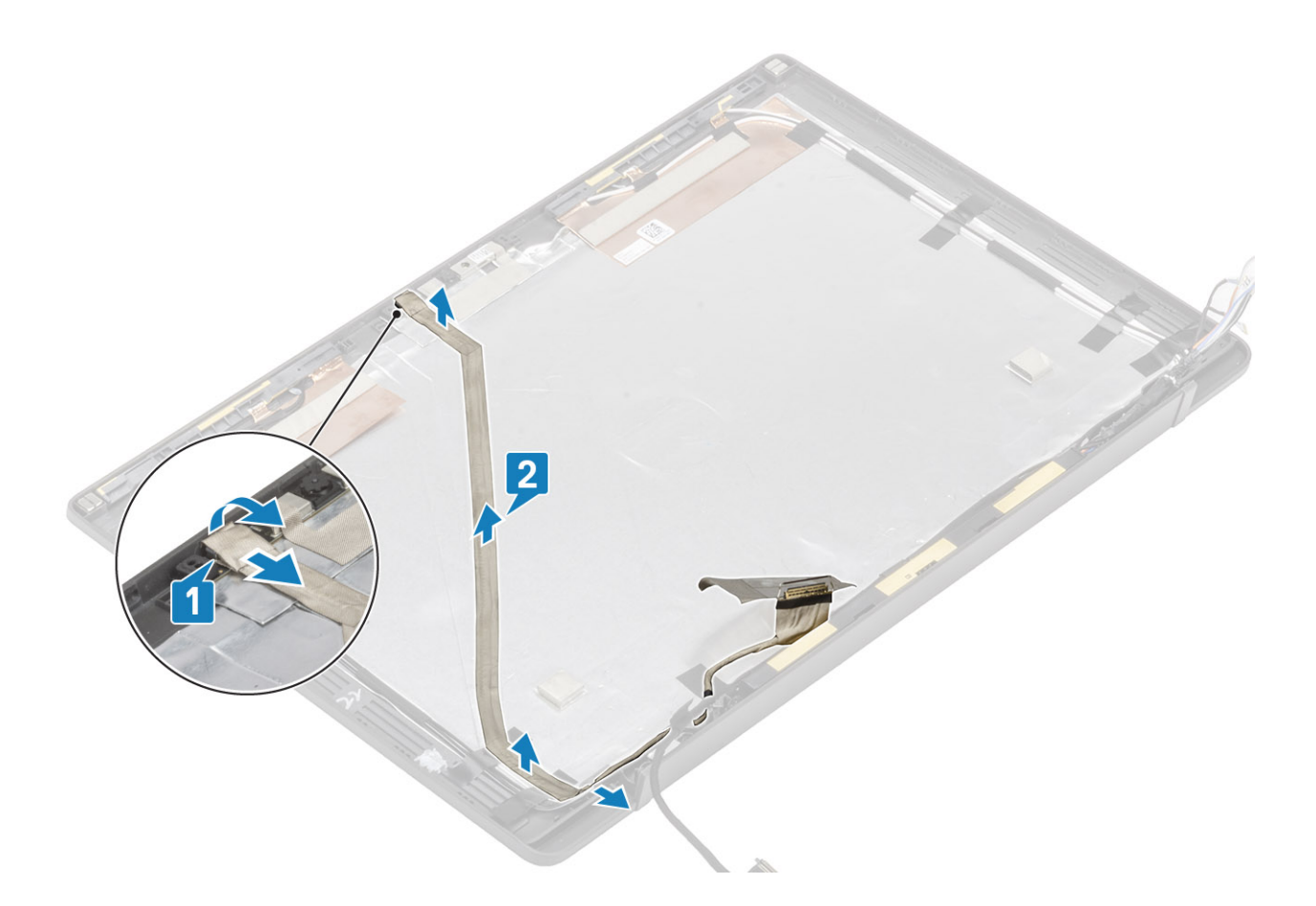

## **De beeldschermkabel plaatsen**

- 1. Plaats de beeldschermkabel langs het routeringskanaal op de achterplaat van de beeldschermeenheid [1].
- 2. Sluit de beeldschermkabel aan op de camera-/microfoonmodule en plaats de tape terug op de connector [2].

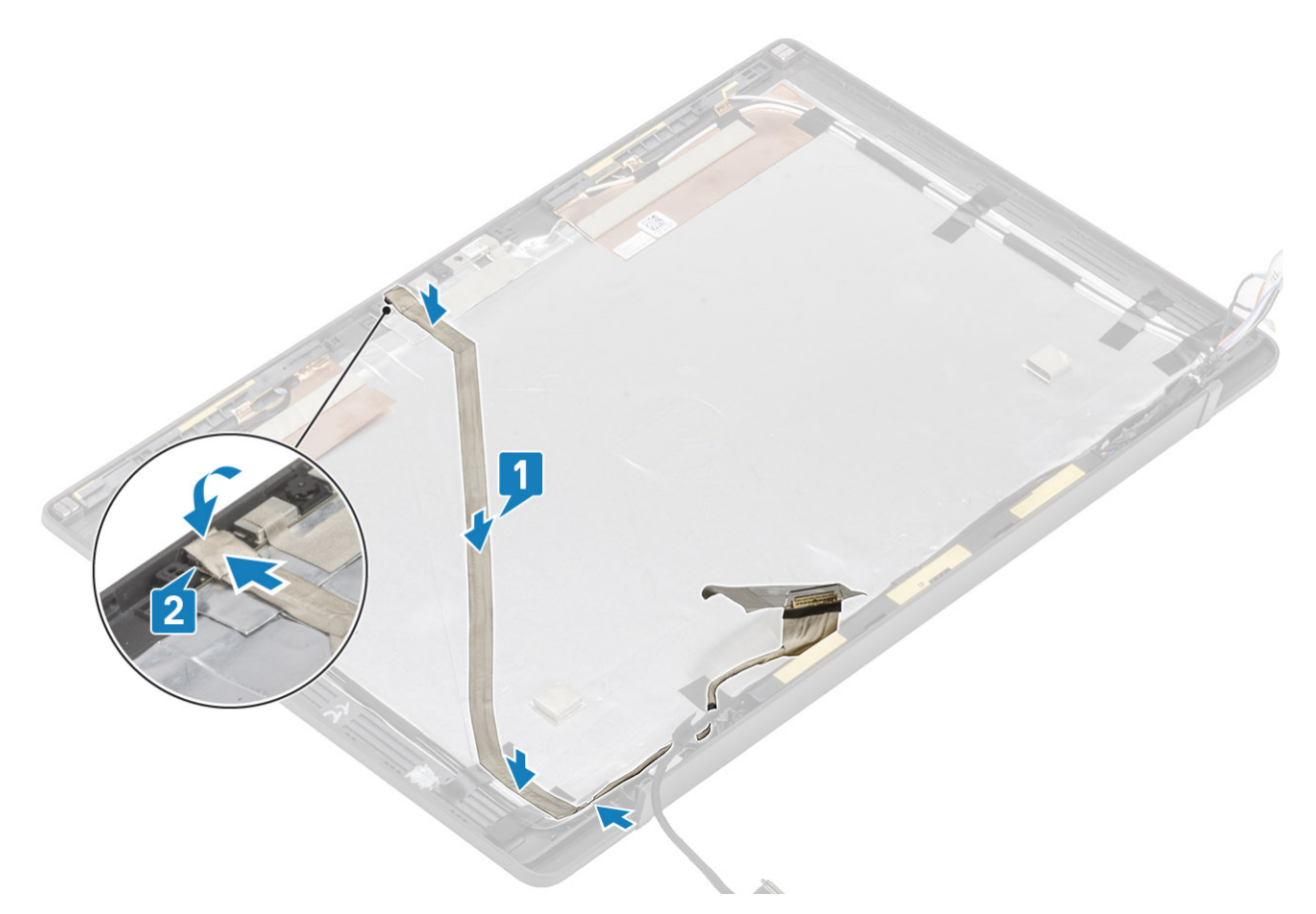

- 1. Plaats het [beeldschermpaneel.](#page-60-0)
- 2. Plaats de [scharnieren.](#page-55-0)
- 3. Plaats het [montagekader van het beeldscherm.](#page-58-0)
- 4. Plaats de [scharnierkap](#page-52-0)
- 5. Plaats het [beeldscherm](#page-50-0)
- 6. Plaats de [batterij](#page-21-0).
- 7. Plaats de [onderplaat.](#page-18-0)
- 8. Volg de procedure in [Nadat u in de computer hebt gewerkt](#page-8-0).

## **Moederbord**

#### **Het moederbord verwijderen**

- 1. Volg de procedure in [Voordat u in de computer gaat werken.](#page-5-0)
- 2. Verwijder de [onderplaat](#page-16-0).
- 3. Verwijder de [batterij.](#page-20-0)
- 4. Verwijder het [geheugen.](#page-26-0)
- 5. Verwijder de [SSD.](#page-27-0)
- 6. Verwijder de [WLAN-kaart.](#page-30-0)
- 7. Verwijder de [ventilatoreenheid van de warmteafleider.](#page-34-0)
- 8. Verwijder de [voedingsadapterpoort.](#page-37-0)
- 9. Verwijder de [beeldschermassemblage](#page-48-0).
- **OPMERKING: De systeemkaart kan worden verwijderd wanneer de warmteafleidereenheid is geïnstalleerd. Dit vereenvoudigt de procedure wanneer de aan/uit-knop, het toetsenbord en de palmsteuneenheid moeten worden vervangen.**
- 1. Verwijder de enkele schroef (M2x4) op de metalen beugel over de beeldschermkabelconnector op de systeemkaart [1]
- 2. Til de metalen beugel en verwijder deze [2] om de beeldschermkabel los te koppelen van de systeemkaart [3].

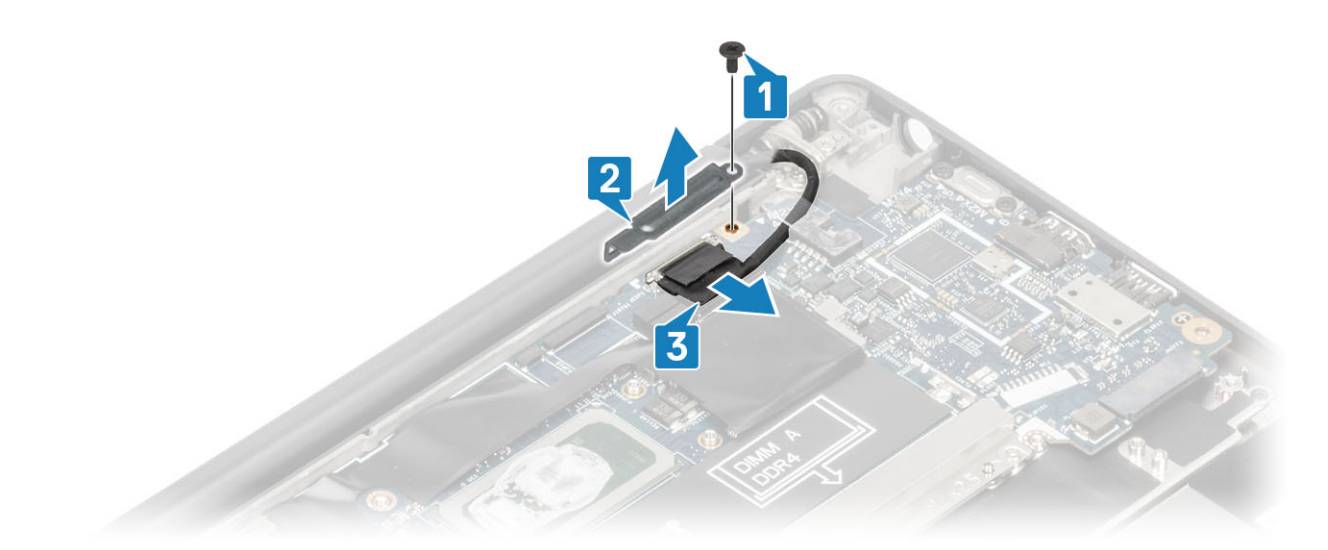

3. Koppel de beeldschermkabel los [1] en haal deze uit de metalen beugel op de systeemkaart [2].

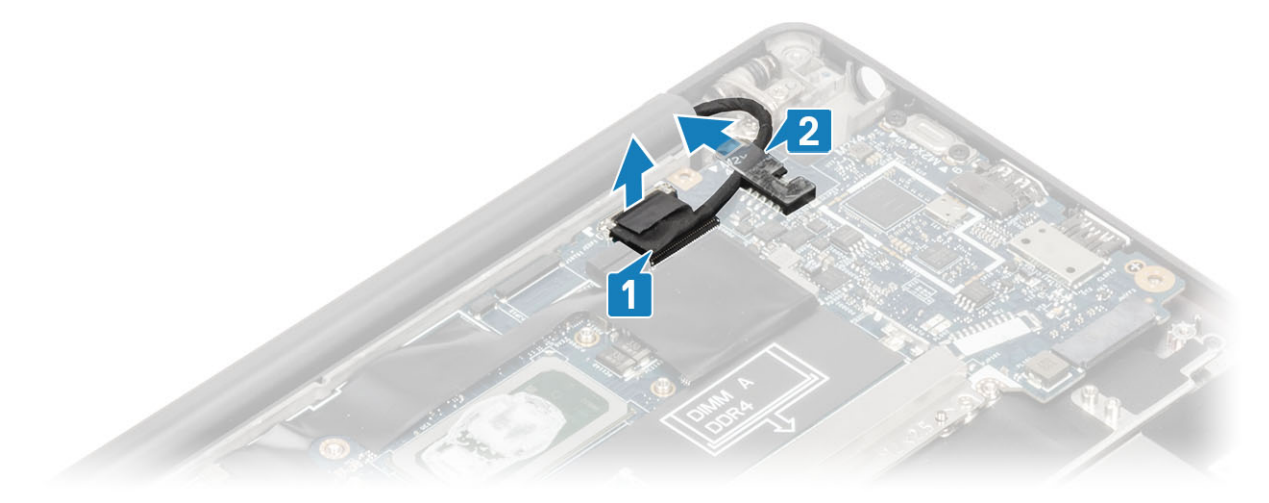

4. Verwijder de enkele schroef (M2x4) [1] en verwijder de metalen beugel over de kabel van de WWAN Darwin-antennes [2].

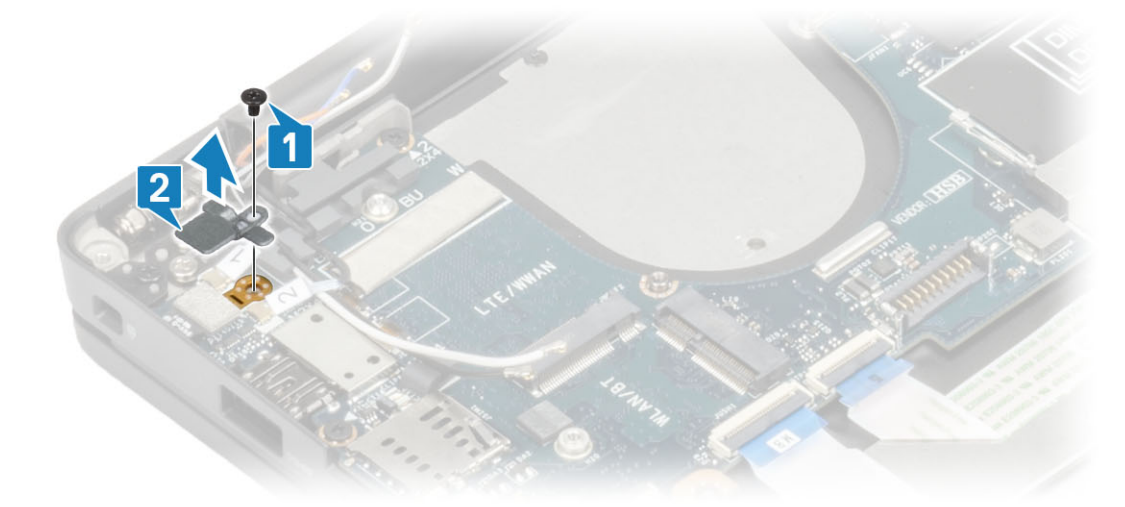

- 5. Koppel de kabel van de aan/uit-knop (met vingerafdruklezer) los van de systeemkaart [1].
- 6. Koppel de WWAN Darwin-antennekabels los [2] van de systeemkaart.

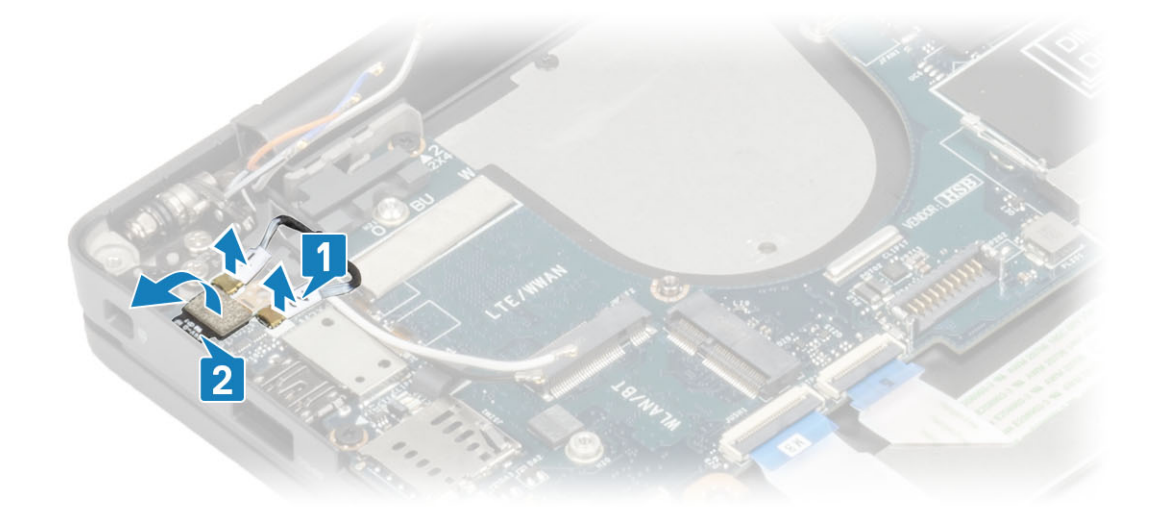

7. Verwijder de twee schroeven (M2x4) [1] en til de USB type-C-beugel uit de systeemkaart [2].

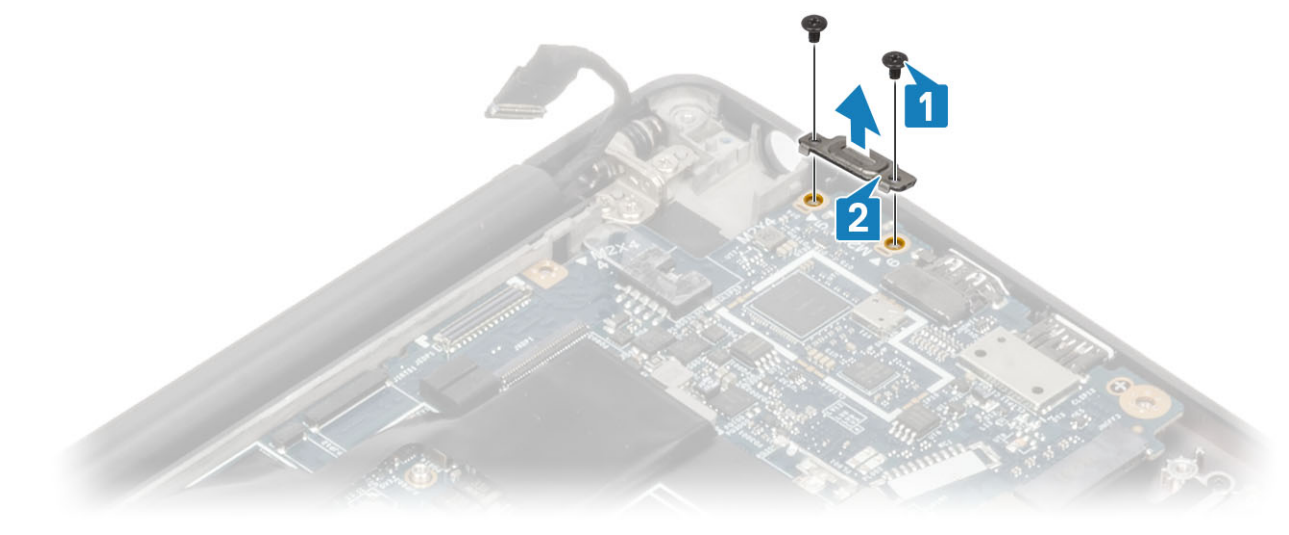

8. Koppel de knoopbatterij [1], luidsprekerkabel [2] en de LED-dochterkaartkabel [3] los van de systeemkaart.

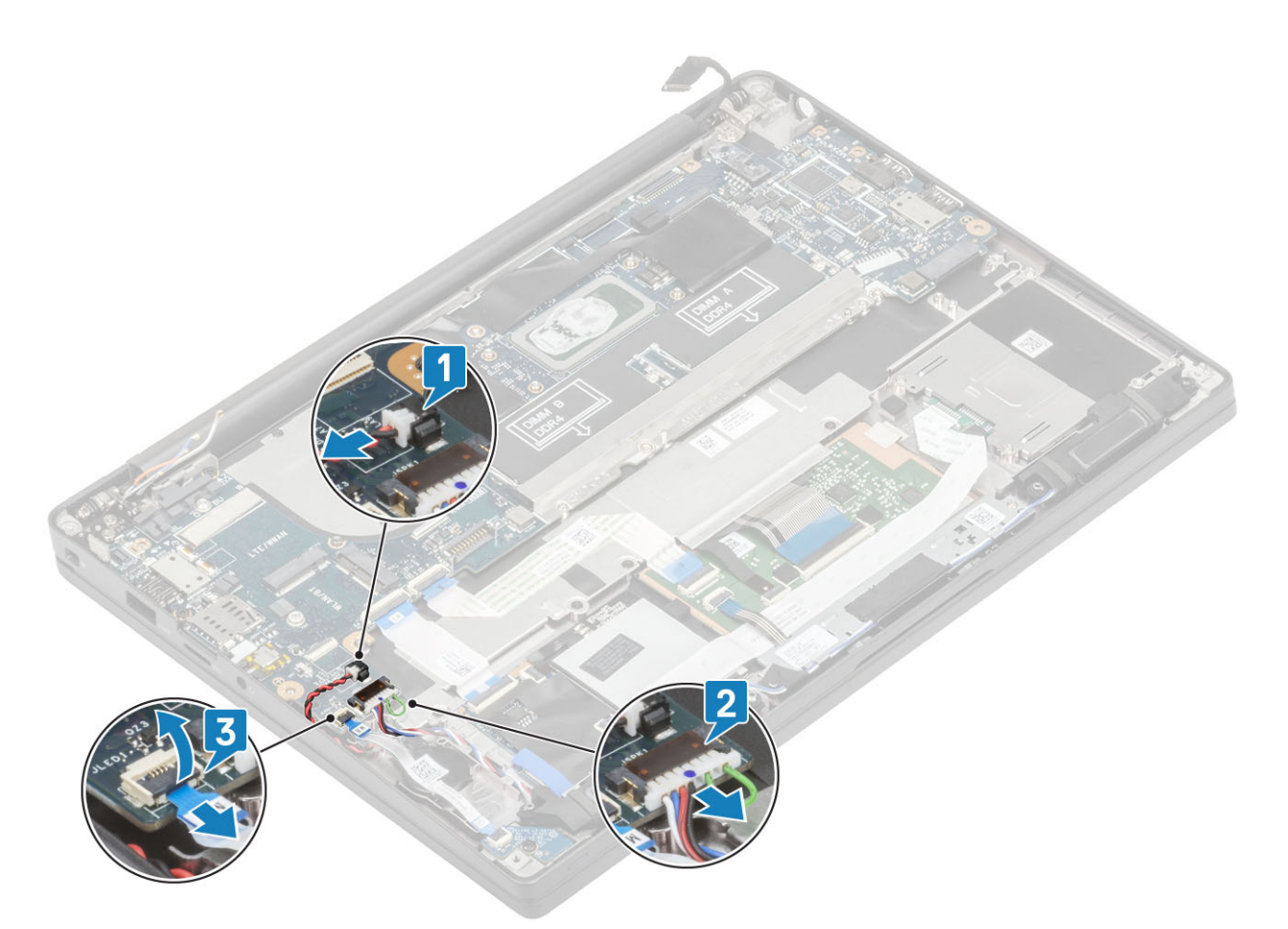

9. Koppel de kabels van de USH-dochterkaart [1] en de touchpadkabels [2] los van de systeemkaart.

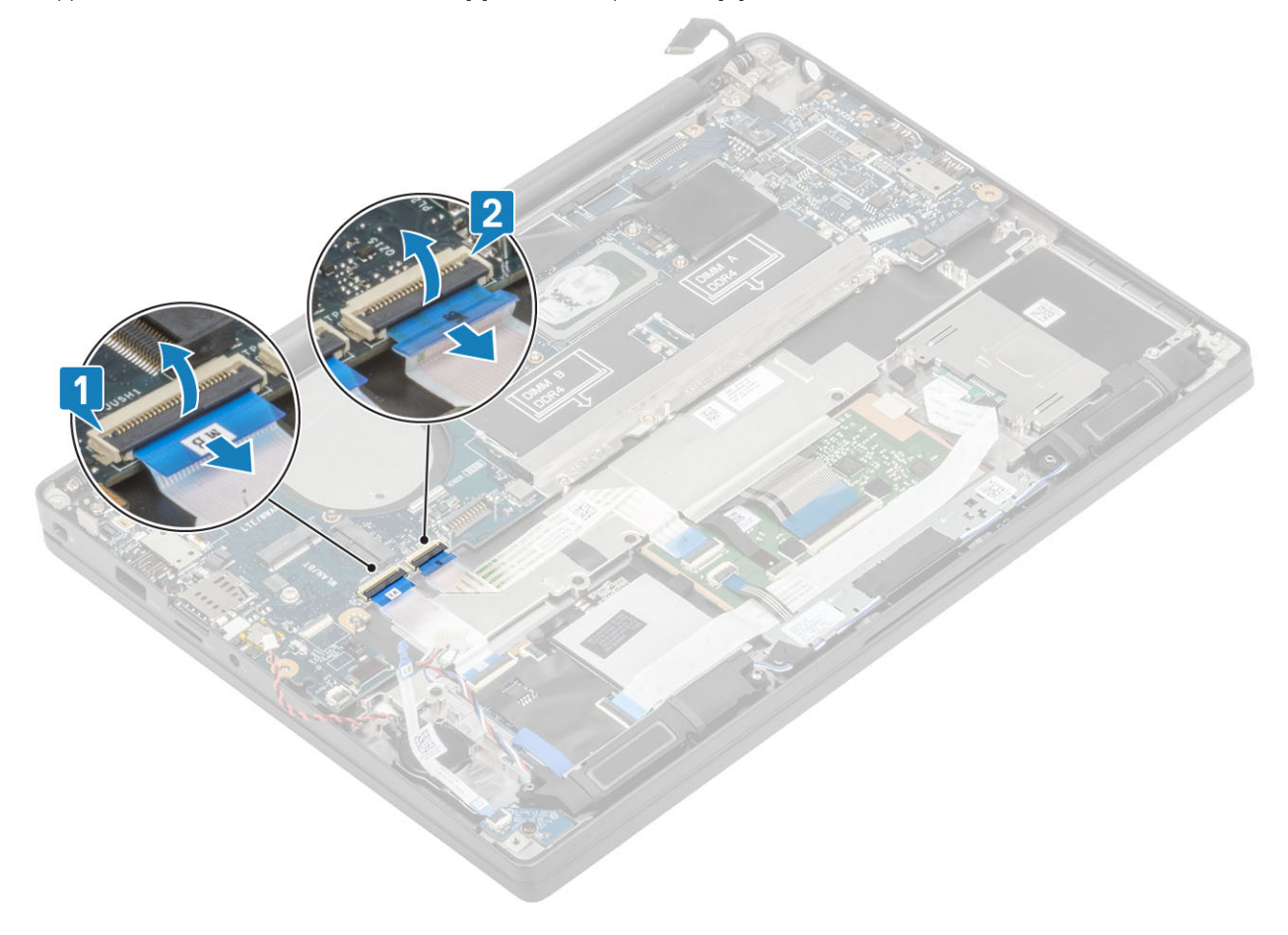

10. Verwijder de twee schroeven (M2x2.5) op de DDR ESD-beugel [1] en til deze weg van de systeemkaart [2].

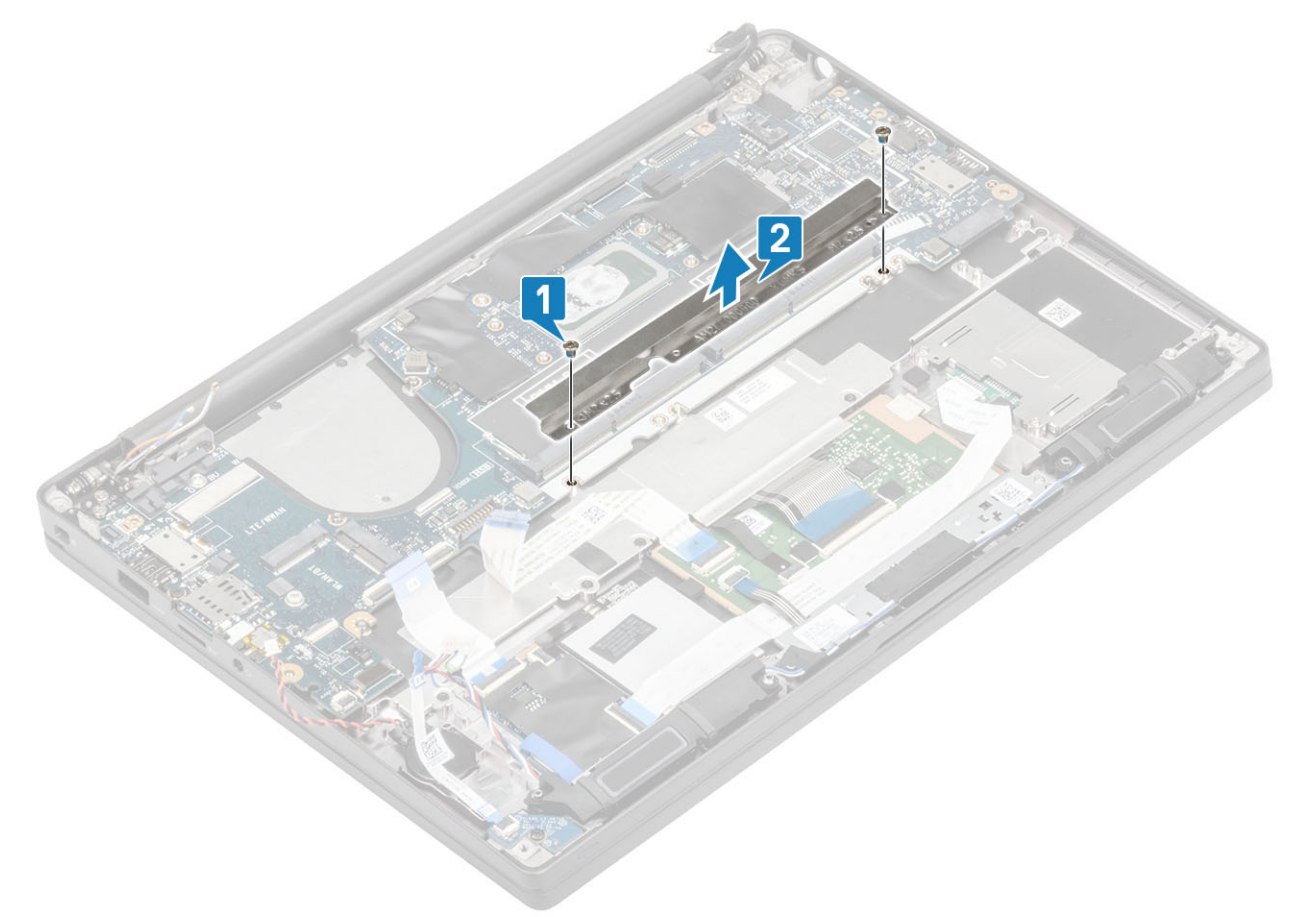

- 11. Verwijder de twee schroeven (M2x4) [1] en verwijder de systeemkaart van de palmsteuneenheid [2].
	- **OPMERKING: Voor modellen die zijn geleverd met een vingerafdruklezer of WWAN-antennes zijn er drie schroeven (M2x3) waarmee de systeemkaart aan de computer is bevestigd.**

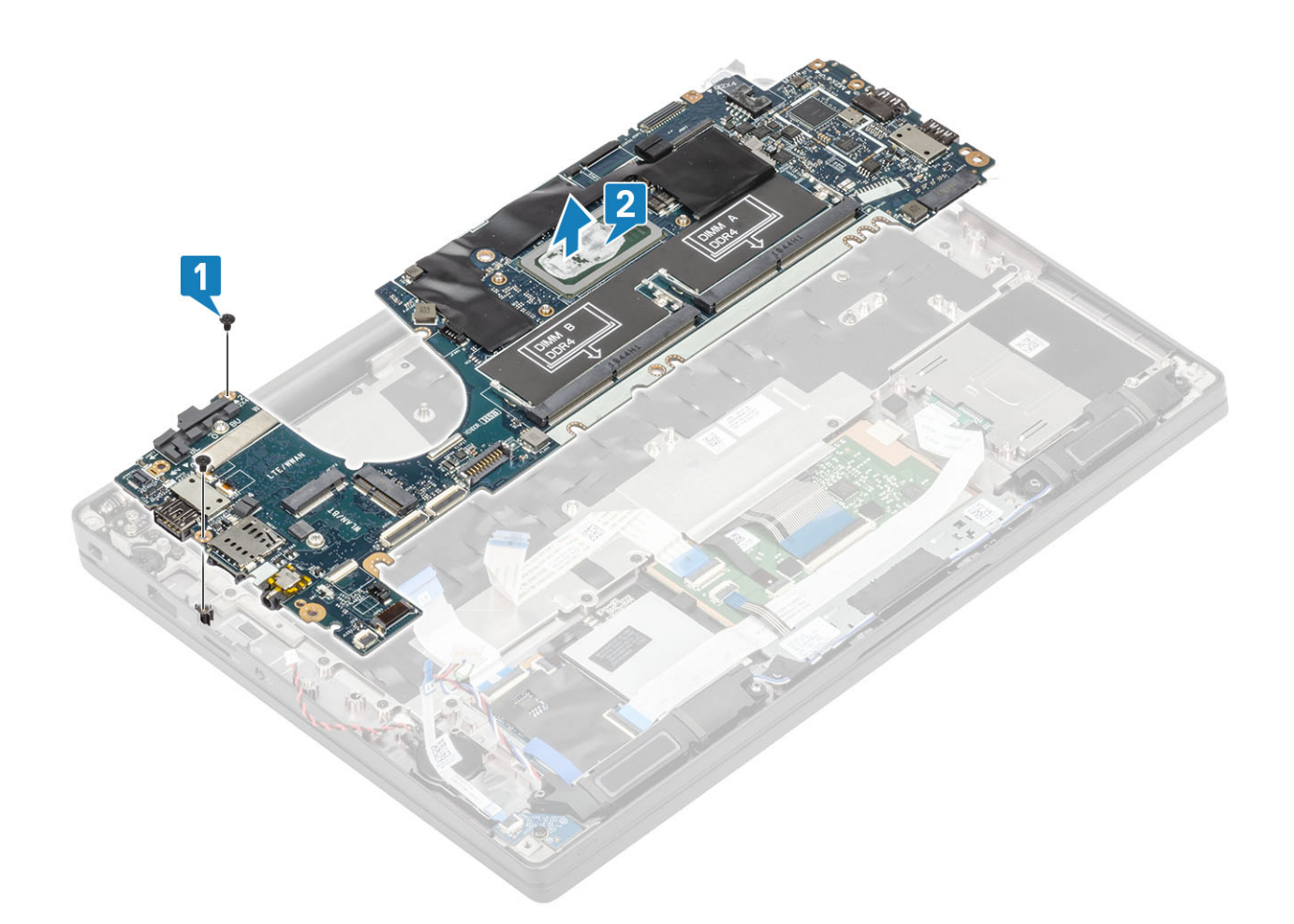

## **Het moederbord plaatsen**

- 1. Lijn de systeemkaart met de uit en plaats deze in de palmsteuneenheid [1]
- 2. Plaats de twee schroeven (M2x4) op de systeemkaart om deze aan de palmsteuneenheid te bevestigen [2].

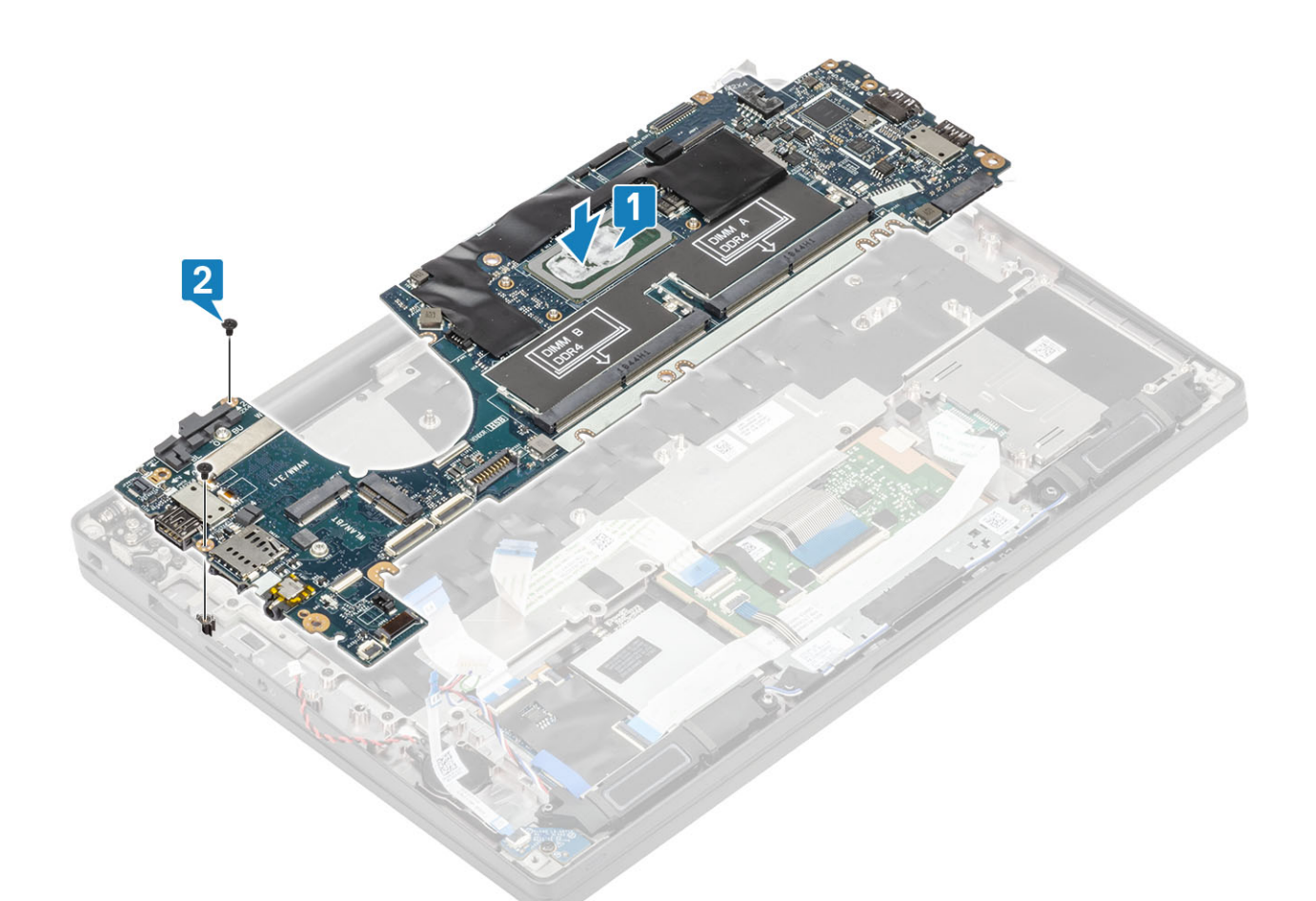

**OPMERKING: Voor modellen die zijn geleverd met een vingerafdruklezer of WWAN-antennes zijn er drie schroeven (M2x4) waarmee de systeemkaart aan de computer is bevestigd.**

3. Plaats de USB type-C-beugel [1] in de systeemkaart en bevestig de beugel met de twee schroeven (M2x5) [2] op het moederbord.

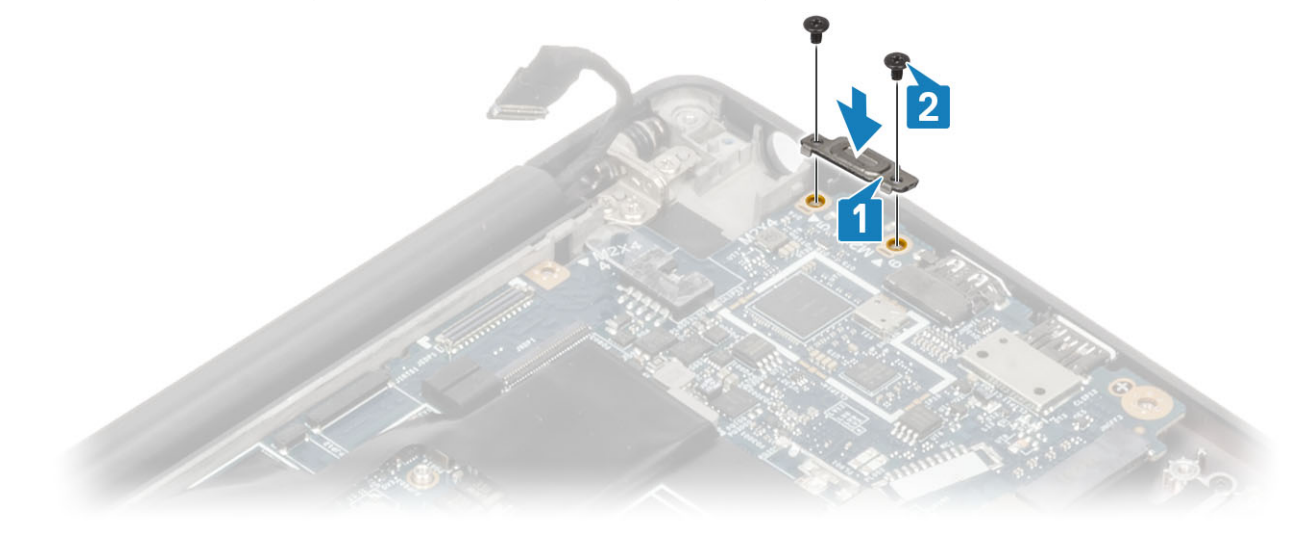

4. Plaats de DDR ESD-beugel [1] in de systeemkaart en bevestig de beugel met de twee schroeven (M2x2.5) op de systeemkaart [2].
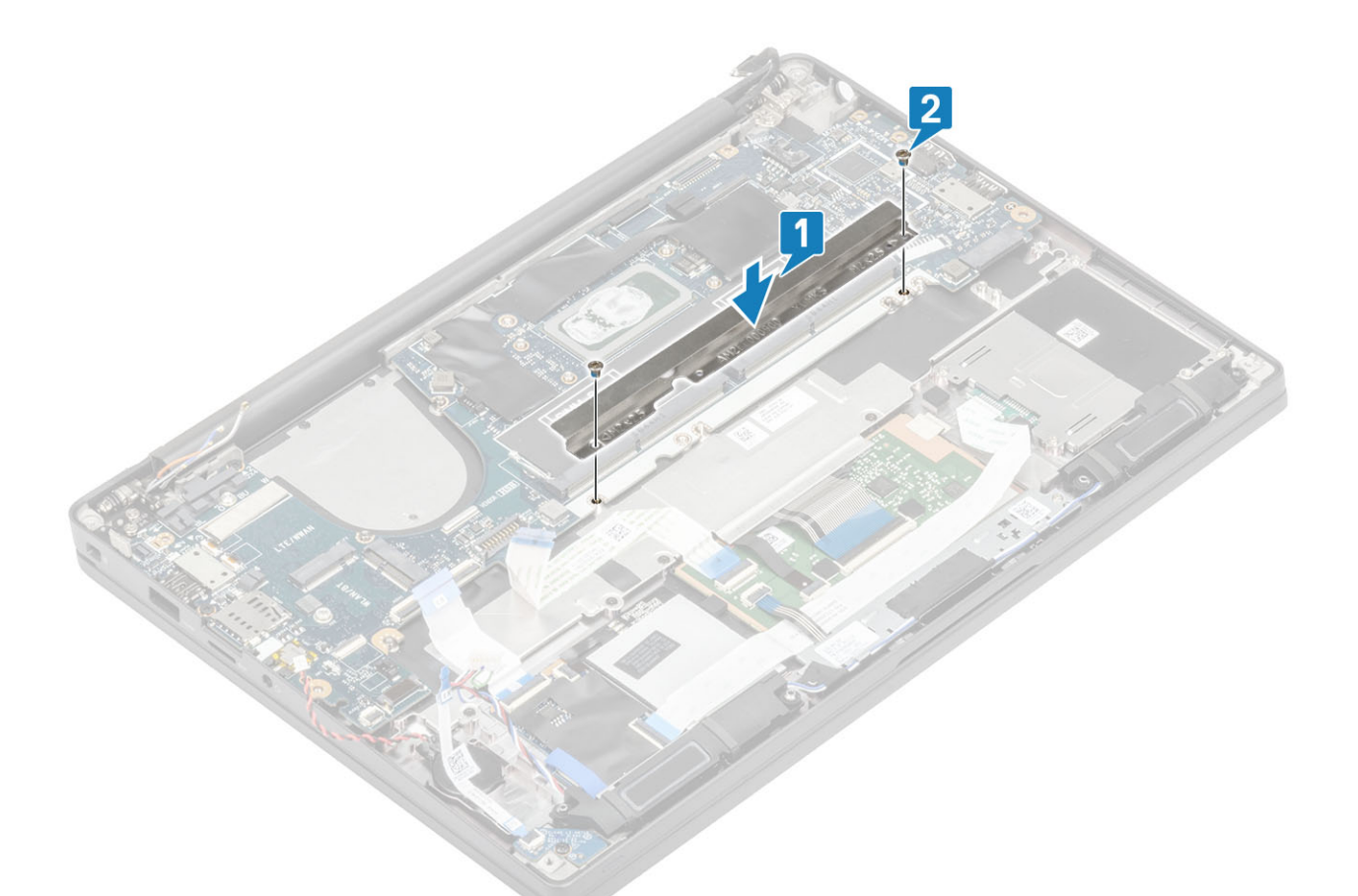

5. Open de vergrendeling en sluit de USH-kaartkabel [1] en de touchpadkabel [2] aan op de systeemkaart.

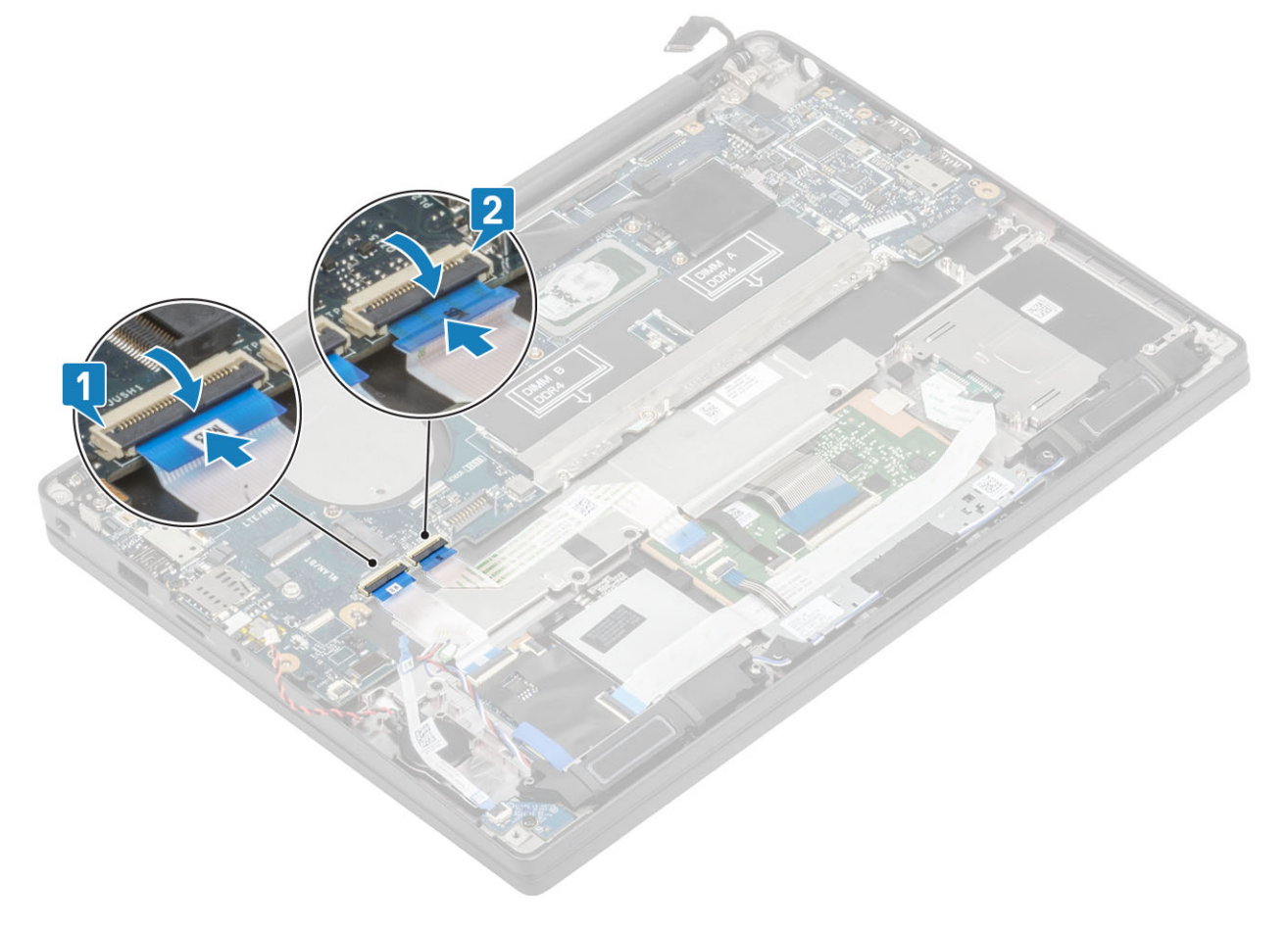

6. Koppel de knoopbatterij [1], luidsprekerkabel [2] en de LED-dochterkaartlintkabel [3] aan de systeemkaart.

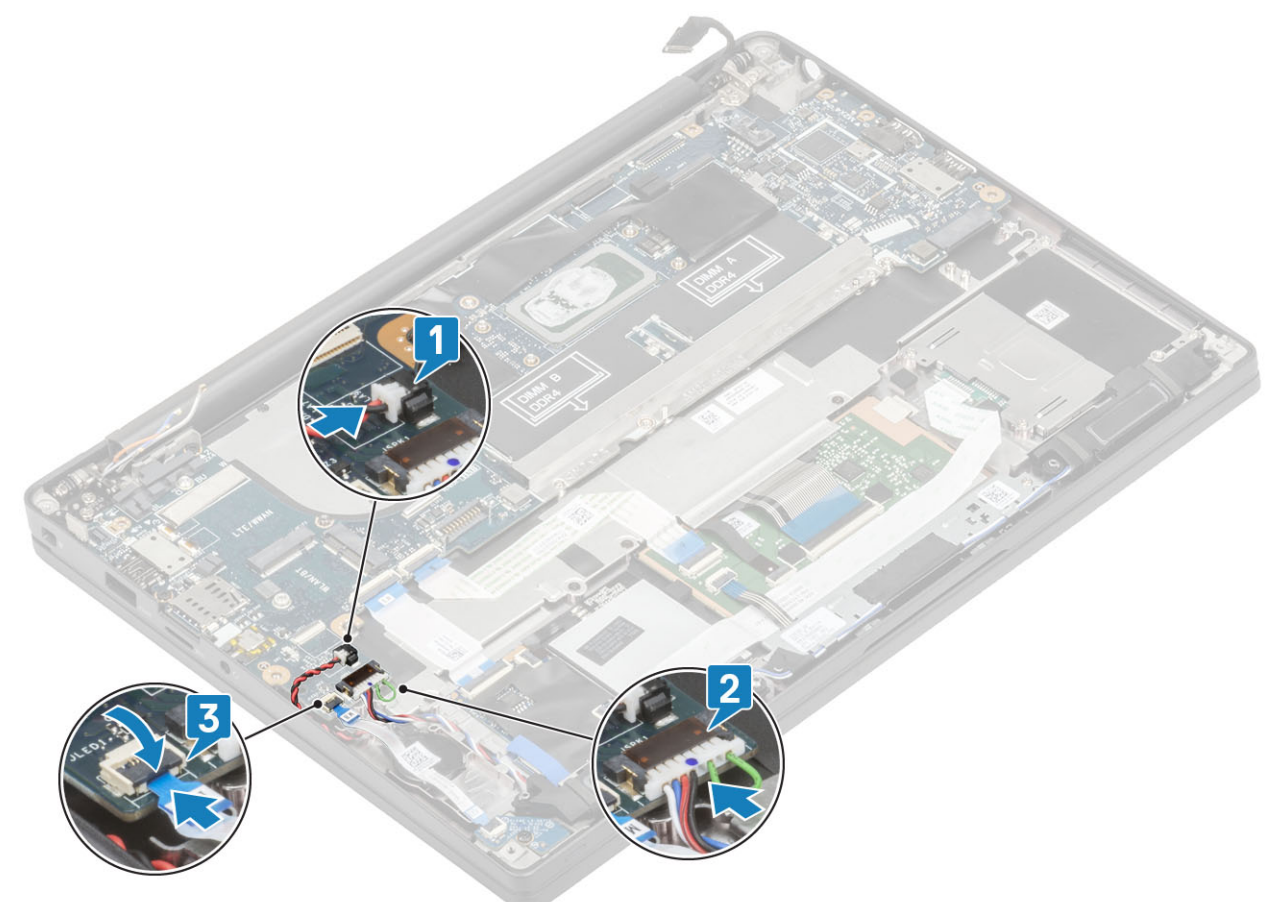

7. Plaats de metalen beugel op de Darwin-connector [1] en bevestig deze aan de palmsteun met behulp van een enkele schroef (M2x4) [2] op de systeemkaart.

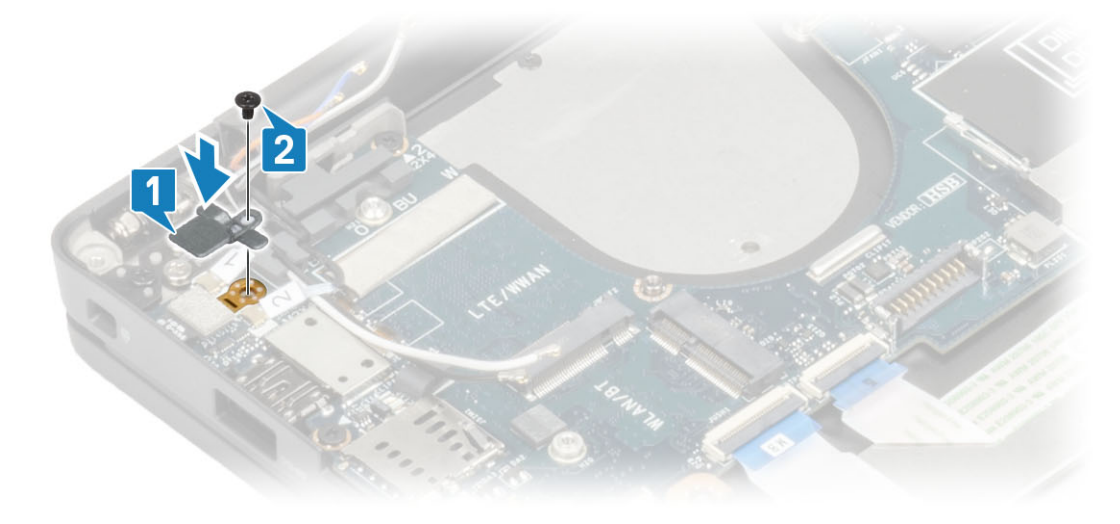

8. Leid de beeldschermkabel door de metalen beugel [1] en sluit deze aan op de systeemkaart [2].

<span id="page-74-0"></span>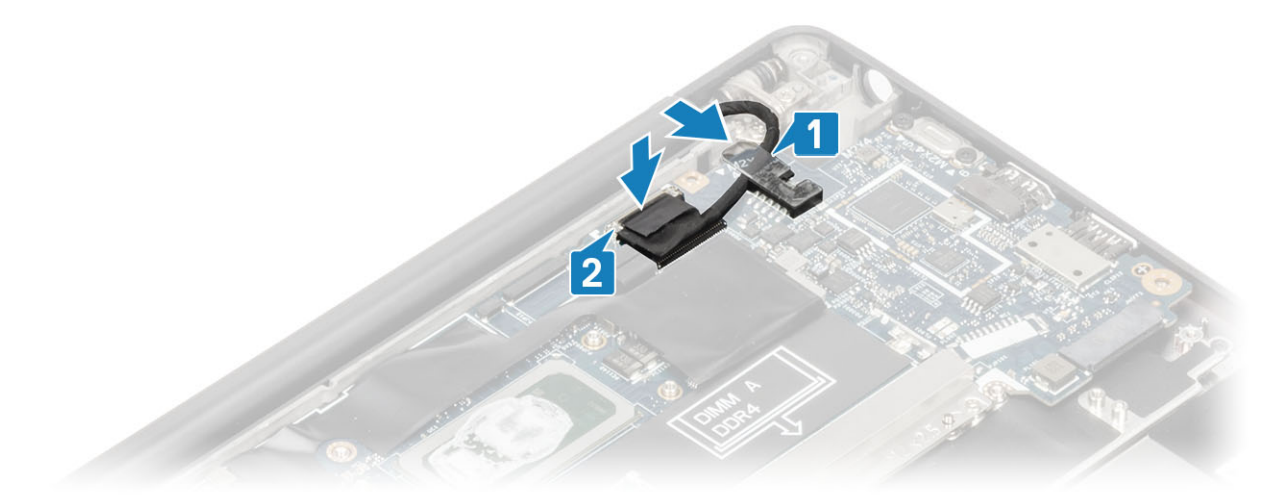

9. Plaats de beugel van de beeldschermkabel [1] op de EDP-connector van de systeemkaart en bevestig deze met een enkele schroef (M2x3) [2].

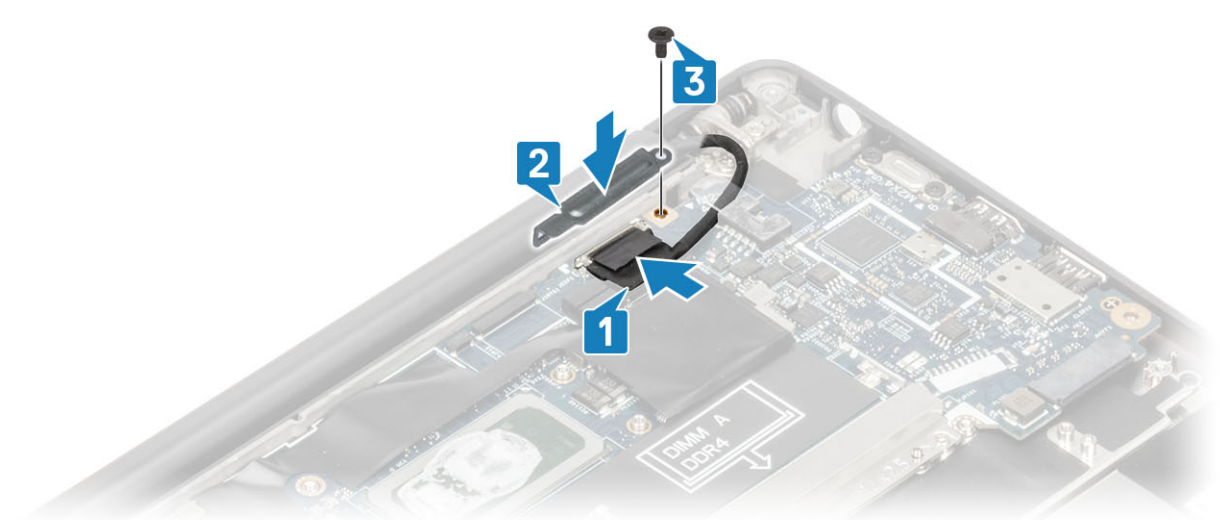

- 10. Koppel de kabel van de aan/uit-knop (met vingerafdruklezer) aan de systeemkaart [1].
- 11. Sluit de Darwin WWAN-antennekabels [2] aan op de systeemkaart.

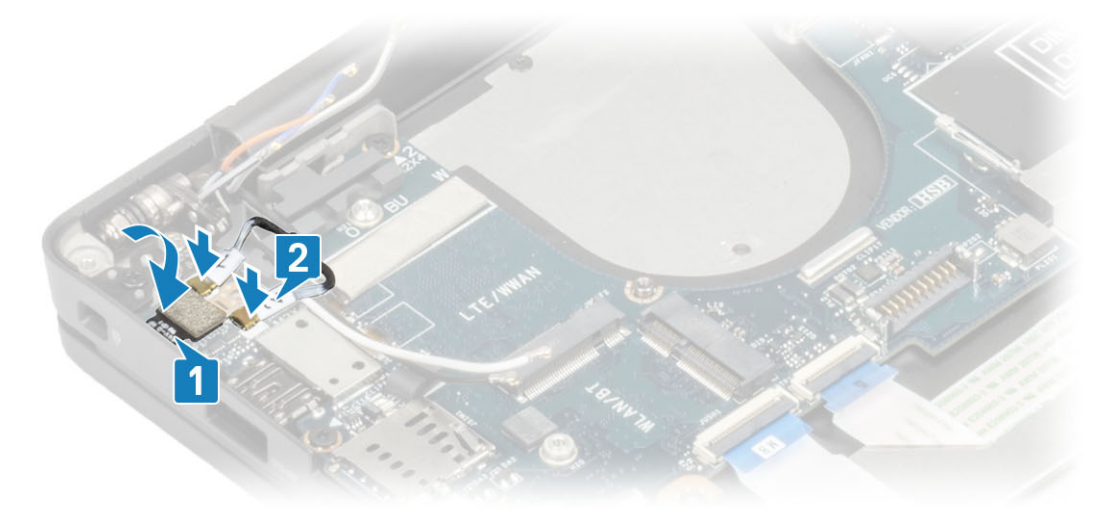

- 1. Plaats het [beeldscherm](#page-50-0)
- 2. Plaats de [voedingsadapterpoort.](#page-37-0)
- <span id="page-75-0"></span>3. Plaats de [ventilatoreenheid van de warmteafleider](#page-35-0).
- 4. Plaats de [WLAN-kaart](#page-31-0).
- 5. Plaats de [SSD](#page-29-0).
- 6. Plaats het [geheugen](#page-26-0).
- 7. Plaats de [batterij](#page-21-0).
- 8. Plaats de [onderplaat.](#page-18-0)
- 9. Volg de procedure in [Nadat u in de computer hebt gewerkt](#page-8-0).

# **Aan/uit-knopkaart**

### **De kaart van de aan-uitknop verwijderen**

- 1. Volg de procedure in [Voordat u in de computer gaat werken.](#page-5-0)
- 2. Verwijder de [onderplaat](#page-16-0).
- 3. Verwijder de [batterij.](#page-20-0)
- 4. Verwijder het [geheugen.](#page-26-0)
- 5. Verwijder de [SSD.](#page-27-0)
- 6. Verwijder de [WLAN-kaart.](#page-30-0)
- 7. Verwijder de [ventilatoreenheid van de warmteafleider.](#page-34-0)
- 8. Verwijder de [voedingsadapterpoort.](#page-37-0)
- 9. Verwijder de [luidspreker](#page-38-0).
- 10. Verwijder de [beeldschermassemblage](#page-48-0).
- 11. Verwijder het [moederbord.](#page-65-0)
- 1. Verwijder de twee schroeven (M2x2.5) waarmee de aan/uit-knopkaart aan de palmsteuneenheid is bevestigd [1].
- 2. Verwijder de aan/uit-knopkaart uit de sleuf in de palmsteuneenheid [2].
	- **OPMERKING: Aan/uit-knopkaart met vingerafdruklezer (FPR), heeft een kabel die wordt [losgekoppeld](#page-66-0) van de systeemkaart.**

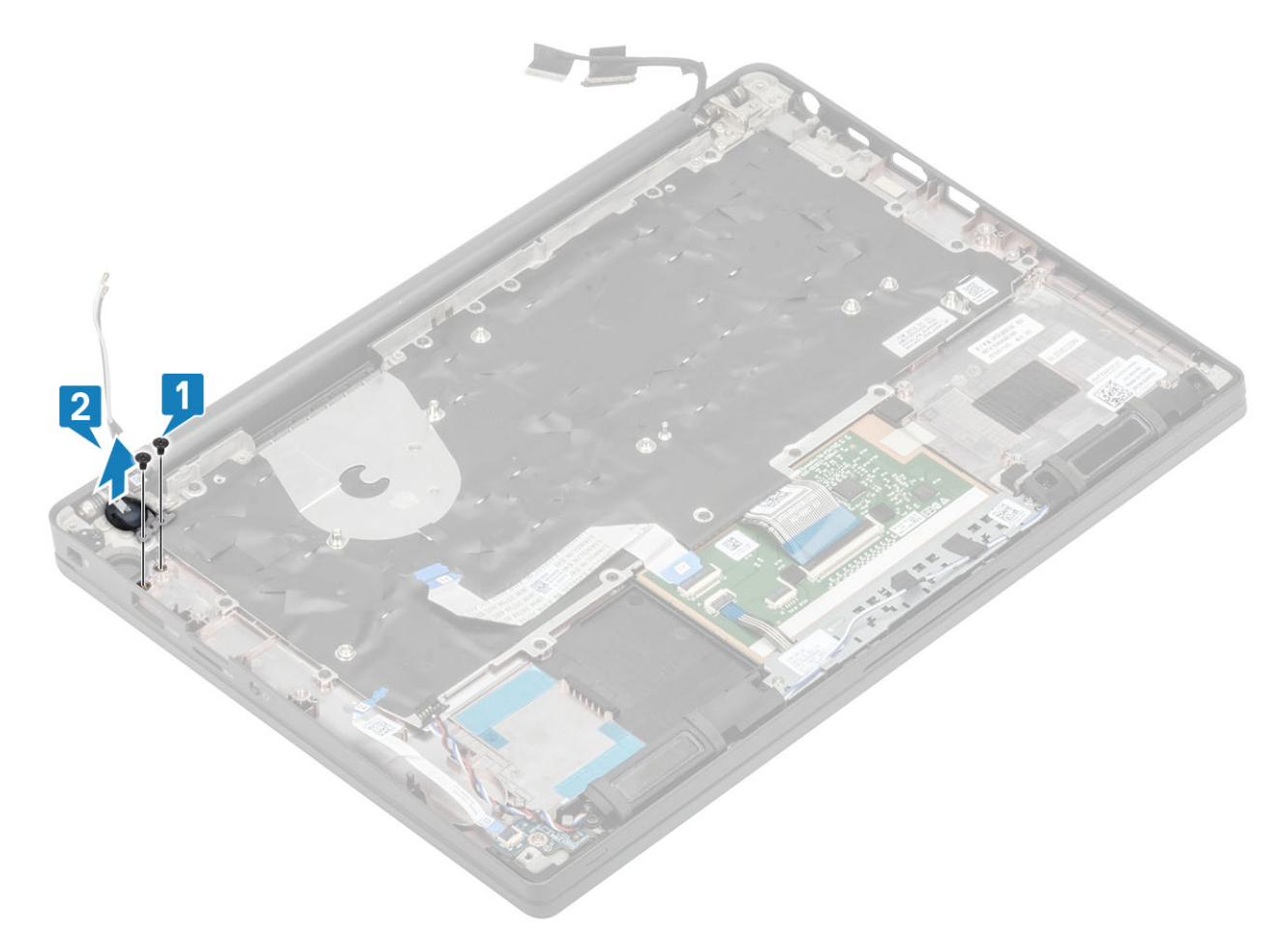

**Afbeelding 3. Aan/uit-knopkaart zonder FPR**

<span id="page-77-0"></span>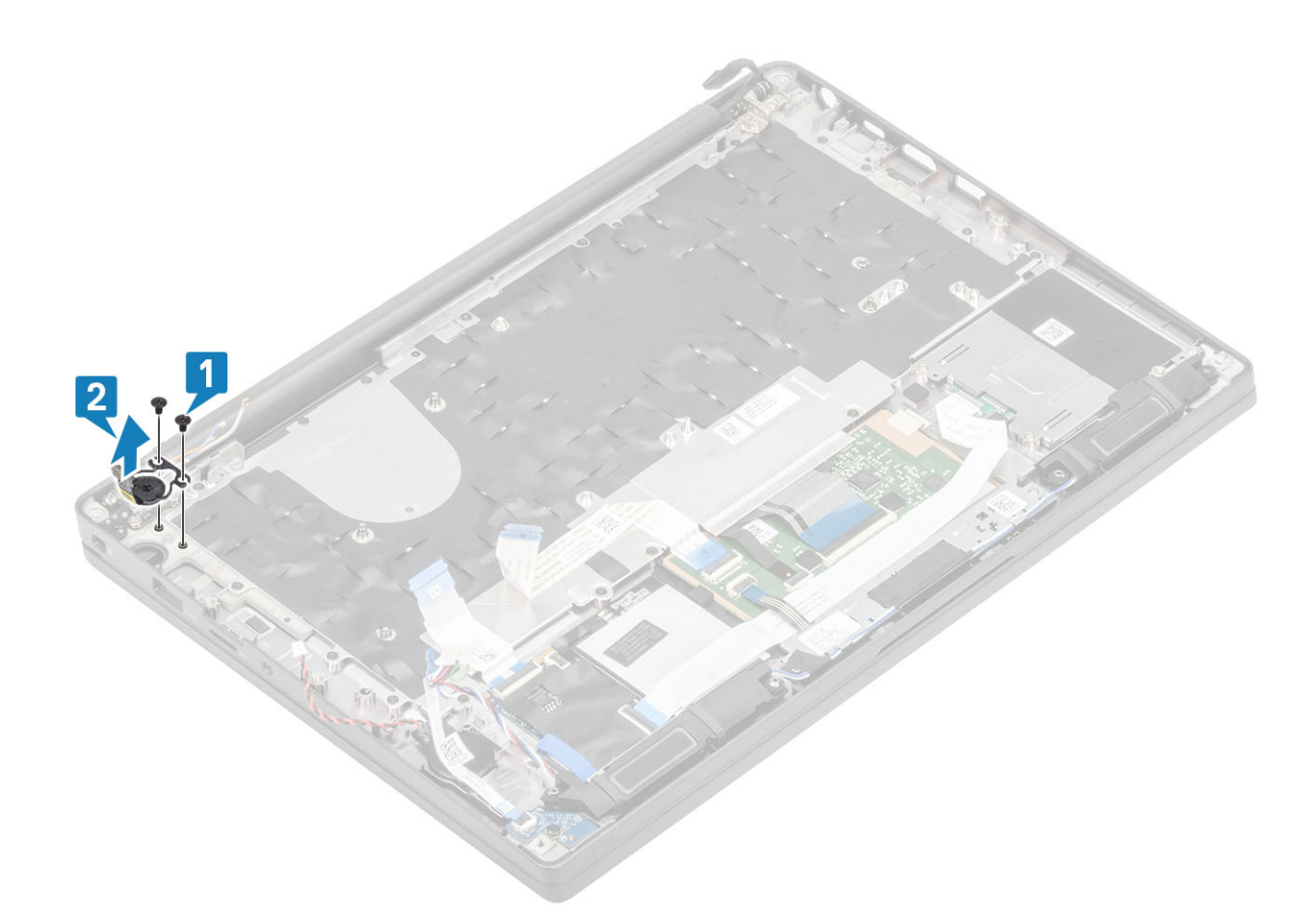

**Afbeelding 4. De aan/uit-knopkaart met FPR verwijderen**

### **De aan-/uitknopkaart plaatsen**

- 1. Lijn de aan/uit-knopkaart uit en plaats deze in de sleuf op de palmsteuneenheid [1].
- 2. Plaats de twee schroeven (M2x2.5) terug waarmee de aan/uit-knopkaart aan de palmsteun wordt bevestigd [2].

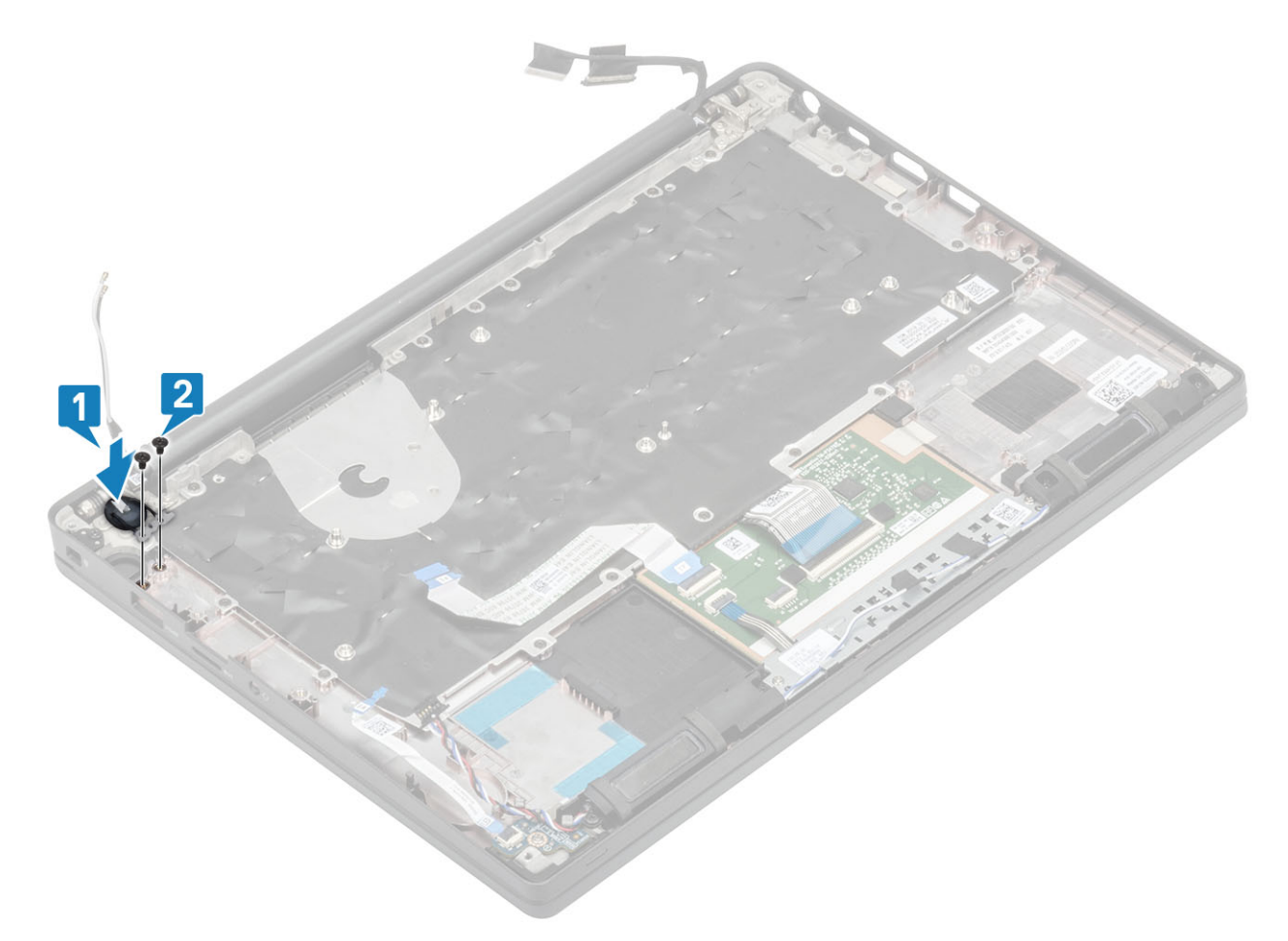

**Afbeelding 5. Aan/uit-knopkaart zonder FPR**

<span id="page-79-0"></span>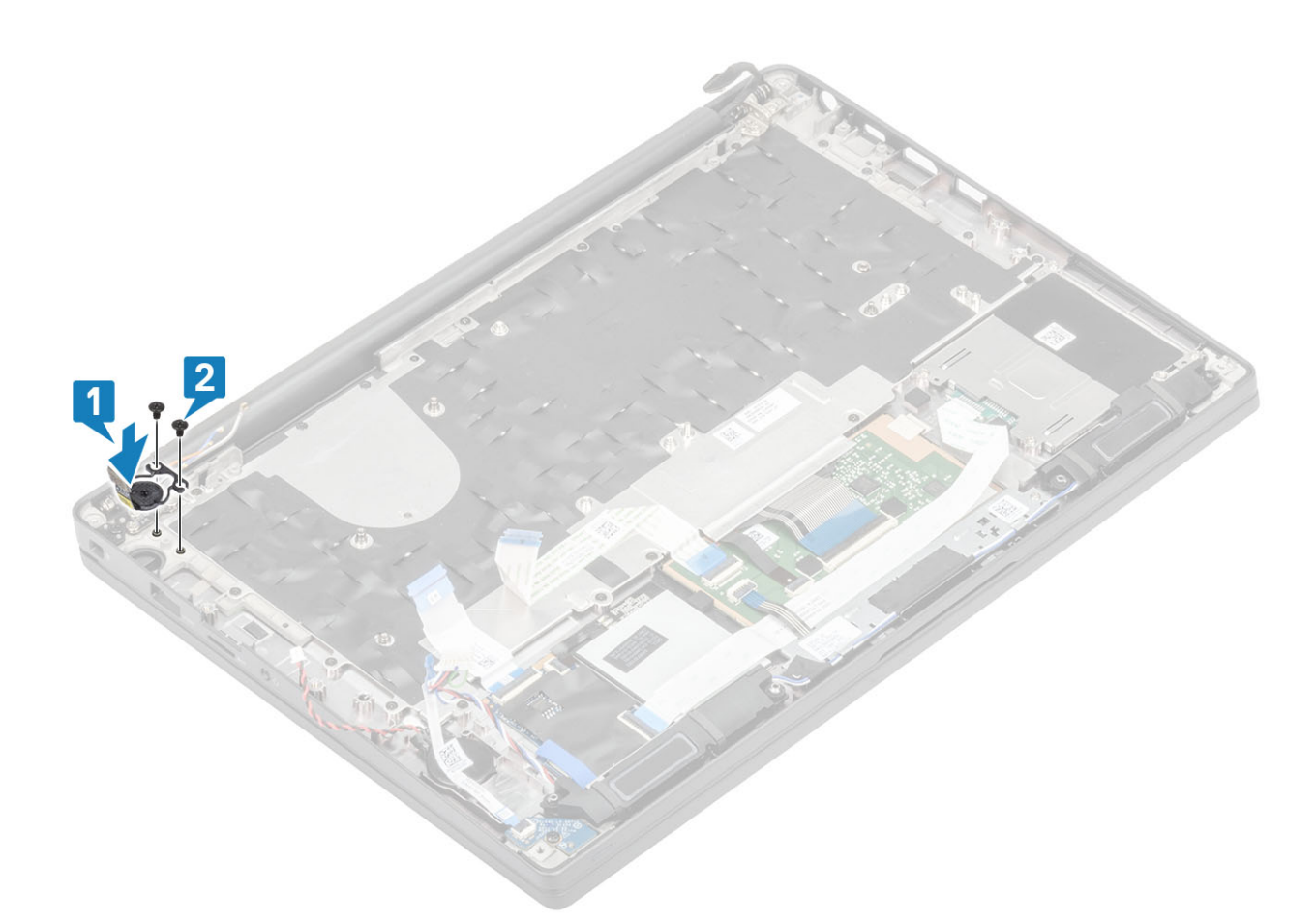

#### **Afbeelding 6. De aan/uit-knopkaart met FPR plaatsen**

**OPMERKING: Aan/uit-knopkaart met vingerafdruklezer, heeft een kabel die wordt [aangesloten](#page-74-0) op de systeemkaart.**

- 1. Plaats het [moederbord](#page-70-0).
- 2. Plaats de [touchpadknoppen.](#page-45-0)
- 3. Plaats het [beeldscherm](#page-50-0)
- 4. Plaats de [voedingsadapterpoort.](#page-37-0)
- 5. Plaats de [ventilatoreenheid van de warmteafleider](#page-35-0).
- 6. Plaats de [WLAN-kaart](#page-31-0).
- 7. Plaats de [SSD](#page-29-0).
- 8. Plaats het [geheugen](#page-26-0).
- 9. Plaats de [batterij](#page-21-0).
- 10. Plaats de [onderplaat.](#page-18-0)
- 11. Volg de procedure in [Nadat u in de computer hebt gewerkt](#page-8-0).

# **Toetsenbord**

### **het toetsenbord verwijderen**

- 1. Volg de procedure in [Voordat u in de computer gaat werken.](#page-5-0)
- 2. Verwijder de [onderplaat](#page-16-0).
- 3. Verwijder de [batterij.](#page-20-0)
- 4. Verwijder het [geheugen.](#page-26-0)
- 5. Verwijder de [SSD.](#page-27-0)
- 6. Verwijder de [WLAN-kaart.](#page-30-0)
- 7. Verwijder de [ventilatoreenheid van de warmteafleider.](#page-34-0)
- 8. Verwijder de [voedingsadapterpoort.](#page-37-0)
- 9. Verwijder de [beeldschermassemblage](#page-48-0).
- 10. Verwijder het [moederbord.](#page-65-0)
- 11. Verwijder de [knoopcelbatterij.](#page-22-0)
- 12. Verwijder de [kaart voor de aan-uitknop.](#page-75-0)
- 1. Til de vergrendeling omhoog en koppel de toetsenbordkabel [1] en de kabel voor de toetsenbordverlichting [2] los van de touchpadmodule.
- 2. **OPMERKING: Dit beeld toont de demontage van de variant van koolstofvezel. Een variant van aluminium van dit model heeft 21 M1.6x2-schroeven waarmee de toetsenbordeenheid aan de palmsteun wordt bevestigd.**

Verwijder de 19 schroeven (M1.6x2) [3] en verwijder de toetsenbordeenheid van de palmsteun [4].

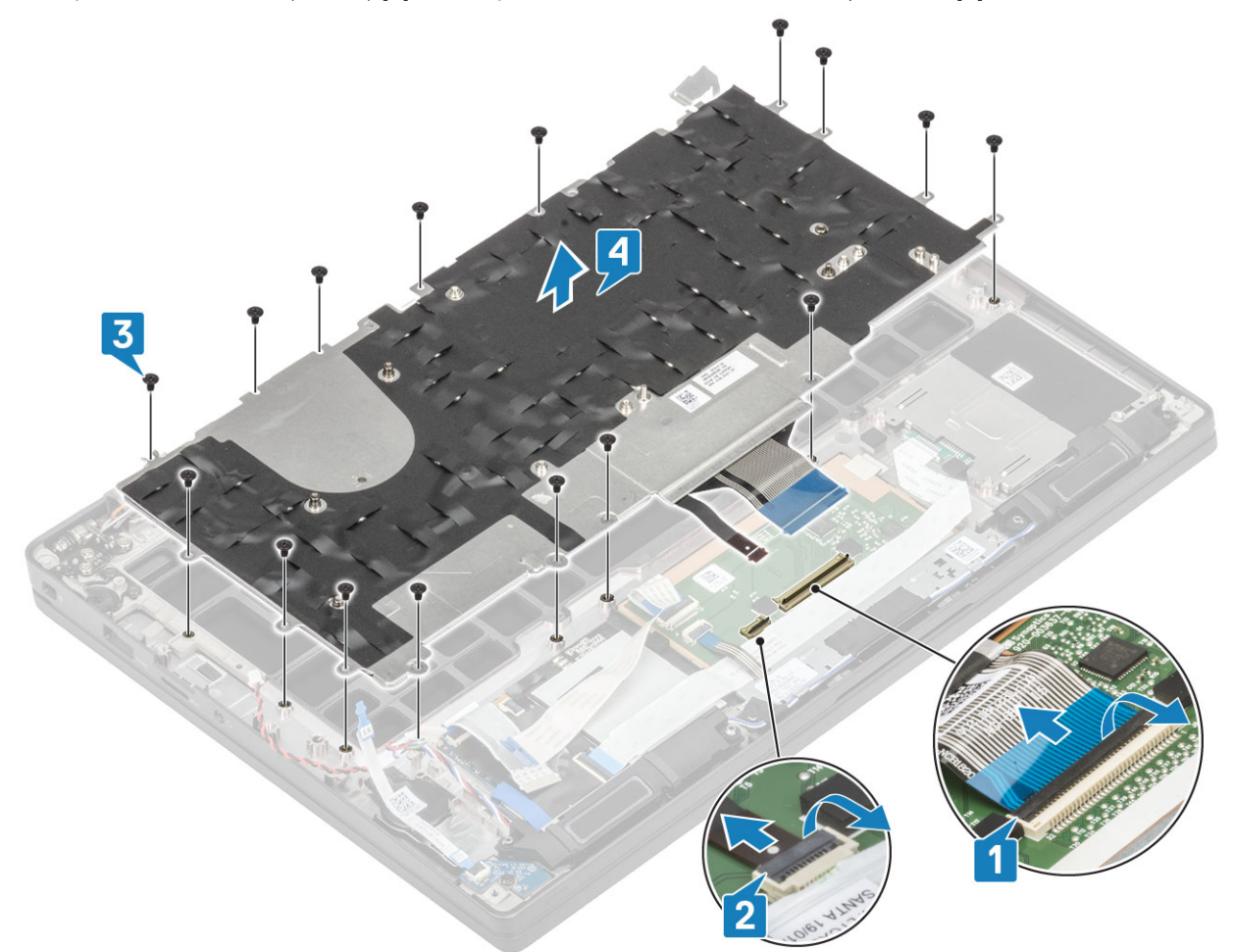

3. Verwijder de vijf schroeven (M2x2) [1] om het toetsenbord van de toetsenbordsupportplaat te tillen.

<span id="page-81-0"></span>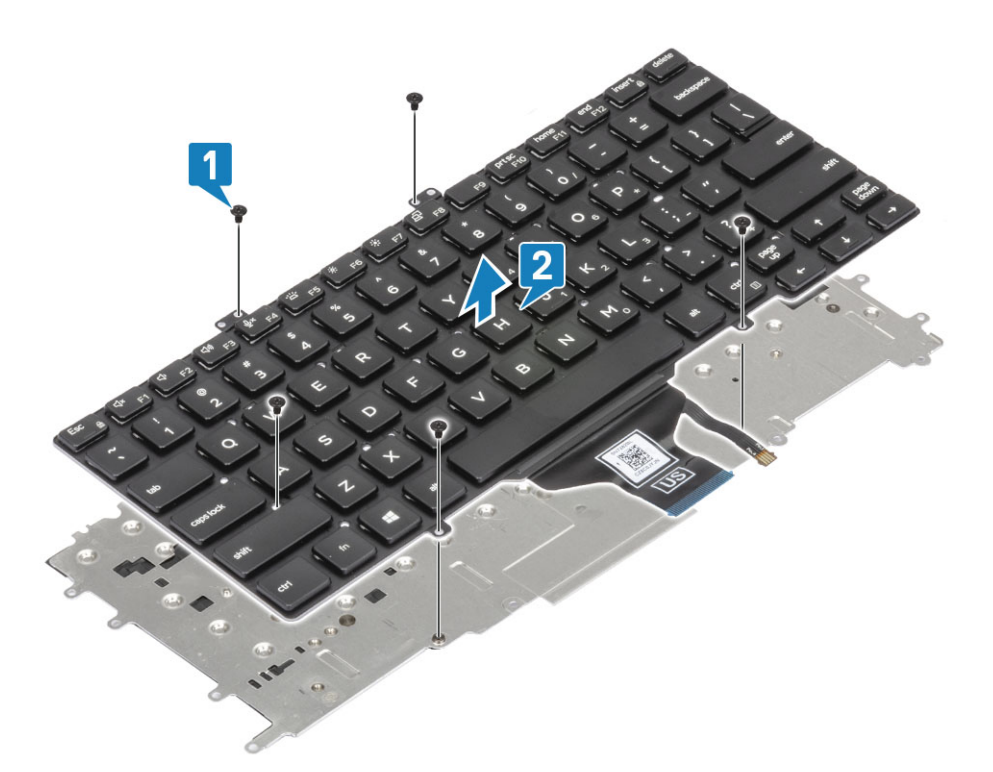

### **Het toetsenbord plaatsen**

1. (i) OPMERKING: Het toetsenbord heeft meerdere klikpunten op de rasterkant, waar stevig op moeten worden gedrukt **om het te bevestigen en passend te maken op het vervangende toetsenbord.**

Lijn het toetsenbord uit op de supportplaat [1] en plaats de twee schroeven (M2x2) terug [2].

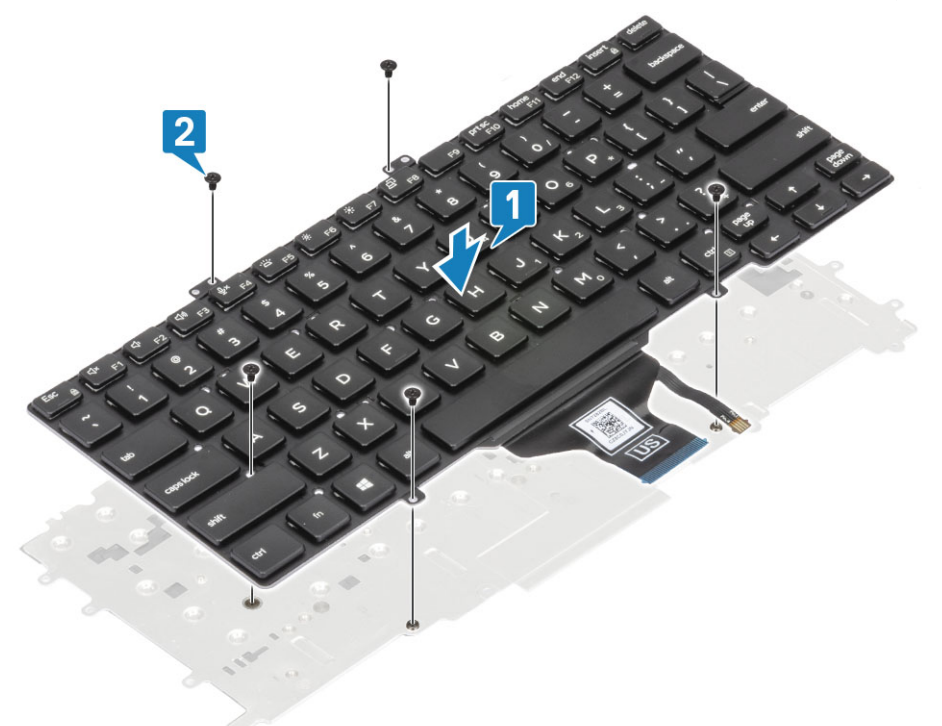

- 2. Plaats de toetsenbordeenheid in de palmsteun [1] en zet deze vast met de 17 schroeven (M1.6x2) [2].
	- **OPMERKING: Dit beeld toont de demontage van de variant van koolstofvezel. Een variant van aluminium van dit model heeft 21 schroeven M1.6x2 waarmee de toetsenbordeenheid aan de palmsteun is bevestigd. eenheid.**
- 3. Sluit de toetsenbordkabel [3] en de kabel van de achtergrondverlichting [4] aan op de touchpadmodule.

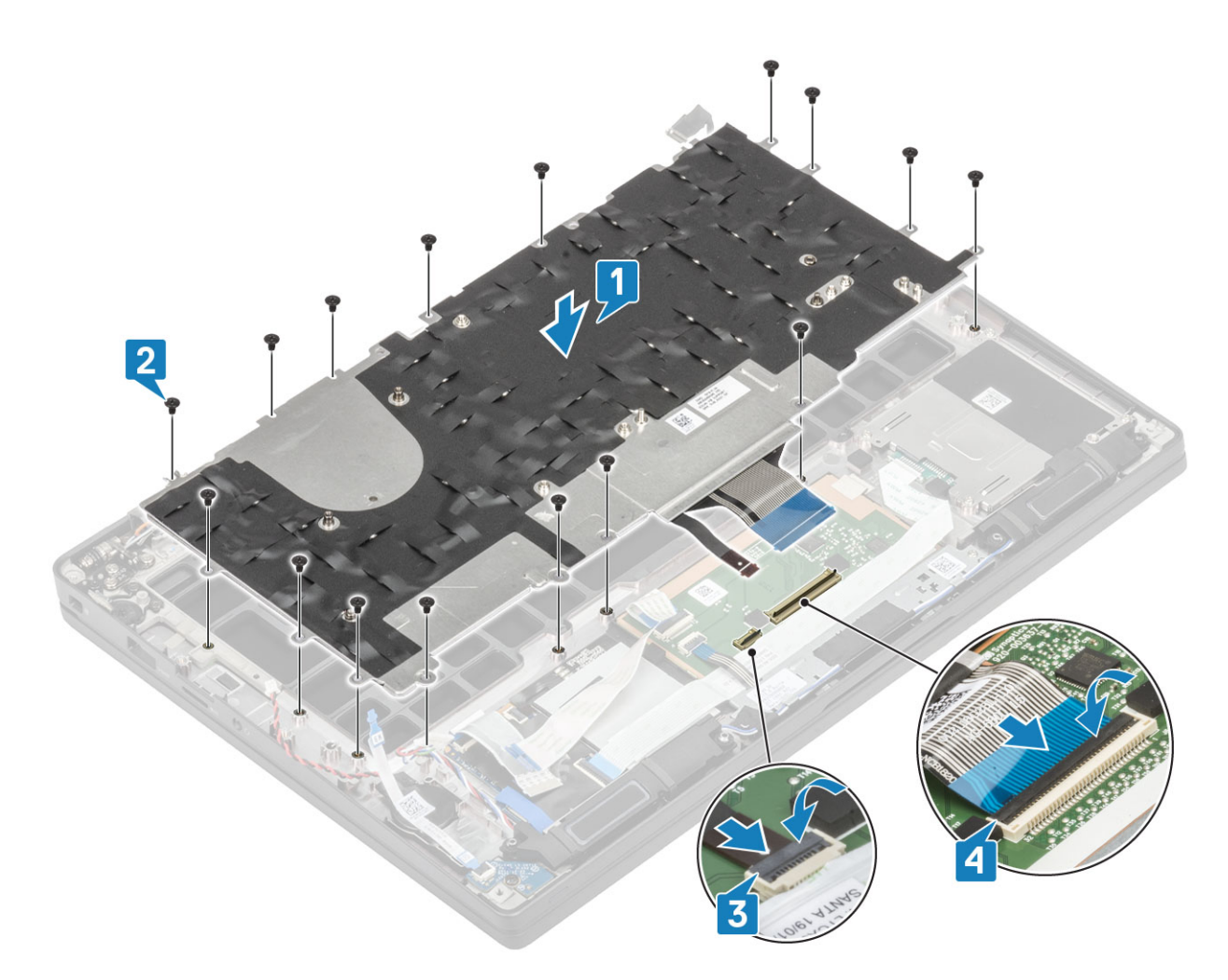

- 1. Plaats de [aan/uit-knop](#page-77-0).
- 2. Plaats de [knoopcel.](#page-24-0)
- 3. Plaats het [moederbord](#page-70-0).
- 4. Plaats het [beeldscherm](#page-50-0)
- 5. Plaats de [voedingsadapterpoort.](#page-37-0)
- 6. Plaats de [ventilatoreenheid van de warmteafleider](#page-35-0).
- 7. Plaats de [WLAN-kaart](#page-31-0).
- 8. Plaats de [SSD](#page-29-0).
- 9. Plaats het [geheugen](#page-26-0).
- 10. Plaats de [batterij](#page-21-0).
- 11. Plaats de [onderplaat.](#page-18-0)
- 12. Volg de procedure in [Nadat u in de computer hebt gewerkt](#page-8-0).

### **Polssteun**

- 1. Volg de procedure in [Voordat u in de computer gaat werken.](#page-5-0)
- 2. Verwijder de [onderplaat](#page-16-0).
- 3. Verwijder de [batterij.](#page-20-0)
- 4. Verwijder het [geheugen.](#page-26-0)
- 5. Verwijder de [SSD.](#page-27-0)
- 6. Verwijder de [WLAN-kaart.](#page-30-0)
- 7. Verwijder de [ventilatoreenheid van de warmteafleider.](#page-34-0)
- 8. Verwijder de [voedingsadapterpoort.](#page-37-0)
- 9. Verwijder de [LED-dochterkaart](#page-42-0).
- 10. Verwijder de [luidspreker](#page-38-0).
- 11. Verwijder de [beeldschermassemblage](#page-48-0).
- 12. Verwijder de [touchpadknoppen](#page-44-0).
- 13. Verwijder het [moederbord.](#page-65-0)
- 14. Verwijder de [knoopcelbatterij.](#page-22-0)
- 15. Verwijder de [aan/uit-knop.](#page-75-0)
- 16. Verwijder het [toetsenbord.](#page-79-0)
- 1. Na het verwijderen van deze onderdelen blijft de palmsteuneenheid over.

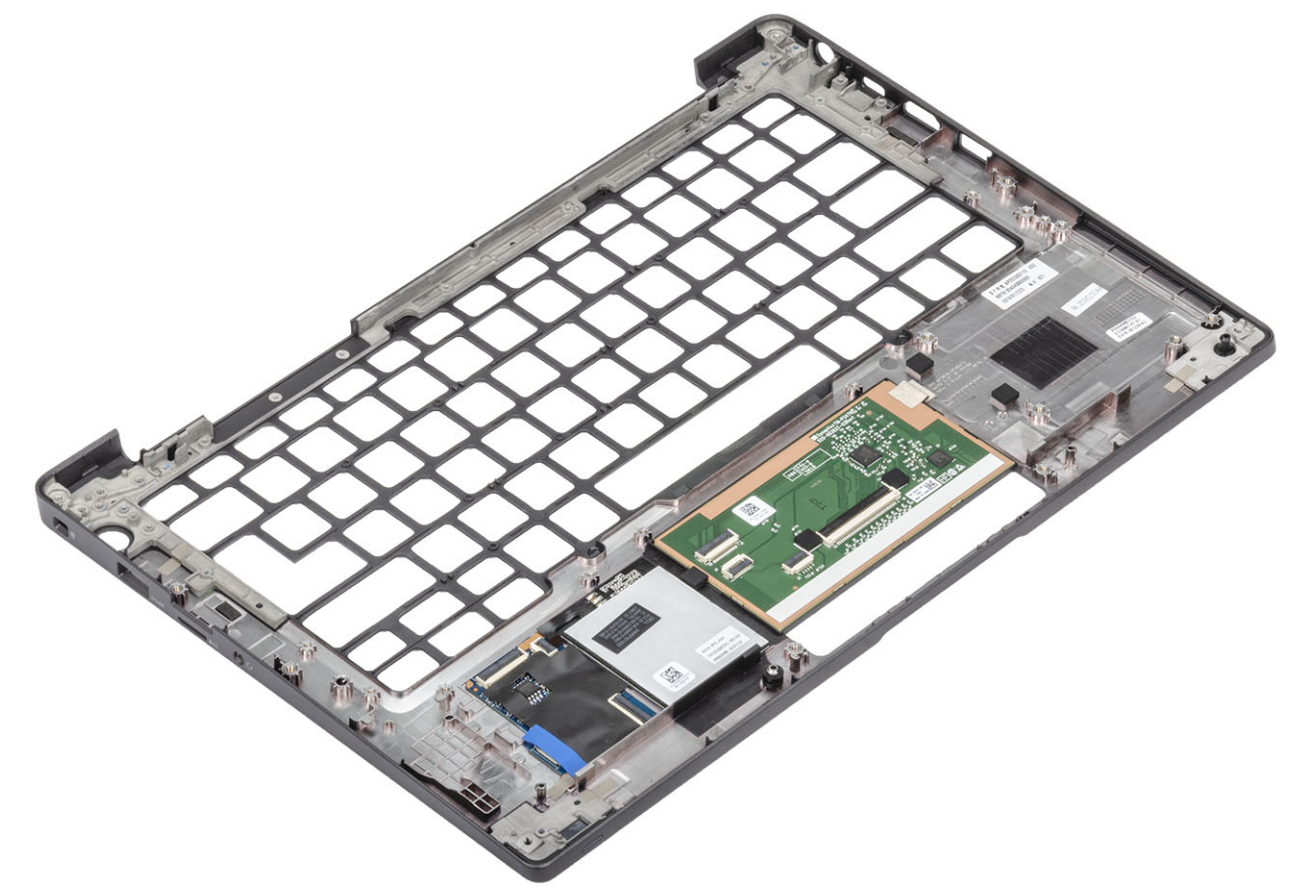

- 2. Plaats de volgende onderdelen op de nieuwe palmsteuneenheid:
- 1. Het [toetsenbord](#page-81-0) plaatsen.
- 2. Plaats de [aan/uit-knop](#page-77-0).
- 3. Plaats de [knoopcel.](#page-24-0)
- 4. Plaats het [moederbord](#page-70-0).
- 5. Plaats het [beeldscherm](#page-50-0)
- 6. Plaats de [luidspreker.](#page-40-0)
- 7. Plaats de [LED-kaart](#page-43-0).
- 8. Plaats de [voedingsadapterpoort.](#page-37-0)
- 9. Plaats de [ventilatoreenheid van de warmteafleider](#page-35-0).
- 10. Plaats de [WLAN-kaart](#page-31-0).
- 11. Plaats de [SSD](#page-29-0).
- 12. Plaats het [geheugen](#page-26-0).
- 13. Plaats de [batterij](#page-21-0).
- 14. Plaats de [onderplaat.](#page-18-0)
- 15. Volg de procedure in [Nadat u in de computer hebt gewerkt](#page-8-0).

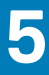

# **Problemen oplossen**

# **Diagnostische Enhanced Pre-Boot System Assessment (ePSA)**

De ePSA-diagnose (ook bekend als systeemdiagnose) voert een volledige controle van uw hardware. ePSA maakt deel uit van het BIOS en wordt door het BIOS intern gestart. De ingebouwde systeemdiagnostiek biedt een aantal opties voor specifieke apparaten of apparaatgroepen waarmee u het volgende kunt doen:

- automatische tests kunt laten uitvoeren of in interactieve modus
- tests herhalen
- testresultaten weergeven of opslaan
- grondige testen kunt laten uitvoeren voor extra testmogelijkheden voor nog meer informatie over het/de defecte apparaat/apparaten
- statusmeldingen bekijken waarin staat of de tests goed verlopen zijn
- foutmeldingen bekijken waarin staat of er tijdens het testen problemen zijn opgetreden

**OPMERKING: Voor sommige testen voor specifieke apparaten is gebruikersinteractie vereist. Zorg er voor dat u altijd aanwezig bent bij de computerterminal wanneer er diagnostische testen worden uitgevoerd.**

### **ePSA-diagnose uitvoeren**

- 1. Zet de computer aan.
- 2. Druk tijdens het opstarten van de computer op F12 wanneer het logo van Dell verschijnt.
- 3. Selecteer in het opstartmenu de optie **Diagnostics (Diagnose)**.
- 4. Klik op de pijl in de linkerbenedenhoek. De startpagina van Diagnostics (Diagnose) wordt weergegeven.
- 5. Klik op de pijl in de rechterbenedenhoek om naar het paginaoverzicht te gaan. De gedetecteerde onderdelen worden weergegeven.
- 6. Als u alleen een test voor een specifiek apparaat wilt laten uitvoeren, drukt u op Esc en klikt u op **Yes (Ja)** om de diagnosetest te stoppen.
- 7. Selecteer het apparaat in het linkervenster en klik op **Run Tests (Tests starten)**.
- 8. Van eventuele problemen worden foutcodes weergegeven. Noteer de foutcode en het validatienummer en neem contact op met Dell.

### **Diagnostische lampjes systeem**

#### **Statuslampje batterij**

Geeft de status van de voeding en de batterij weer.

**Wit lampje** - netadapter is aangesloten en de batterij is meer dan 5 procent opgeladen.

**Oranje** - computer werkt op de accu en de accu heeft minder dan 5 procent vermogen.

#### **Off (Uit)**

- Netadapter is aangesloten en de accu is volledig opgeladen.
- De computer werkt op de accu en de accu heeft meer dan 5 procent vermogen.
- Computer is in slaapstand, sluimerstand of uitgeschakeld.

Het statuslampje van de voeding en de batterij knippert oranje en pieptooncodes geven aan dat er storingen zijn.

Bijvoorbeeld, het statuslampje van de voeding en de batterij knippert twee keer oranje gevolgd door en pauze, en knippert vervolgens drie keer gevolgd door een pauze. Dit 2,3-patroon houdt aan totdat de computer is uitgeschakeld en geeft aan dat er geen geheugen of RAM werd gevonden.

De volgende tabel bevat de verschillende lichtpatronen voor de stroom- en batterijstatus en bijbehorende problemen.

#### **Tabel 2. Led-codes**

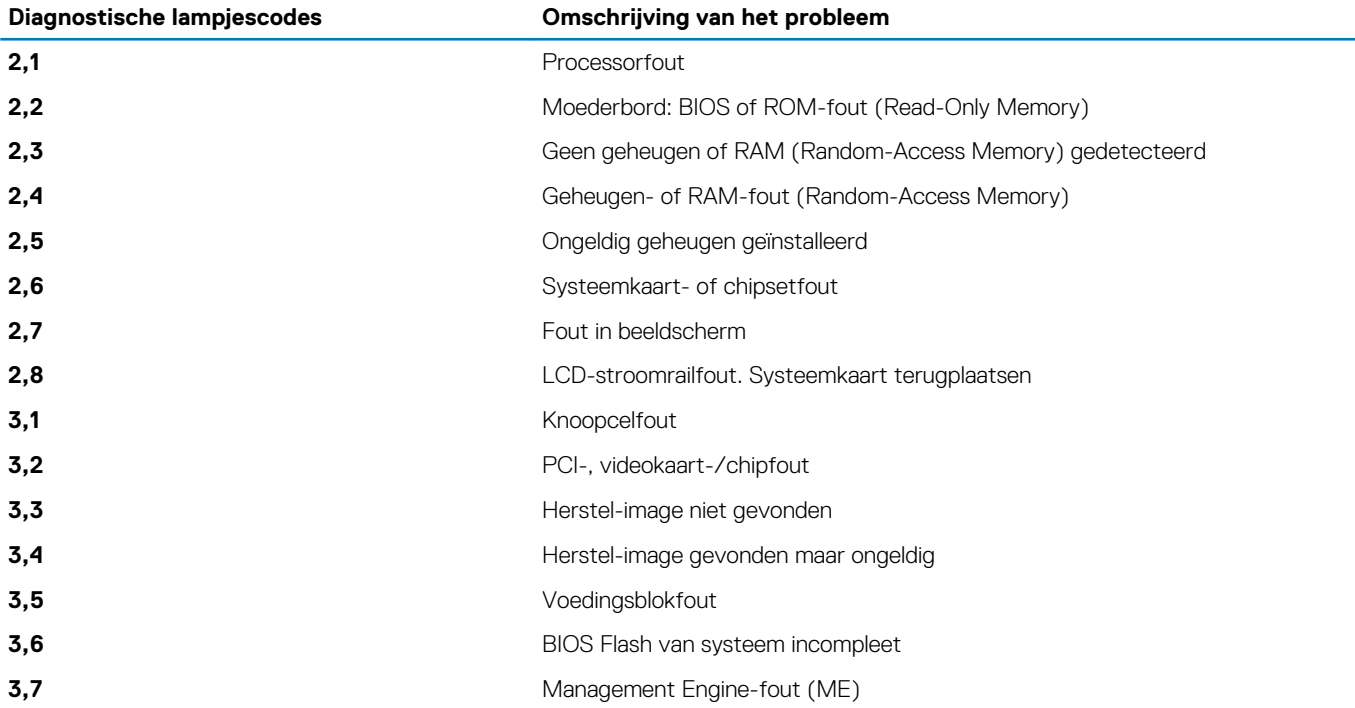

**Statuslampje voor camera:** geeft aan of de camera in gebruik is.

- Wit lampje camera is in gebruik.
- Uit camera is niet in gebruik.

**Statuslampje Caps Lock:** geeft aan of Caps Lock is ingeschakeld of uitgeschakeld.

- Wit lampje Caps Lock is ingeschakeld.
- Uit Caps Lock is uitgeschakeld.

# **BIOS flashen (USB-stick)**

- 1. Volg de procedure van stap 1 tot en met stap 7 in "Het BIOS flashen" to download the latest BIOS setup program file.
- 2. Maak een opstartbaar USB-flash-station. Zie het Knowledge Base-artikel [SLN143196](https://www.dell.com/support/article/sln143196/) op [www.dell.com/support](https://www.dell.com/support) voor meer informatie over het gebruik van Dell Update.
- 3. Kopieer het BIOS Setup-programma bestand om de opstartbare USB-schijf.
- 4. Sluit de opstartbare USB-station aan de rekeneenheid die de BIOS-update.
- 5. Start de computer en druk op **F12** zodra het Dell-logo wordt weergegeven op het scherm.
- 6. Opstarten vanaf het USB-station uit het **eenmalige opstartmenu op**.
- 7. Typ het BIOS Setup-programma bestandsnaam en druk op **Enter**.
- 8. Het **BIOS Update-hulpprogramma wordt** weergegeven. Volg de aanwijzingen op het scherm om het koppelingsproces te voltooien.

# **Het BIOS flashen**

Mogelijk moet u het BIOS flashen wanneer er een update beschikbaar is of na het vervangen of terugplaatsen van het moederbord.

Volg deze stappen om het BIOS te flashen:

- 1. Zet de computer aan.
- 2. Ga naar [www.dell.com/support.](https://www.dell.com/support)
- 3. Klik op **Product support** (productondersteuning), voer de servicetag van uw computer in en klik op **Submit** (verzenden).
	- **OPMERKING: Als u niet beschikt over de servicetag, gebruikt u de functie automatisch detecteren of handmatig bladeren voor uw model computer.**
- 4. Klik op **Drivers & downloads (Stuurprogramma's en downloads)** > **Find it myself (Ik vind het zelf)**.
- 5. Selecteer het besturingssysteem dat op uw computer is geïnstalleerd.
- 6. Scroll naar beneden op de pagina en vouw **BIOS uit**.
- 7. Klik op **Downloaden** om de laatste versie van de BIOS voor uw computer te downloaden.
- 8. Ga na het downloaden naar de map waar u het BIOS update-bestand heeft opgeslagen.
- 9. Dubbelklik op het pictogram van het BIOS update-bestand en volg de instructies op het scherm.

# **Back-upmedia en herstelopties**

Het is raadzaam om een herstelstation te maken voor het oplossen van problemen die met Windows kunnen optreden. Dell stelt meerdere opties voor het herstellen van het Windows-besturingssysteem op uw Dell pc voor. Meer informatie: zie [Dell Windows back-upmedia en](https://www.dell.com/support/contents/us/en/04/article/Product-Support/Self-support-Knowledgebase/software-and-downloads/dell-backup-solutions/Media-backup) [herstelopties](https://www.dell.com/support/contents/us/en/04/article/Product-Support/Self-support-Knowledgebase/software-and-downloads/dell-backup-solutions/Media-backup).

# **Wifi-stroomcyclus**

Als uw computer geen toegang tot het internet heeft vanwege problemen met Wifi kan een Wifi-stroomcyclusprocedure worden uitgevoerd. De volgende procedure bevat de instructies voor het uitvoeren van een Wifi-stroomcyclus:

#### G) **OPMERKING: Sommige ISP's (Internet Service Providers) bieden een gecombineerde modem/router.**

- 1. Zet de computer uit.
- 2. Schakel de modem uit.
- 3. Schakel de draadloze router uit.
- 4. Wacht 30 seconden.
- 5. Schakel de draadloze router in.
- 6. Schakel de modem in.
- 7. Zet de computer aan.

### **Reststroom verwijderen**

Reststroom is de statische elektriciteit die op de computer nog achterblijft nadat deze is uitgeschakeld en de accu verwijderd is. De volgende procedure bevat de instructies voor het verwijderen van de reststroom:

- 1. Zet de computer uit.
- 2. Koppel de netadapter los van de computer.
- 3. Houd de aan-uitknop 15 seconden seconden lang ingedrukt om de reststroom te verwijderen.
- 4. Sluit de netadapter weer aan op de computer.
- 5. Zet de computer aan.

# **Behulpzame informatie vinden**

#### **Onderwerpen:**

• Contact opnemen met Dell

### **Contact opnemen met Dell**

### **OPMERKING: Als u geen actieve internetverbinding hebt, kunt u contactgegevens ook vinden op uw factuur, pakbon, rekening of productcatalogus van Dell.**

Dell biedt diverse online en telefonische ondersteunings- en servicemogelijkheden. De beschikbaarheid verschilt per land en product en sommige services zijn mogelijk niet beschikbaar in uw regio. Wanneer u met Dell contact wilt opnemen voor vragen over de verkoop, technische ondersteuning of de klantenservice:

#### 1. Ga naar **Dell.com/support**.

- 2. Selecteer uw ondersteuningscategorie.
- 3. Zoek naar uw land of regio in het vervolgkeuzemenu **Kies een land/regio** onderaan de pagina.
- 4. Selecteer de juiste service- of ondersteuningslink op basis van uw probleem.